# İçindekiler

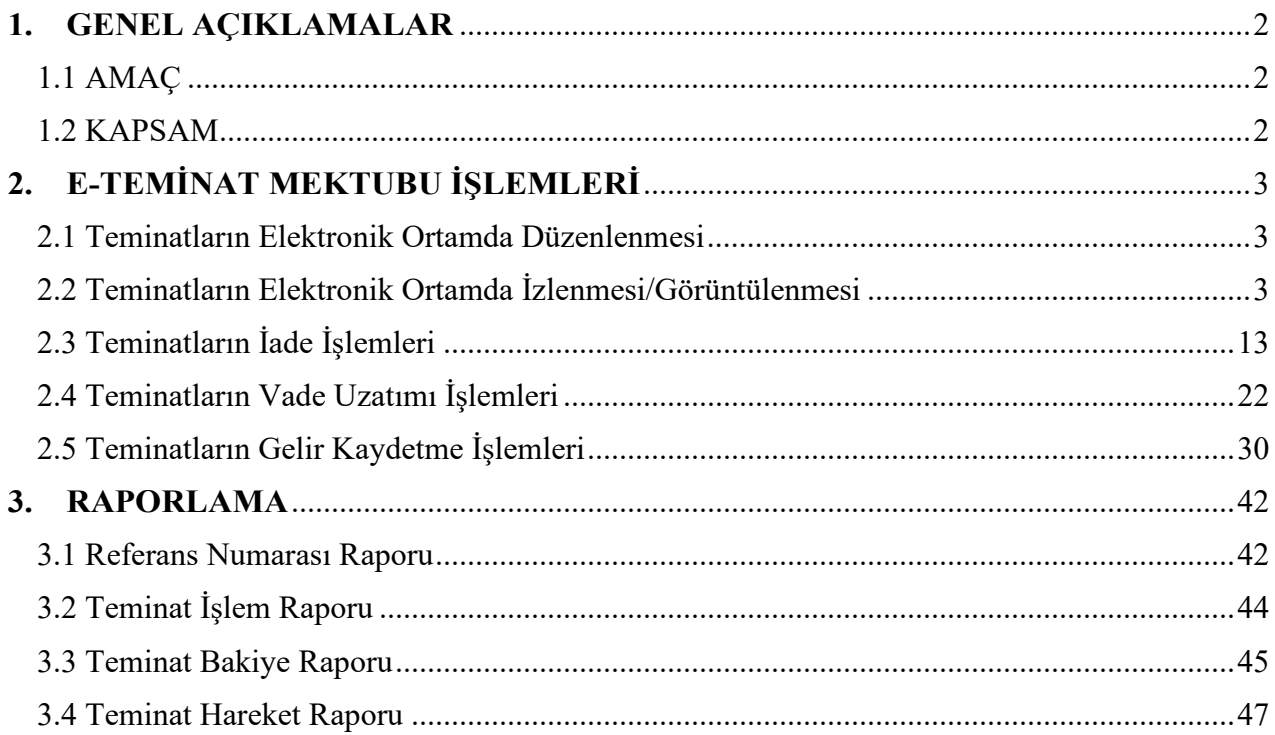

### **TAKASBANK KAMU TEMİNAT YÖNETİM PLATFORMU İDARE KULLANICILARI KULLANIM KILAVUZU**

### <span id="page-1-0"></span>**1. GENEL AÇIKLAMALAR**

# <span id="page-1-1"></span>**1.1 AMAÇ**

04.01.2002 tarih ve 4734 sayılı Kamu İhale Kanunu kapsamındaki idarelerin, Kanun'a göre yapacakları ihalelerde kabul edecekleri;

- Elektronik teminat mektuplarının, mektubu düzenleyen Banka tarafından EKAP üzerinden veya 6/12/2012 tarihli ve 6362 sayılı Sermaye Piyasası Kanunu'na göre merkezi takas kuruluşu olarak faaliyet gösteren kuruluş üzerinden iletilebileceği 26.01.2021 tarih ve 31376 sayılı Resmi Gazete'de yayımlanmıştır. 6.12.2012 tarihli ve 6362 sayılı Sermaye Piyasası Kanununa göre merkezi takas kuruluşu olarak teminat yöneticisi sıfatıyla hizmet verecek olan kurum "Takasbank" olarak belirlenmiştir.
- Elektronik teminat mektuplarının, mektubu düzenleyen Banka tarafından EKAP üzerinden veya 06/12/2012 tarihli ve 6362 sayılı Sermaye Piyasası Kanunu'na göre merkezi takas kuruluşu olarak faaliyet gösteren kuruluş üzerinden iletilebileceği 26.01.2021 tarih ve 31376 sayılı Resmi Gazete'de yayımlanmıştır. 06.12.2012 tarihli ve 6362 sayılı Sermaye Piyasası Kanununa göre merkezi takas kuruluşu olarak teminat yöneticisi sıfatıyla hizmet verecek olan kurum "Takasbank" olarak belirlenmiştir.

İşbu kullanıcı kılavuzu, idarelerce kabul edilen teminatların (**e-teminat mektupları/e-kefalet senetleri**) *Takasbank üzerinden iletilmesi durumunda*, *idarelerce* "**Takasbank Kamu Teminat Yönetim Platformu**" üzerinden gerçekleştirilmesi gereken işlemlere ilişkin işleyiş esaslarının açıklanması amacıyla hazırlanmıştır.

#### <span id="page-1-2"></span>**1.2 KAPSAM**

İdareler; **"Takasbank Kamu Teminat Yönetim Platformu**" üzerinden muhatabı oldukları eteminatlara ilişkin aşağıdaki işlemleri gerçekleştirebilecektir.

- $\checkmark$  İdareler adına düzenlenen e-teminat bilgilerine erişim sağlanabilecektir.
- $\checkmark$  Teminatın istendiğinde PDF formatında görüntüsüne ulaşılabilecektir.
- $\checkmark$  Teminatın durumuna ilişkin statüler izlenebilecektir.
- Teminatın iade, gelir kaydetme ve süre uzatımı talepleri iletilecektir.
- $\checkmark$  Gelir kaydına ilişkin alınan ödemelerin bildirimleri gerçekleştirilecektir.

*NOT: İdare kılavuzunda yer alan tüm örneklendirmelerde teminat olarak kabul edilen varlıklardan birisi olan e-teminat mektuplarına yer verilmiştir. Teminat olarak kabul edilen diğer teminat tipleri için de aynı yönlendirmeler geçerlidir.*

# <span id="page-2-1"></span><span id="page-2-0"></span>**2. E-TEMİNAT MEKTUBU İŞLEMLERİ**

#### **2.1 Teminatların Elektronik Ortamda Düzenlenmesi**

İsteklinin/yüklenicinin talebi üzerine Kamu İhale Kurumu mevzuatında belirtilen formatta bankalar/sigorta şirketleri tarafından elektronik ortamda düzenlenen teminatlar; KKB (Kredi Kayıt Bürosu)/SBM (Sigorta Bilgi ve Gözetim Merkezi) aracılığıyla Takasbank'a iletilecek olup, mektubun kabul aşaması Takasbank tarafından yapılacaktır. *Kabul aşamasında idarelerce yapılacak bir işlem bulunmamaktadır.*

#### *Teminatın düzenlenmesi ve kabulüne ilişkin iş akışı aşağıdaki gibidir.*

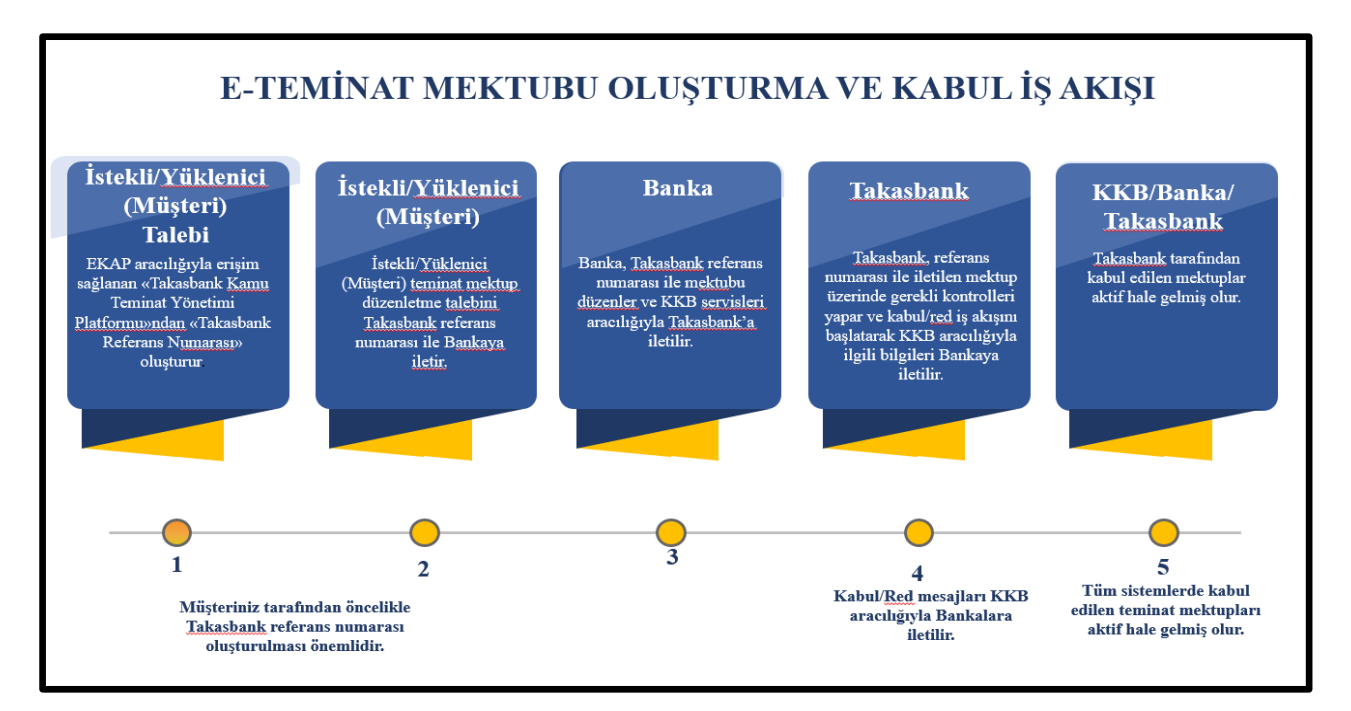

#### <span id="page-2-2"></span>**2.2 Teminatların Elektronik Ortamda İzlenmesi/Görüntülenmesi**

**2.2.1** İdare kullanıcısı, T.C. Kimlik No ve şifresi ile EKAP'a giriş yapar.

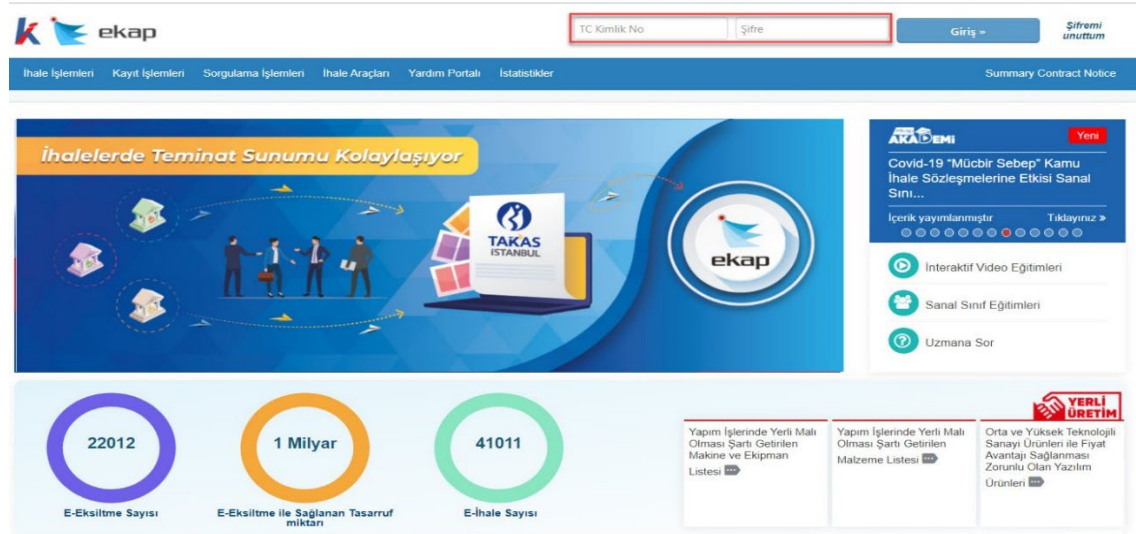

**2.2.2** Teminat İşlemleri menüsünde yer alan **"Teminat İşlemleri"** bağlantısına basılır.

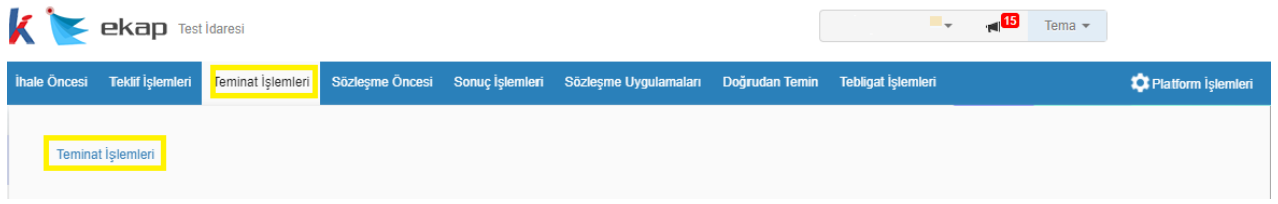

**2.2.3** İhale Arama Kriterleri bölümünde teminat işlemleri gerçekleştirilecek ihaleye ilişkin ihale kayıt numarası (İKN) bilgisi girilir. Teminat işlemleri yapılacak ihale **"Seç"** butonu ile seçilir.

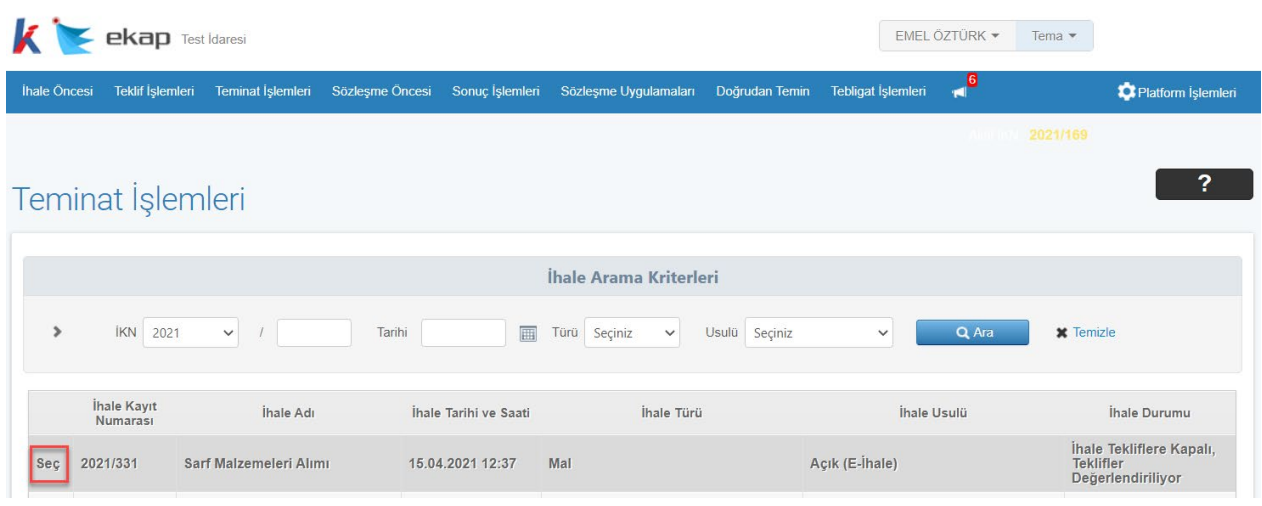

**2.2.4 "Teminat İşlemleri"** ekranı açılır. Teminat İşlemleri ekranında **Elektronik Geçici Teminatlar** ve **Elektronik Kesin Teminatlar** panelleri yer almaktadır.

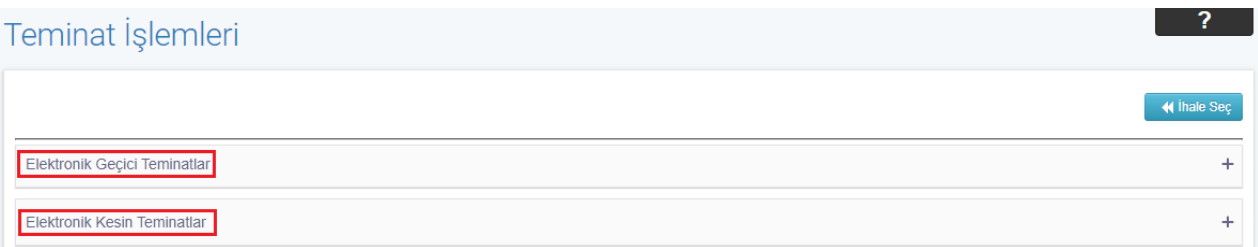

**"Elektronik Geçici Teminatlar"** panelinde "**Takasbank Kayıtları**" başlığı altında, "Takasbank İşlemleri" butonu ve referans numarası bazında teminatlara ilişkin teminat tipi, ihale tarihindeki teminat tutarı, para birimi, geçerlilik tarihi ve son yatırma tarihi bilgileri gösterilmektedir.

Teminat İşlemleri Elektronik Geçici Teminatlar Takasbank Kayıtları ✔ Takasbank İşlemler İhale Tarihindeki Teminat Geçerlilik<br>Tarihi Son Yatırma Tarih İstekli Adı VKN / TCKN Referans Numarası **Teminat Tipi** Para Birimi Bu ihale için "Geçici Teminat"ınız bulunamamıştır. Yeterlik Bilgileri Tablosundaki Gecici Teminata İliskin Bilgiler .<br>İstekli Adı VKN / TCKN  $\rightarrow$  $\rightarrow$  $\blacktriangleright$  $\overline{\phantom{a}}$ 

**"Elektronik Kesin Teminatlar"** panelinde "**Elektronik Kesin Teminat Verebilecek İstekliler"** başlığı altında ilgili ihale için kesin teminat verebilecek istekli bilgileri listelenmektedir. İdare kullanıcısı tarafından, listelenen isteklilerden kesin teminat vermesi talep edilenler seçilerek ekranda"**Kesin Teminat Minimum Vade Tarihi**"bilgisi girişi istekli bazında gerçekleştirilir ve kaydet butonuna basılır. Elektronik kesin teminat verebilecek istekliler arasından kesin teminat minimum vade tarihi belirlenerek kaydedilen istekliler "**Elektronik Kesin Teminat Vermesi İstenen İstekliler"** başlığı altında listelenir. "**Elektronik Kesin Teminat Vermesi İstenen İstekliler",** EKAP üzerinden Takasbank Referans Numarası üreterek ilgili ihale için belirlenen kesin teminat minimum vade tarihine uygun olacak şekilde Bankalarından/Sigorta Şirketlerinden kesin teminat düzenletebilirler.

**"Takasbank Kesin Teminat Kayıtları"** başlığı altında, "Takasbank İşlemleri" butonu ve referans numarası bazında teminatlara ilişkin teminat tipi, teminat tutarı, geçerlilik tarihi ve son yatırma tarihi bilgileri gösterilmektedir.

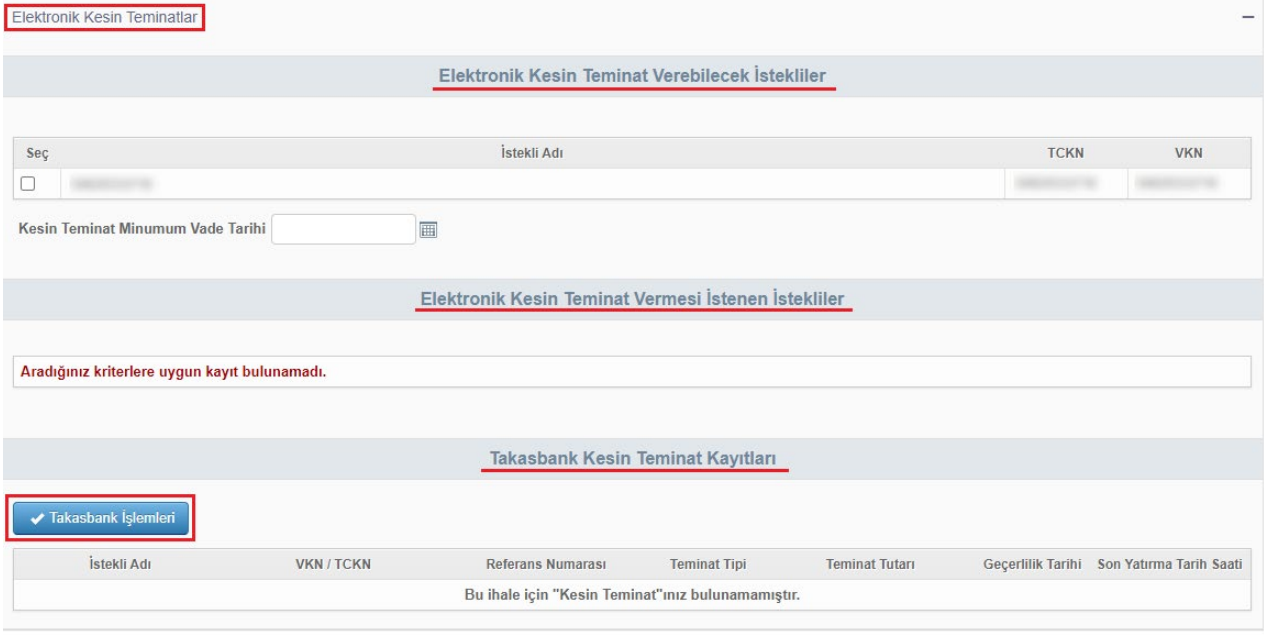

**2.2.5** İdare kullanıcısı, Takasbank üzerinden iletilen teminatlar ile ilgili rapor alma, iade etme, gelir kaydetme ya da vade uzatma işlemleri için **"Takasbank İşlemleri"** butonuna basar.

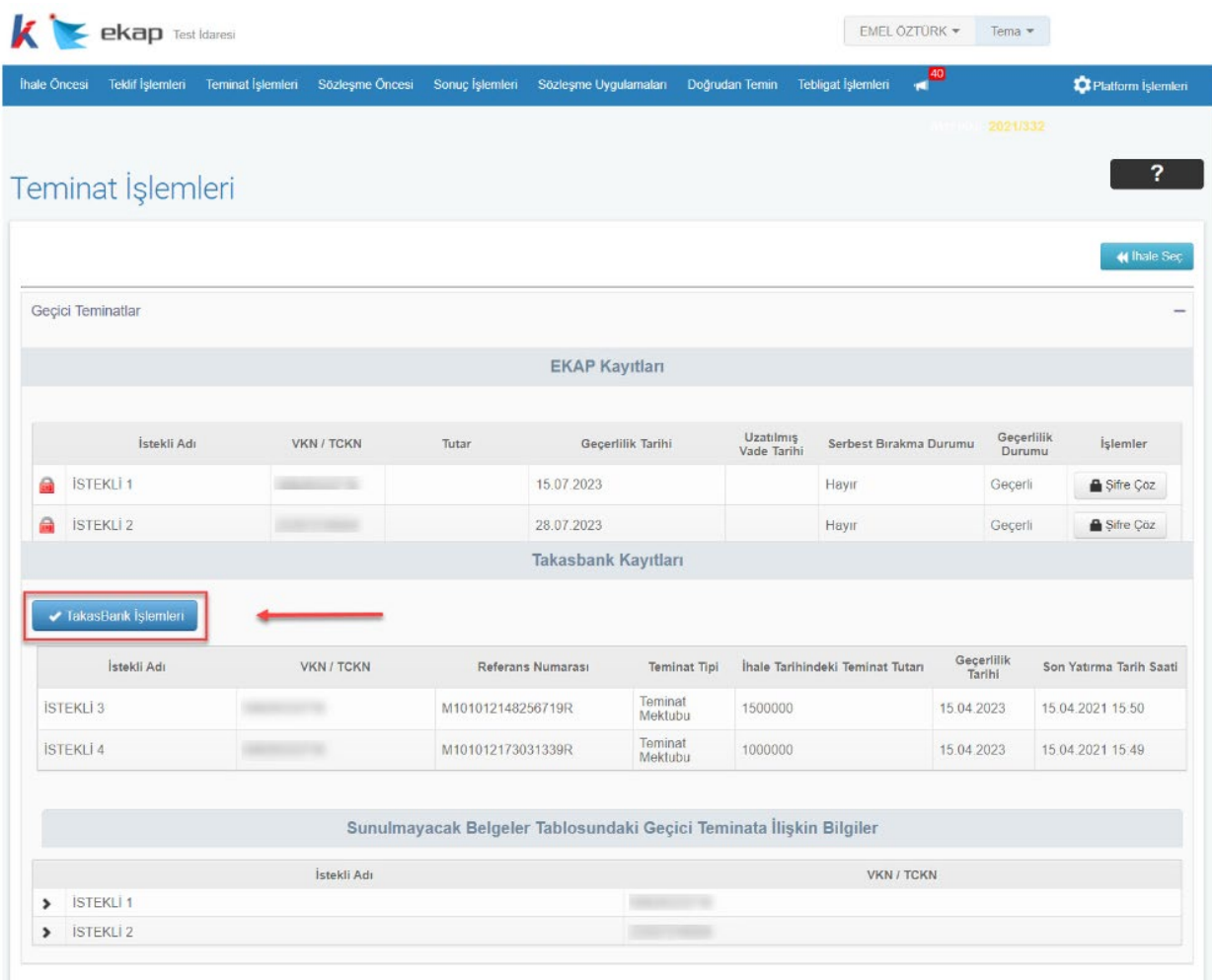

**2.2.6** İdare kullanıcısı **"Takasbank Kamu Teminat Yönetim Platformu"**na yönlendirilir.

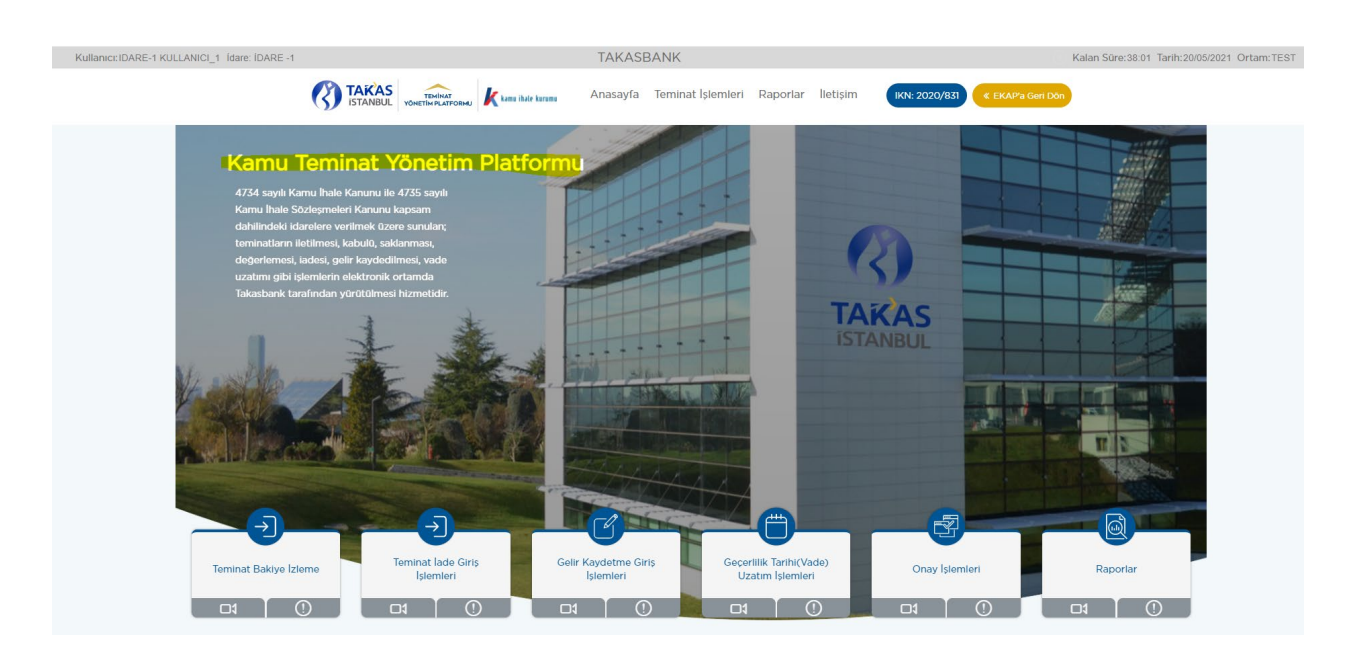

**2.2.7** İhale tarih ve saati geçmiş ihale kayıt numaralarına ilişkin teminatların izlenebilmesi için; **Takasbank Kamu Teminat Yönetim Platformu**'nda **"Teminat İşlemleri"** menüsünde yer alan **"Teminat Bakiye İzleme"** ve **"Teminat İşlemleri İzleme"** ekranlarından izlenebilir.

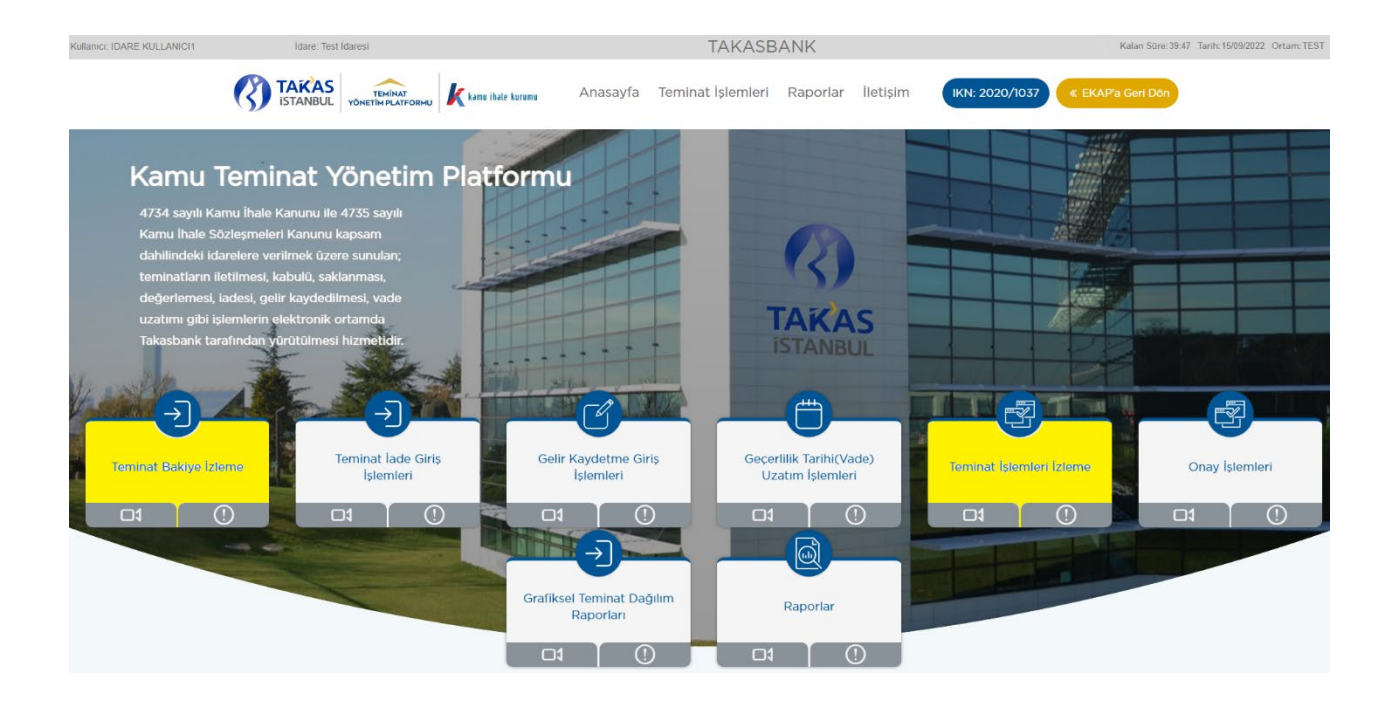

**2.2.7.1** Yatırılan elektronik teminatları, **"Teminat Bakiye İzleme"** ekranı vasıtasıyla izlemek için aşağıdaki adımlar takip edilir.

**2.2.7.1.1** Takasbank Kamu Teminat Yönetim Platformu'nda, **"Teminat İşlemleri"** menüsünde yer alan **"Teminat Bakiye İzleme"** ekranı açılır.

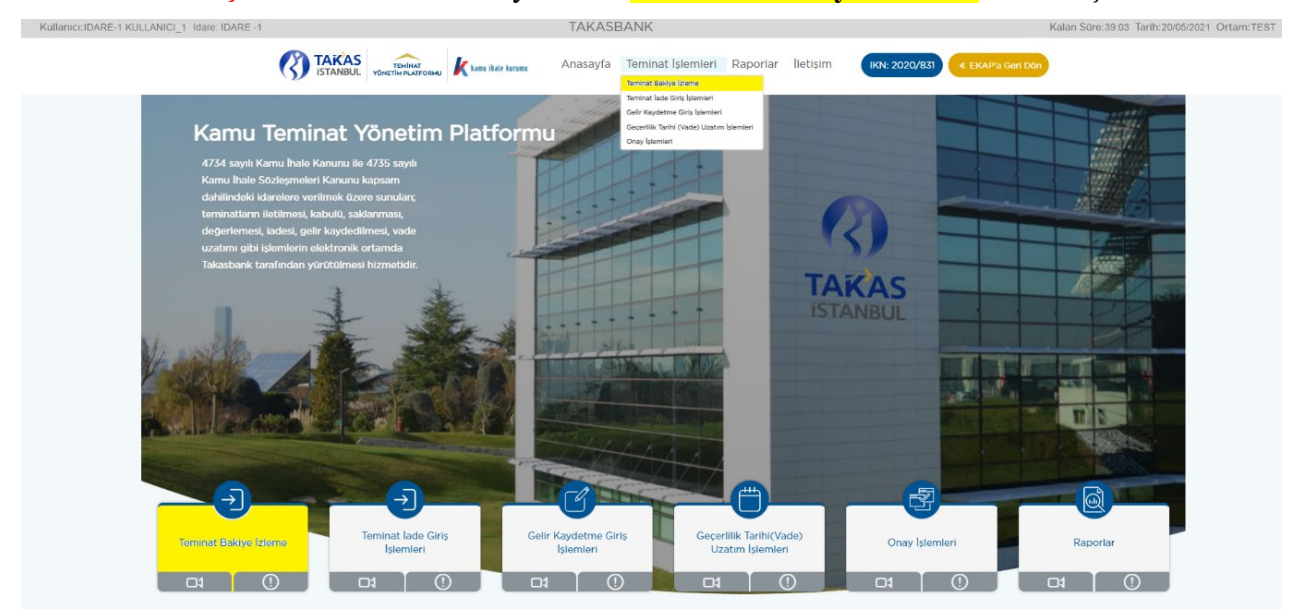

**2.2.7.1.2** Ekranda görüntülenen ihaleden farklı bir ihaleye ilişkin teminatlar izlenecekse; **"Aktif İhaleyi Göster"** kutucuğundaki tik kaldırılır ve teminat seçimi için **"İleri"** tuşuna basılır. İhale tarih ve saati gelmeyen ihaleler ihale tarih ve saatine kadar görüntülenemez.

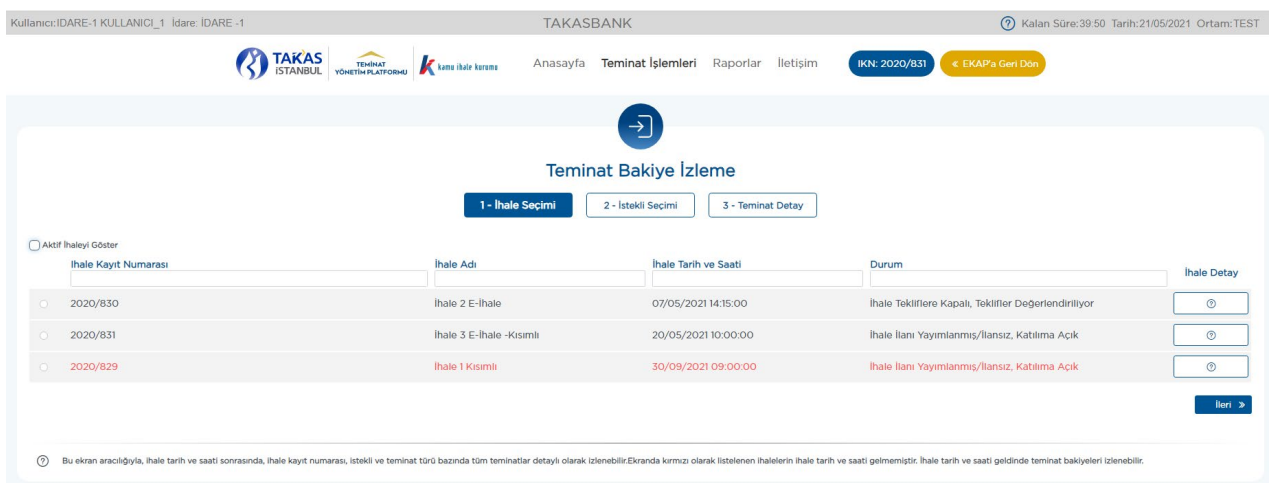

**2.2.7.1.3 "İstekli Seçimi"** ekranında listelenen isteklilerden/yüklenicilerden teminatları görüntülenmek istenen referans numaraları seçilir ve **"İleri"** butonuna basılır.

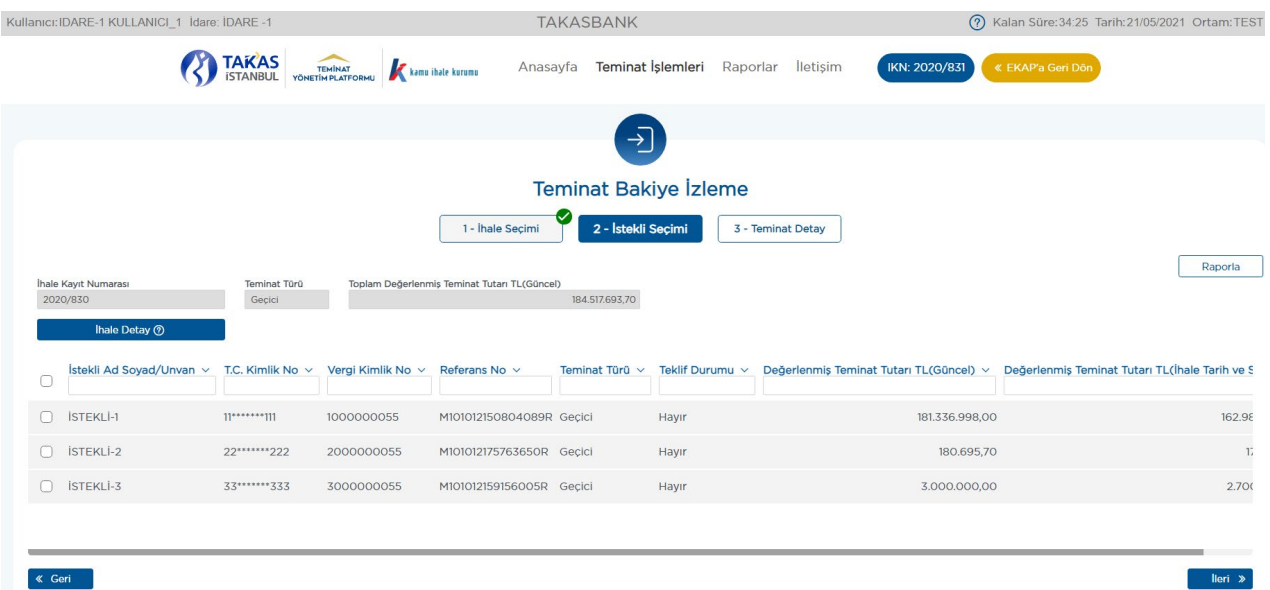

2.2.7.1.4 "Teminat Detay" ekranında, seçilen istekliye/yükleniciye ait bakiyesi olan tüm teminat bilgilerine referans numarası bazında ulaşılır.

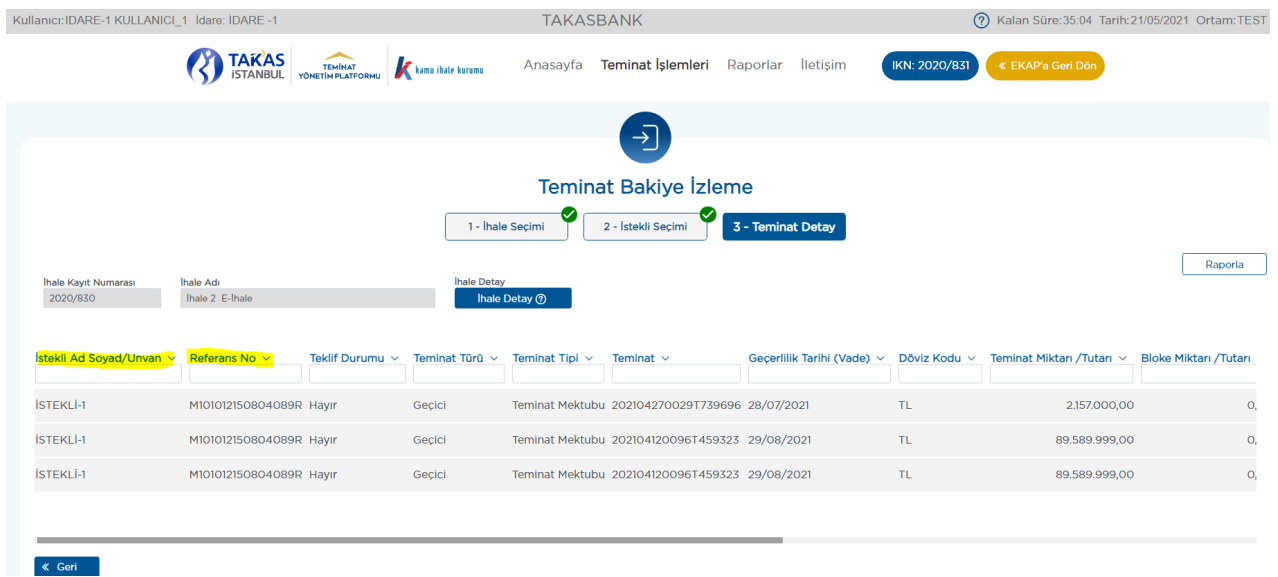

**2.2.7.1.5 "Teminat Detay"** ekranında listelenen teminatlara ilişkin o ana kadar gerçekleşen tüm teminat hareketlerini izlemek için **"Detay"** butonuna basılır.

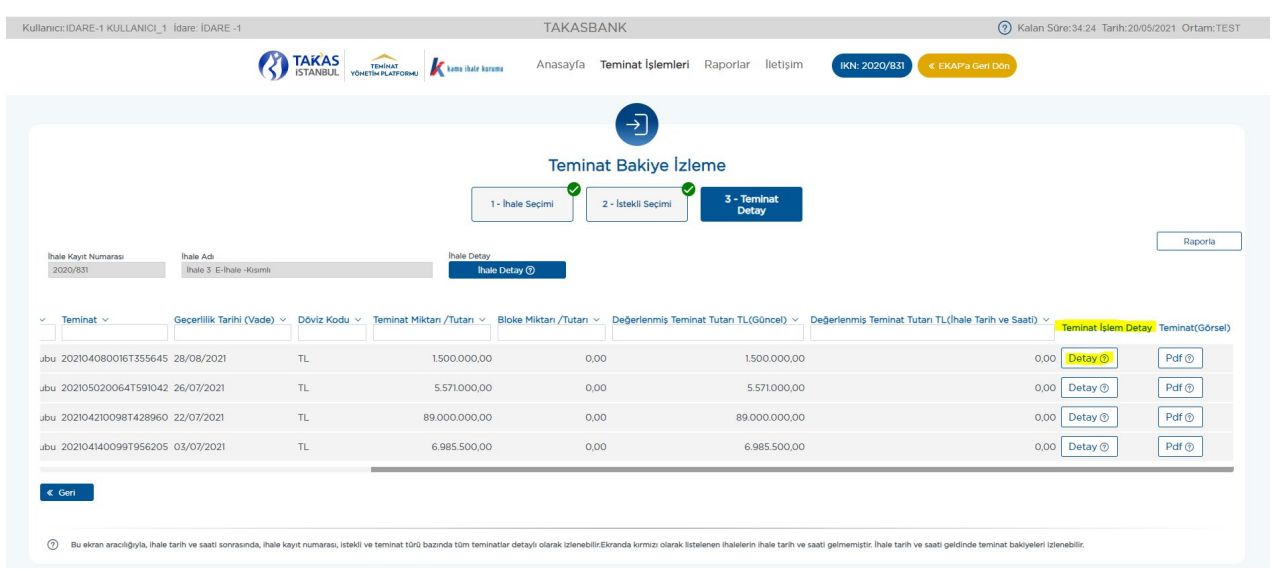

**2.2.7.1.6 "Teminat Detay"** ekranında listelenen teminatların **\*PDF** görüntülerine **"Pdf"** butonuna basılarak erişilir.

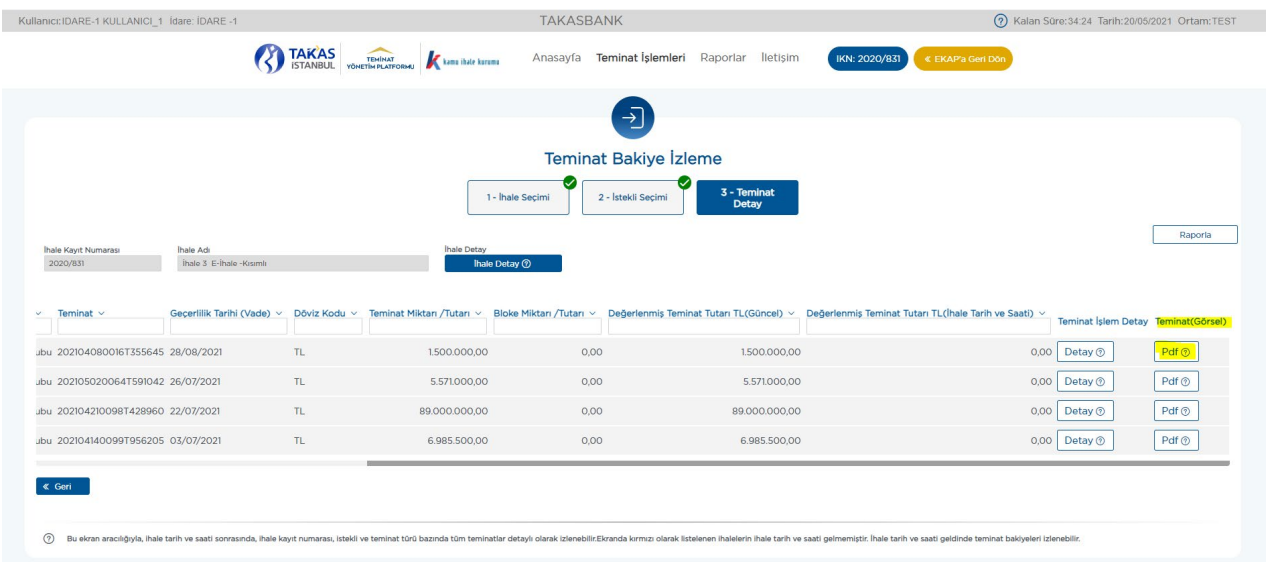

**2.2.7.2** Yatırılan teminatlara ilişkin gerçekleşen işlemleri, teminat bazında tarihsel olarak takip edebilmek için **"Teminat İşlemleri İzleme"** ekranı kullanılabilir. Bu ekranın kullanımı için aşağıdaki adımlar takip edilir.

**2.2.7.2.1 Takasbank Kamu Teminat Yönetim Platformu**'nda, **"Teminat İşlemleri"** menüsünde yer alan **"Teminat İşlemleri İzleme"** ekranı açılır.

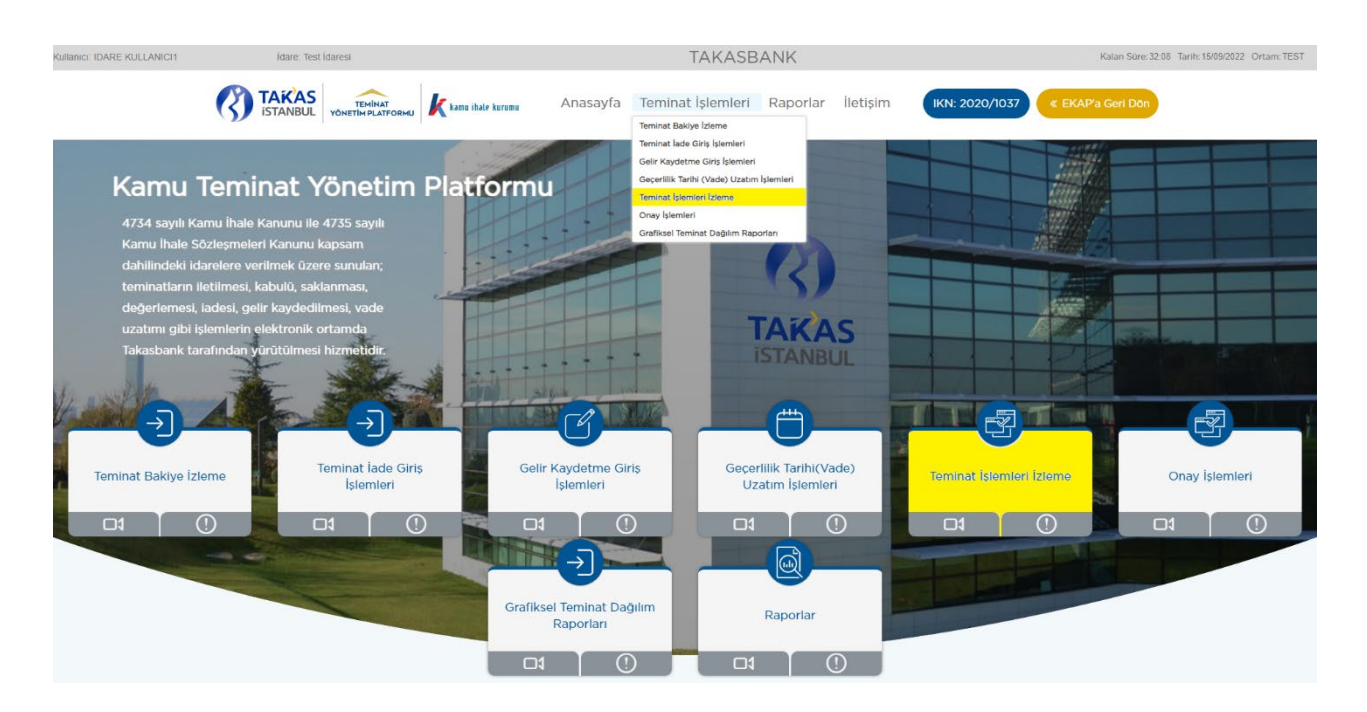

**2.2.7.2.2 "Teminat İşlemleri İzleme"** ekranında sisteme aktif olarak erişim sağlanan ihale bilgileri gelir. Görüntülenen ihaleden farklı bir ihaleye ilişkin teminatlar izlenecekse; **"Aktif İhaleyi Göster"** kutucuğundaki tik kaldırılarak teminat işlemleri izlenebilir.

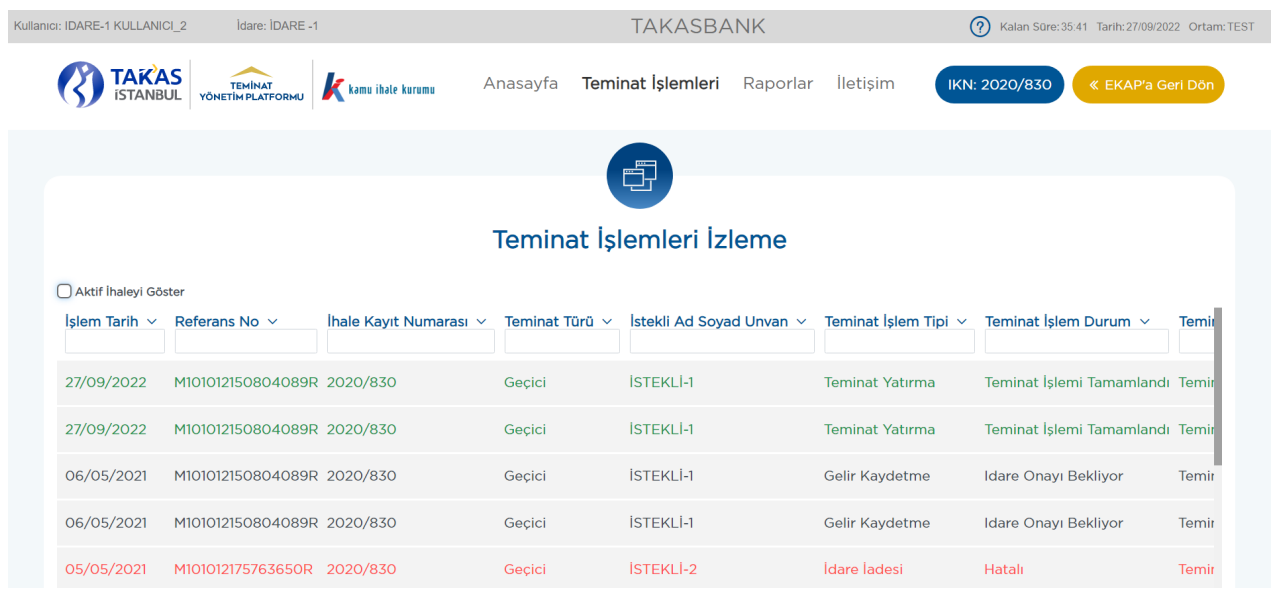

**2.2.7.2.3 "Teminat İşlemleri İzleme"** ekranında teminat işlem tipine göre (gelir kaydetme, teminat yatırma, teminat çekme vb.) listelenen teminat işlem kayıt/kayıtları için satır sonunda yer alan **"Detay"** butonuna basılarak seçilen teminat işlemine ilişkin gerçekleştirilen tüm hareketler detaylı olarak **"Teminat İşlem Bilgileri Detay"** ekranında görüntülenir.

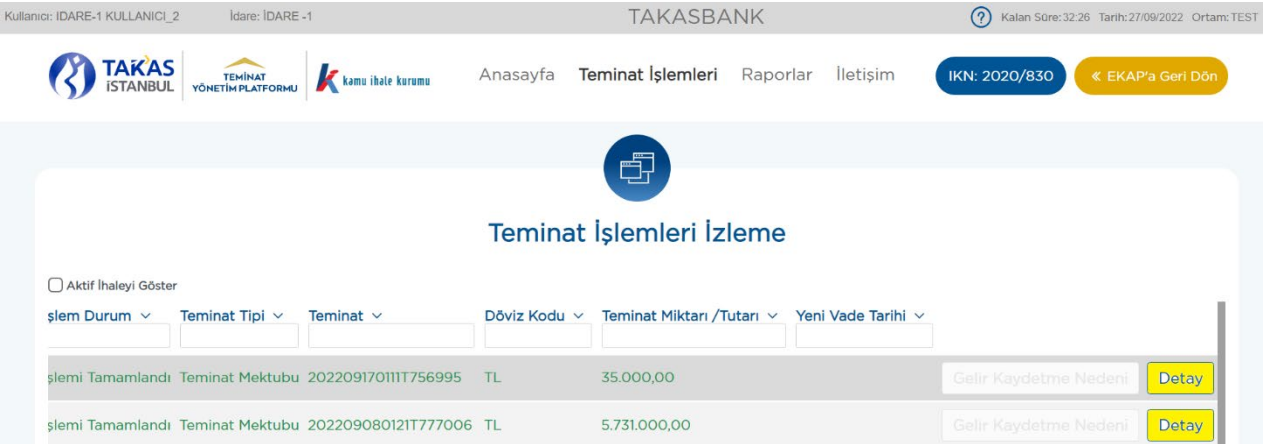

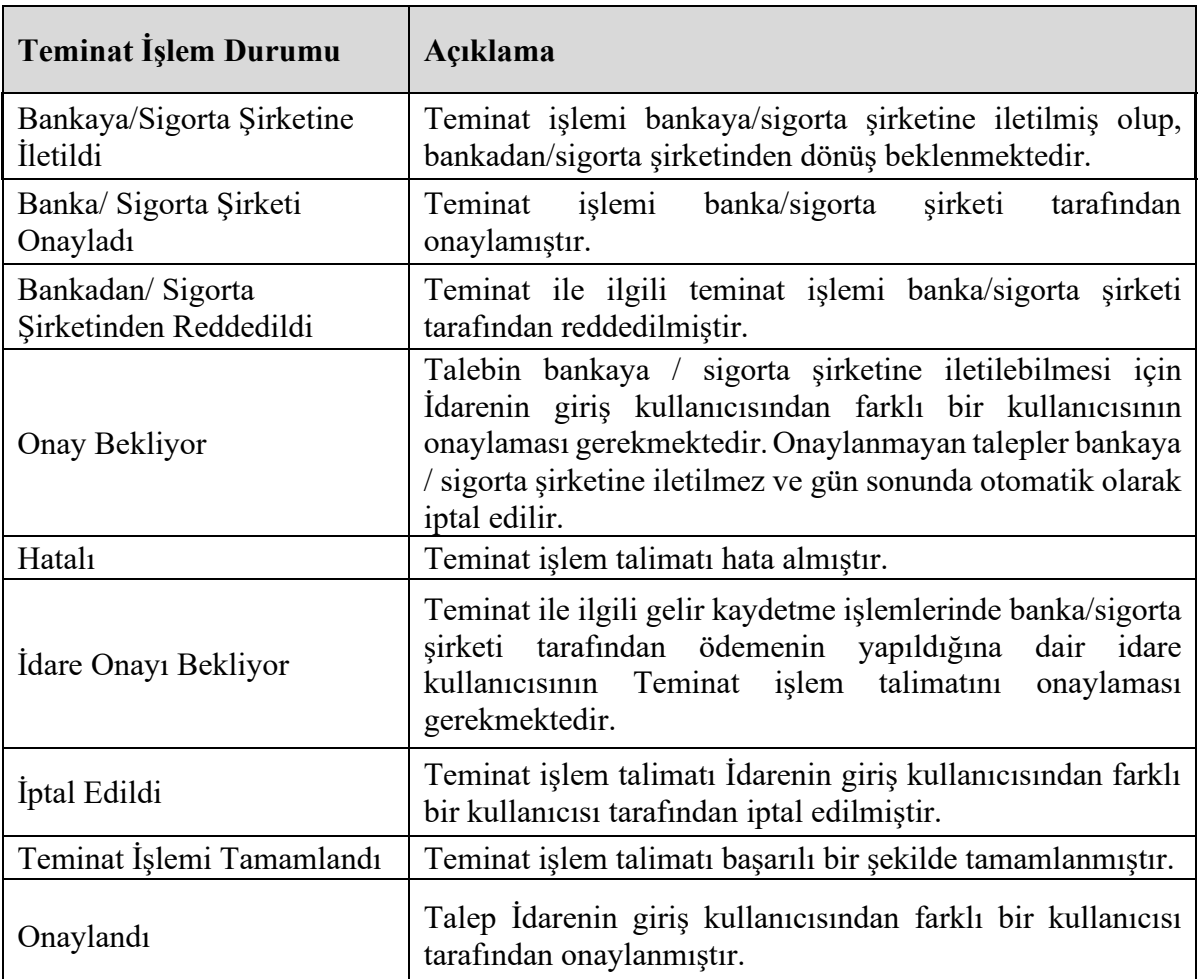

**2.2.7.2.4** Yapılan raporlamaya ilişkin "Teminat İşlem Durumu" alanında yazılan durum açıklamalarına aşağıda yer verilmiştir.

# <span id="page-12-0"></span>**2.3 Teminatların İade İşlemleri**

Teminatların iade talepleri:

#### **a) Geçici e-teminat mektupları için;**

#### **Elektronik ihalelerde;**

- > Teklif verilene kadar istekli,
- Teklif verildikten ve ihale tarih ve saatinden sonra idareler tarafından;

# **Tekliflerin Elektronik Ortamda Alınmadığı İhalelerde**;

Teminat yatırıldıktan ve ihale tarih ve saatinden sonra idareler tarafından

gerçekleştirilebilir.

Teklif vermemiş kullanıcıların teminatlarının iade işlemleri ihale tarih ve saati sonrasında **sadece idareler** tarafından gerçekleştirilebilir.

#### **b) Kesin e-teminat mektupları için;**

 $\triangleright$  Sadece idareler tarafından iade talebi

iletilebilir.

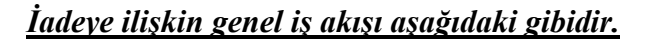

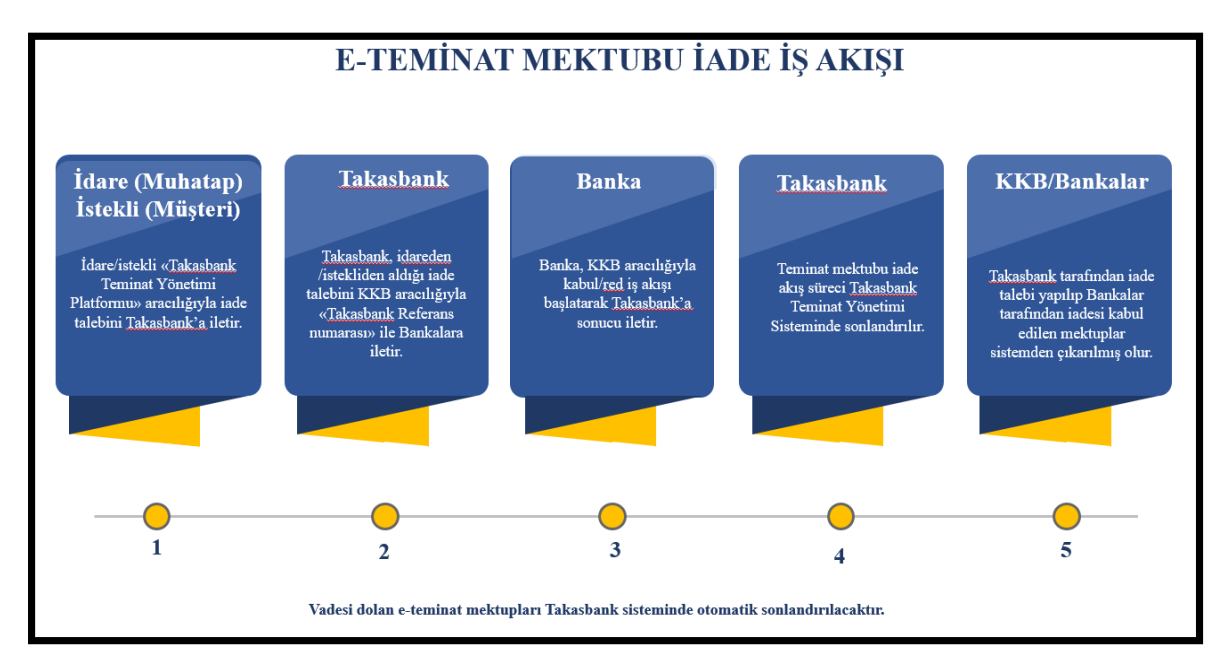

İdareler tarafından gerçekleştirilen iade talebi *iki aşamalı olup*, ilk aşamada idarenin 1. kullanıcısı iade talebi girişini gerçekleştirir. İadesi uygun görülen teminat iade talebi idarenin 2. kullanıcısı tarafından onaylanır.

#### **2.3.1 İade giriş talebi için aşağıdaki adımlar takip edilir.**

**2.3.1.1** İdare kullanıcısı EKAP üzerinden **Takasbank Kamu Teminat Yönetim Platformu**'na yönlendirildikten sonra, "**Teminat İşlemleri"** menüsü altında yer alan **"Teminat İade Giriş İşlemleri"** ekranına giriş yapar.

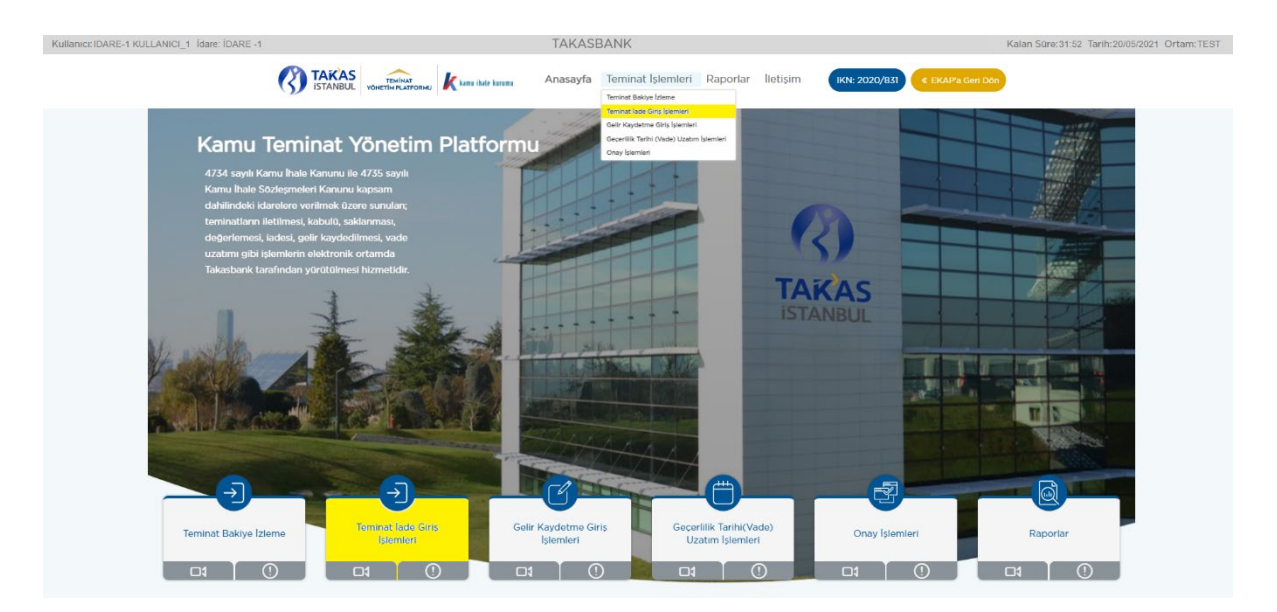

**2.3.1.2** Ekranda EKAP'tan seçilen ihale otomatik gelir. İlgili ihale ile devam edilmek isteniyor ise **"İleri"** butonuna basılır.

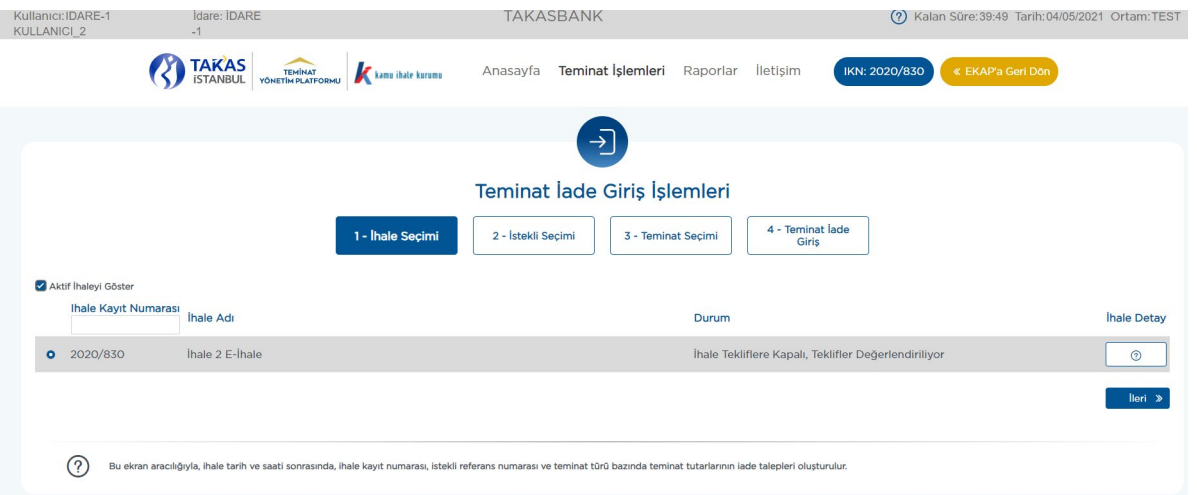

**2.3.1.3** Ekranda görüntülenen ihaleden farklı bir ihaleye ilişkin iade yapılacak ise; **"Aktif İhaleyi Göster"** kutucuğundaki tikin kaldırılması ve teminat iadesi yapılacak ihalenin seçilerek **"İleri"** butonuna basılması gerekmektedir.

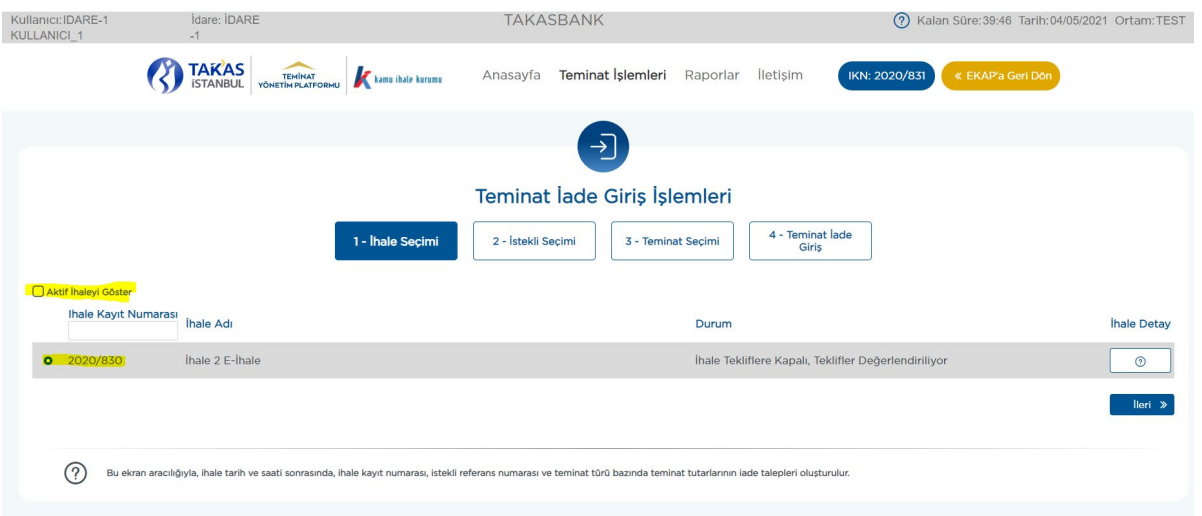

**2.3.1.4** İstekli seçimi ekranında iadesi yapılacak **"İstekli/yüklenici"** seçimi yapılarak **"İleri"** butonuna basılır. Tüm istekliler/yükleniciler için toplu olarak seçilebileceği gibi tek istekli/yüklenici seçilerek de iade talebi girişi yapılabilir.

**2.3.1.4.1** Tüm istekliler/yükleniciler seçilerek iade yapılmak istendiğinde; İstekli Ad Soyad/Unvan alanının solundaki kutucuk işaretlenerek **"İleri"** butonuna basılır.

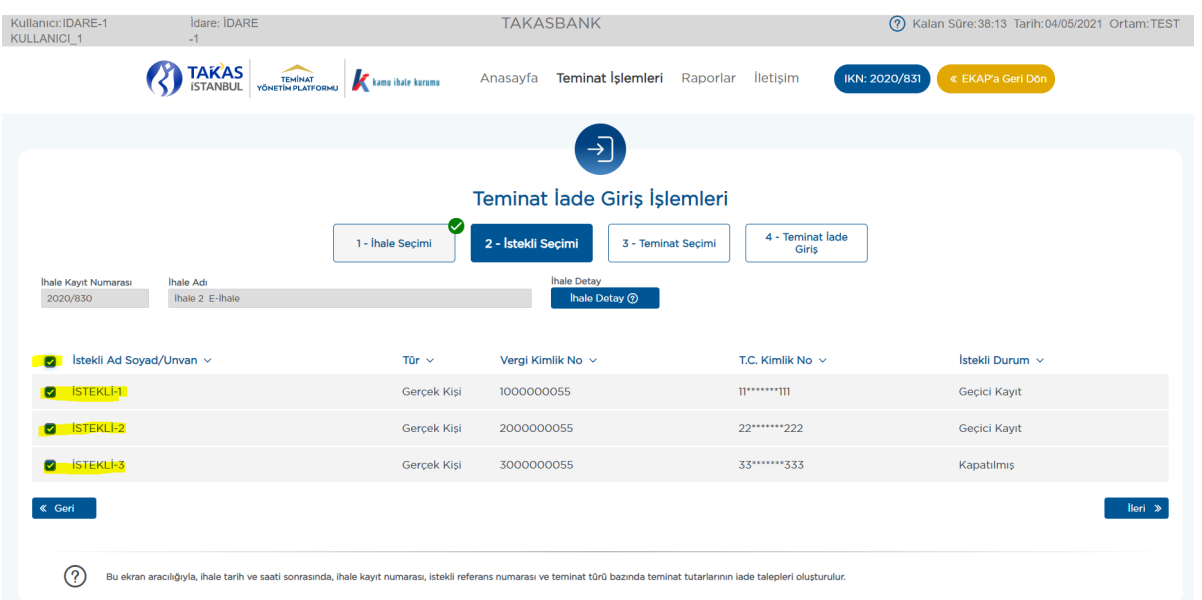

**2.3.1.4.2** Tek bir istekli/yüklenici seçilerek iade yapılmak istendiğinde; iadesi yapılacak istekli/yüklenici seçimi yapılarak **"İleri"** butonuna basılır.

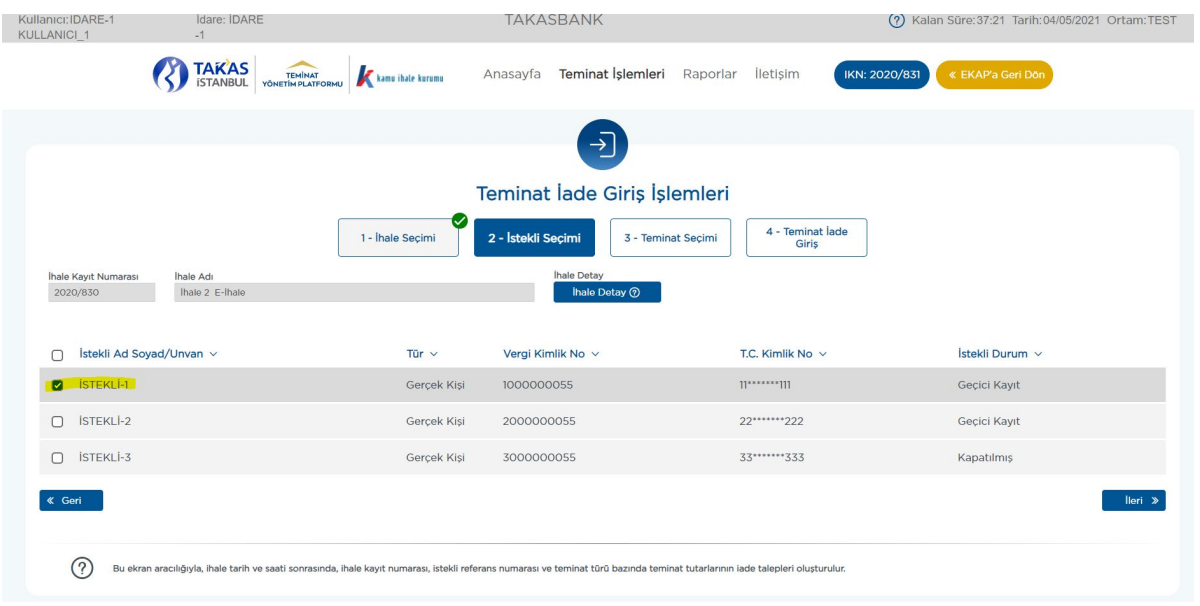

**2.3.1.5** Bir isteklinin/yüklenicinin birden fazla teminatı olması durumunda; iade edilmesi talep edilen teminatlar seçilir ve "**İleri**" butonuna basılır. edilmesi talep edilen teminatlar seçilir ve **"İleri"** butonuna basılır. İsteklinin/yüklenicinin teminatları tek tek veya toplu olarak iade edilebilir.

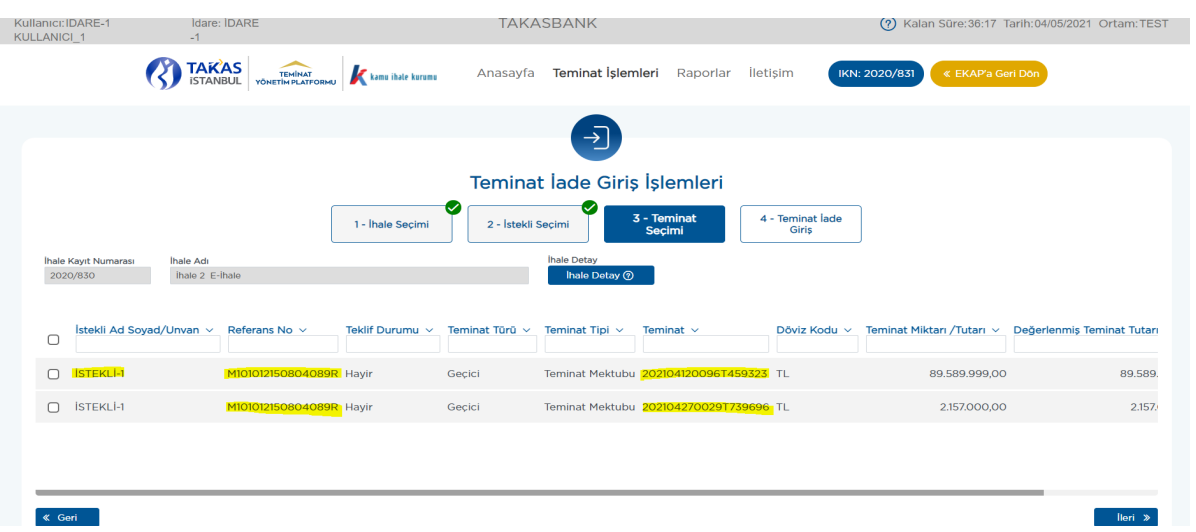

**2.3.1.6** Kısmi iade yapılmak istenmesi durumunda; kısmi iadesi yapılacak teminat tutarının **"Teminat İade Miktarı/Tutarı"** alanına yazılması gerekmektedir.

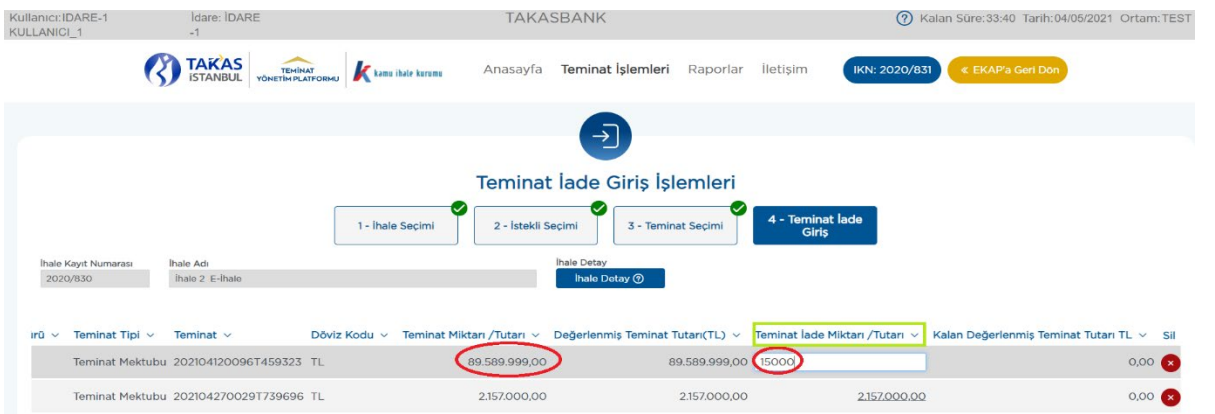

**2.3.1.7** İade edilecek teminatlar yazıldıktan sonra **"Teminat İade İşlemi Oluştur"**  butonuna basılır.

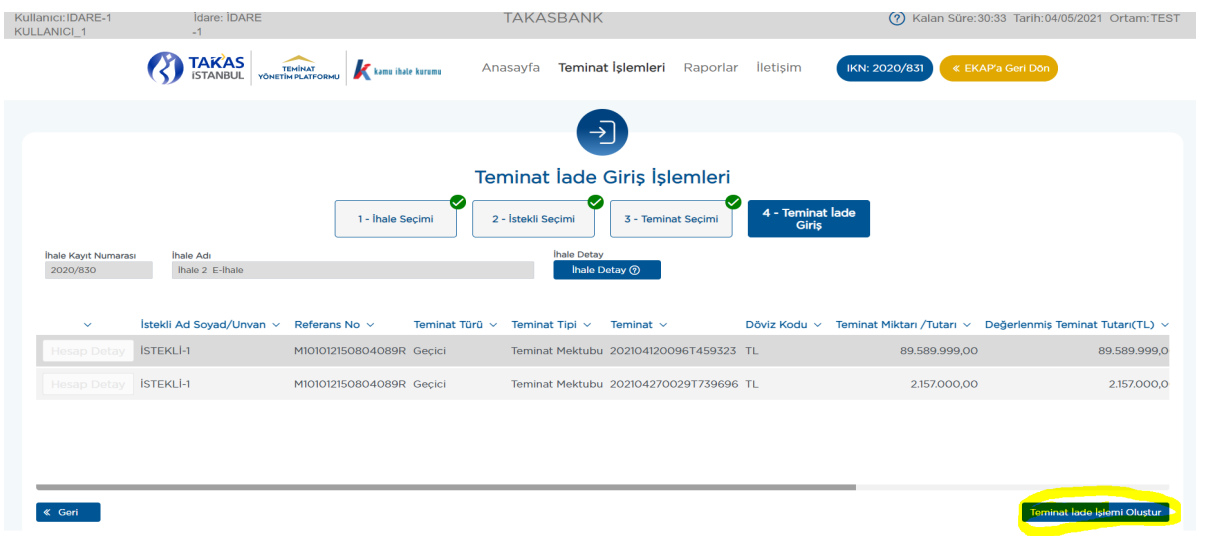

**2.3.1.8** Aşağıdaki mesaj alındığında iade talebinin ilk aşaması tamamlanmış olur. Talebin geçerli olması için aynı gün içerisinde *farklı bir kullanıcı ile* sisteme giriş yapılarak aşağıdaki adımların takip edilmesi gerekmektedir.

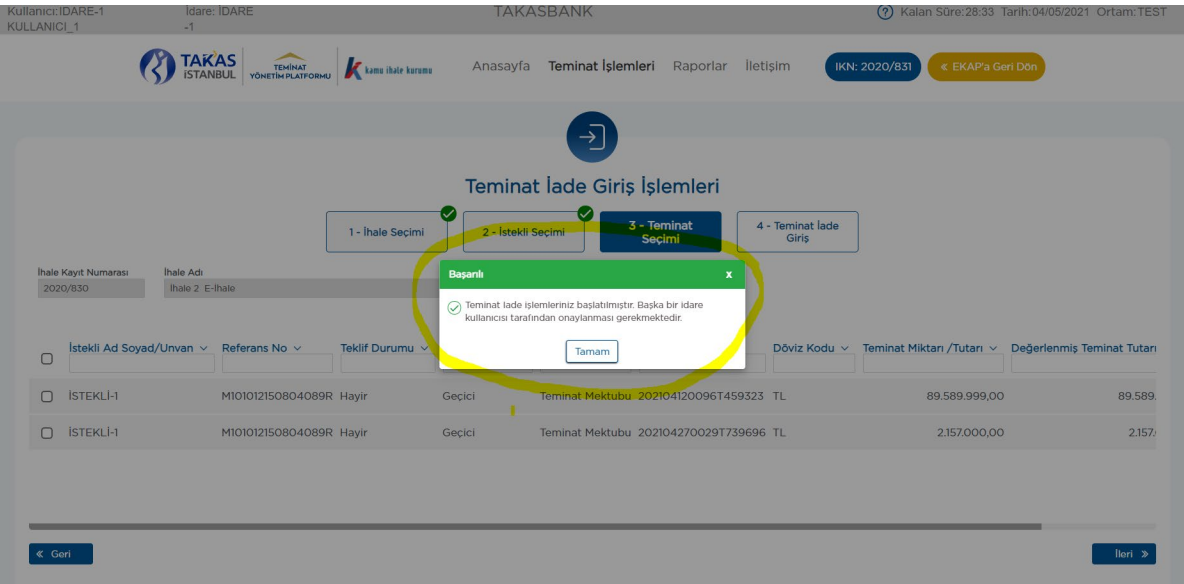

### **2.3.2 İade talebi onay işlemleri için aşağıdaki adımlar takip edilir.**

**2.3.2.1** İade giriş talebini yapan kullanıcıdan *farklı bir kullanıcı* ile aynı gün içerisinde EKAP üzerinden **"Takasbank Kamu Teminat Yönetimi Platformu"**na giriş yapılarak, Teminat işlemleri menüsünden **"Onay işlemleri"**ekranı seçilir.

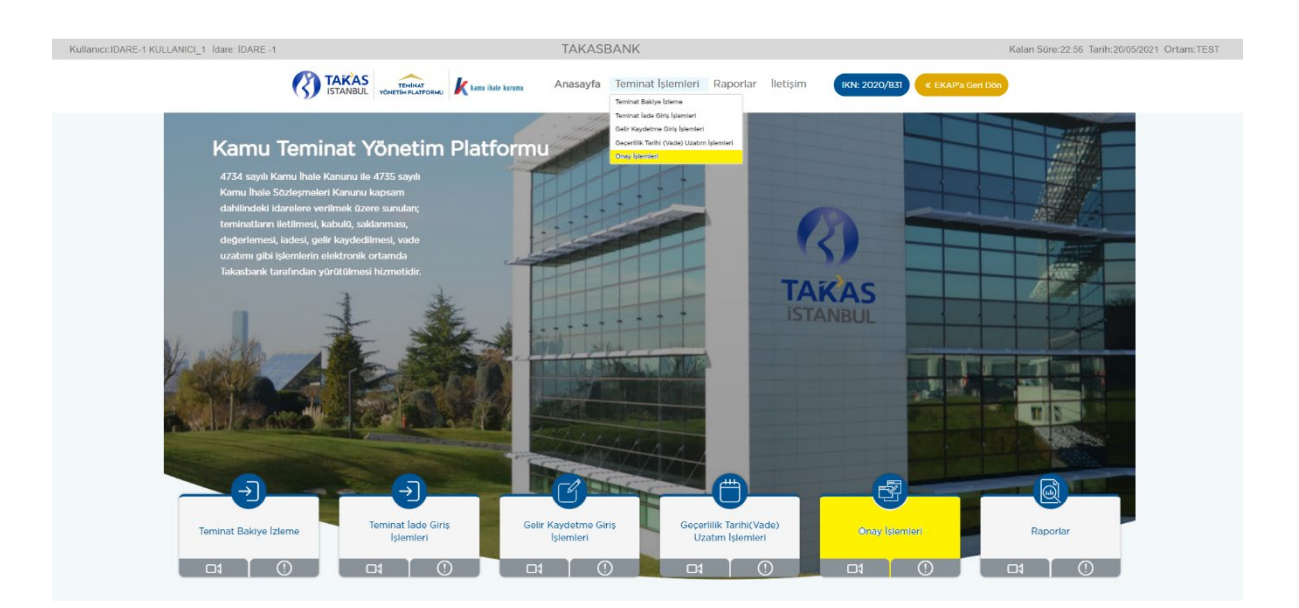

**2.3.2.2** İadesi onaylanacak kayıt/kayıtlar seçilir ve iadesinin yapılması uygun ise **"Teminat İşlem Onay"** butonuna basılır.

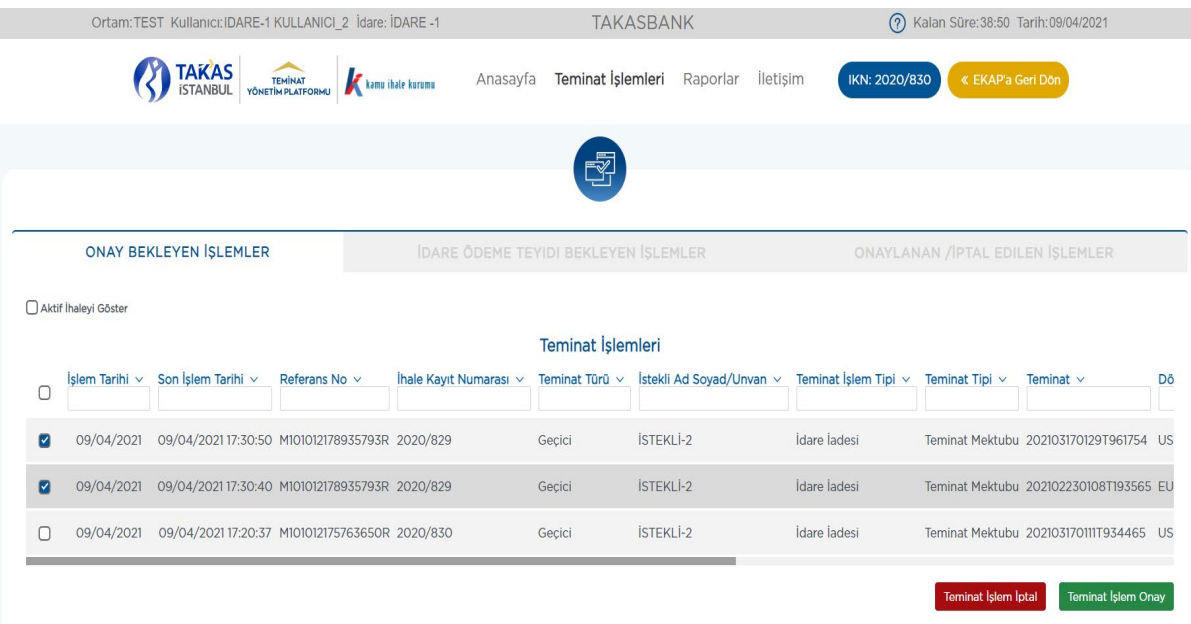

**2.3.2.3 "İşleminiz Başarılı"** mesajını aldığınızda iade talebiniz Takasbank tarafından bankaya/sigorta şirketine iletilmek üzere alınmıştır.

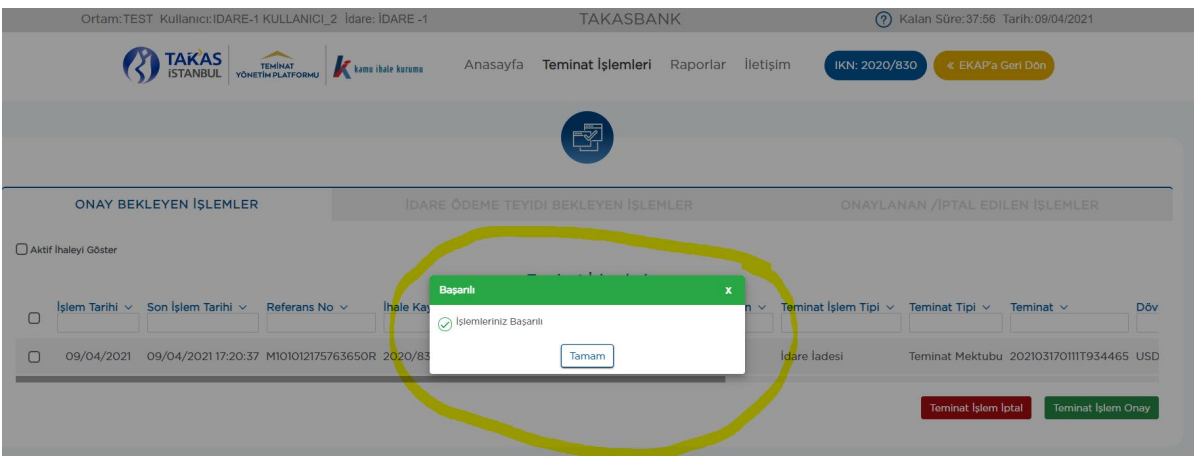

**2.3.2.4** İadesi idarenin ikinci kullanıcısı tarafından uygun görülmeyen giriş işlemlerinin iptali **"Teminat İşlem İptal"** seçeneği ile gerçekleştirilir.

#### **2.3.3 İade talebinin izlenebilmesi için aşağıdaki adımlar takip edilir.**

**2.3.3.1** İade talebinizin durumu **"Raporlar"** menüsünde yer alan **"Teminat İşlem Raporu"**ndan ve **"Teminat İşlemleri"** menüsünde yer alan Onay İşlemleri/**"Onaylanan/İptal Edilen İşlemler"** ekranından izlenebilir. (**Örnek: Teminat İşlem Raporu)** 

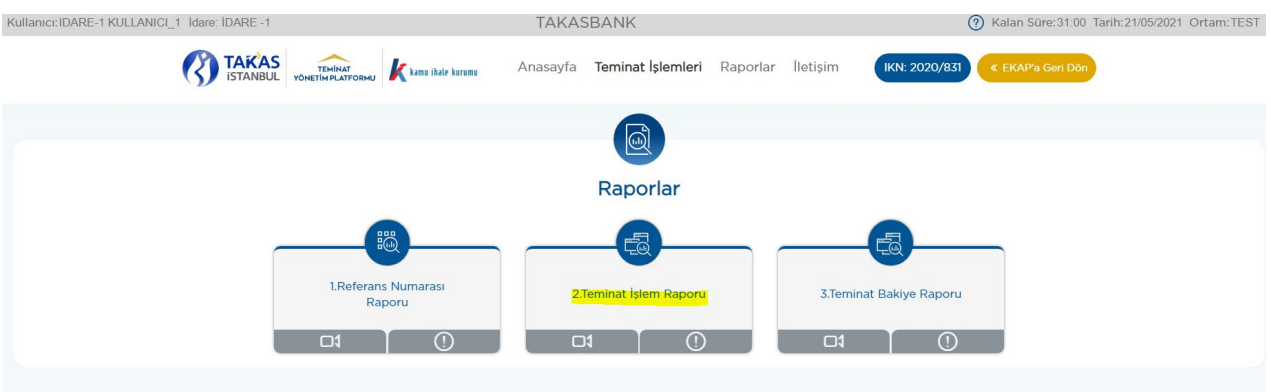

**2.3.3.2** Teminat durumunun izlenmesinde aşağıdaki kriterlere göre izleme yapılabilmektedir.

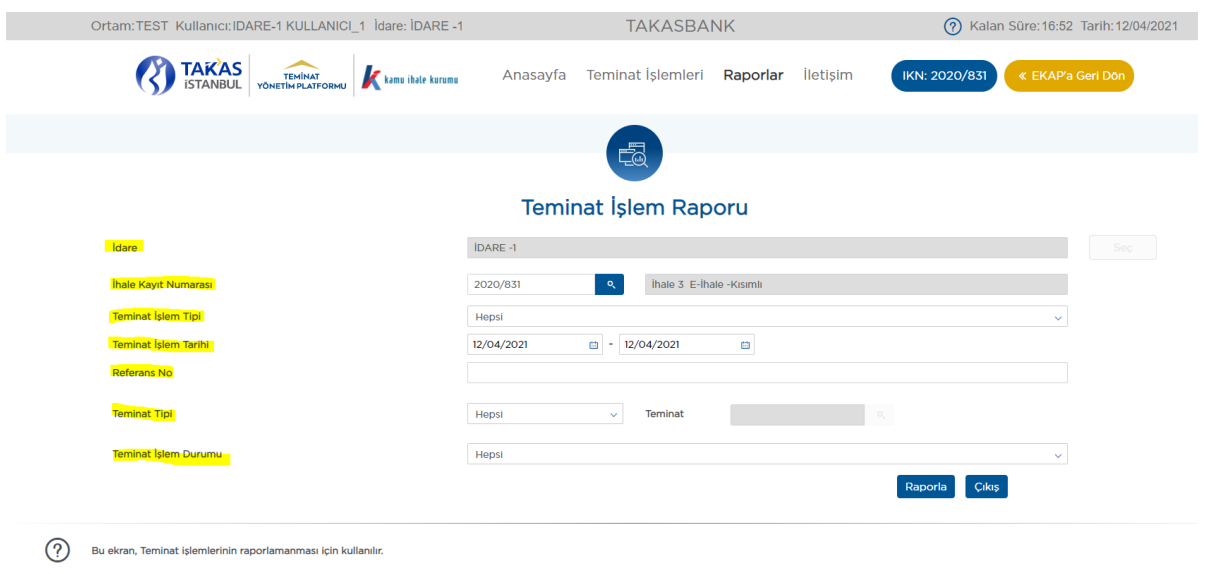

**2.3.3.3** Yapılan raporlamaya ilişkin **"Teminat İşlem Durumu"** alanında yazılan durum açıklamalarına aşağıda yer verilmiştir.

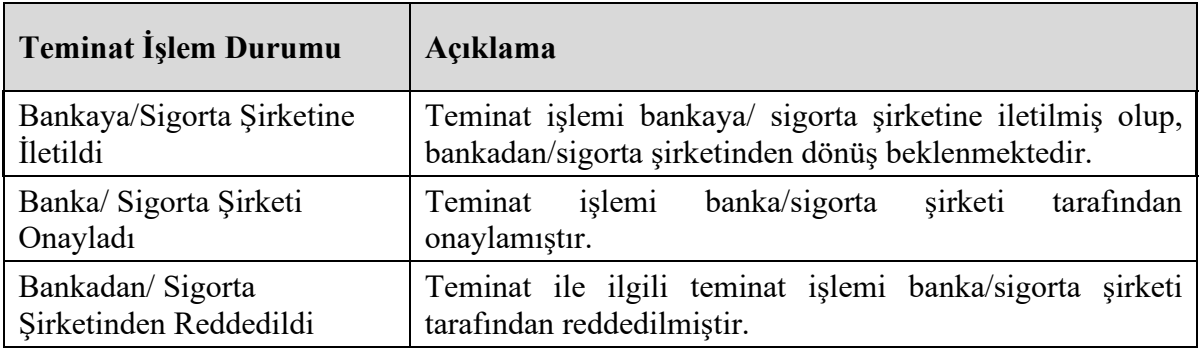

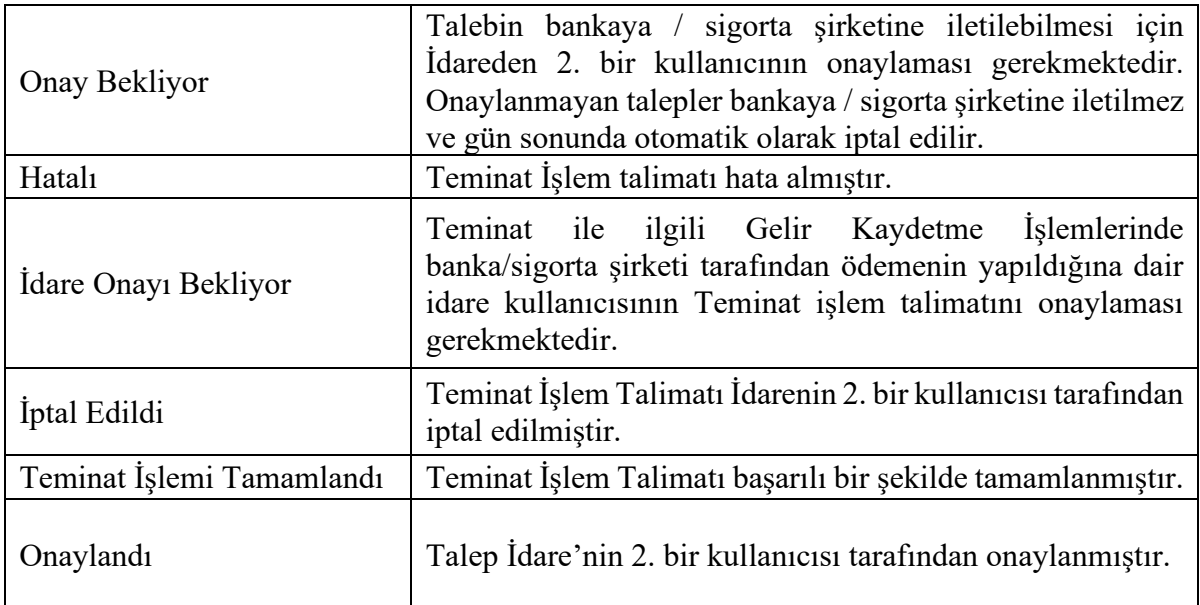

# <span id="page-21-0"></span>**2.4 Teminatların Vade Uzatımı İşlemleri**

Teminat vade uzatım taleplerinin;

- **İstekli/yüklenici tarafından mektubu düzenleyen Banka'ya/Sigorta Şirketi' ne,**
- **İdare tarafından ihale tarih ve saatinden sonra Takasbank Kamu Teminat Yönetim Platformu'na**

iletilmesi gerekmektedir.

#### *Vade uzatmaya ilişkin genel iş akışı aşağıdaki gibidir.*

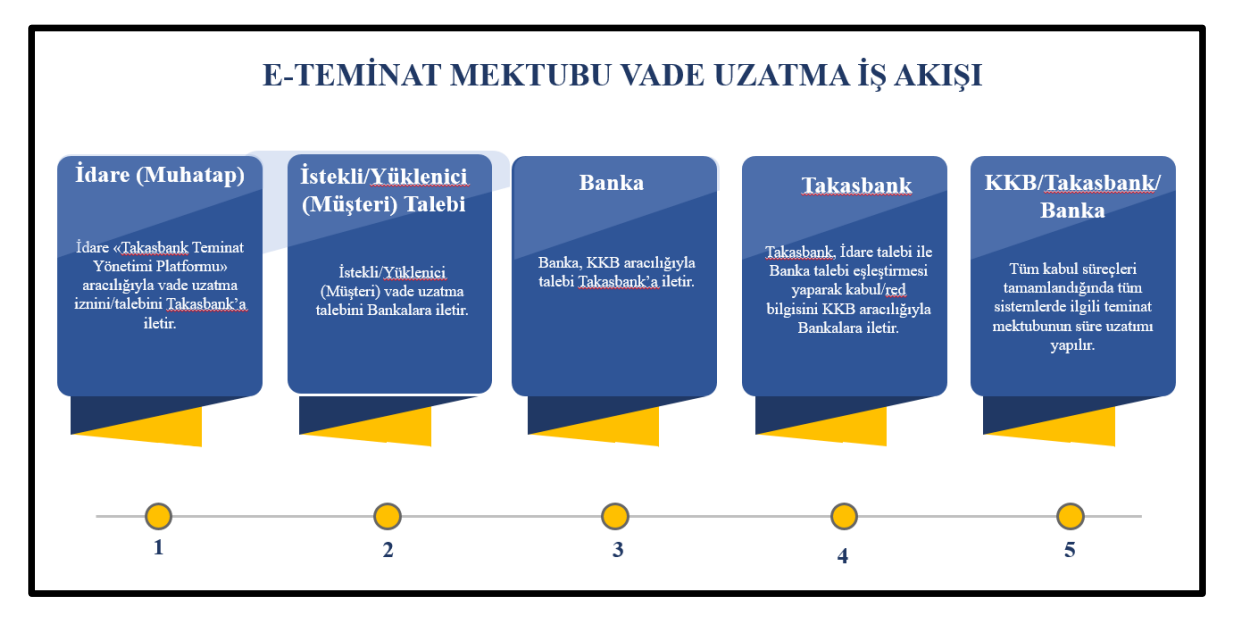

Takasbank tarafından teminatın vadesinin uzatımının gerçekleştirilebilmesi için; KKB/SBM aracılığıyla **bankalardan/sigorta şirketlerinden gelen vade uzatım talebi ile idareler tarafından**  **sisteme iletilen vade uzatım talebinin eşleşmiş olması** önem arz etmektedir. Aksi takdirde tek taraflı taleplerde teminatın vade uzatım işlemi gerçekleştirilmez.

Vade uzatım talepleri bankalar/sigorta şirketleri tarafından:

- **Tam mesai günlerinde saat 15:50'ye kadar,**
- **Yarım gün mesai yapılması durumunda saat 10:50' ye kadar,**
- **Vadenin son gününün tam iş günü olması durumunda saat 13:50' ye kadar,**

İletilecek,

 **Vadenin son gününün yarım iş günü olması halinde ise iletilemeyecek olup vade uzatım talebinin bir önceki işgünü** iletilmesi gerekecektir.

Vade uzatım talebi iki aşamalıdır. İlk aşamada 1. İdare kullanıcısı vade uzatma talebi girişini gerçekleştirir. Vade uzatım talebi 2. İdare kullanıcısı onayına gönderilir. İkinci aşamada Vade uzatım talebi uygun görülen kayıtlar 2. İdare kullanıcısı tarafından onaylanır. Vade uzatım talebi uygun görülmeyen/vazgeçilen kayıtlar iptal edilir.

# **2.4.1 Vade uzatım giriş talebi için aşağıdaki adımlar takip edilir.**

**2.4.1.1** İdare kullanıcısı EKAP üzerinden **Takasbank Kamu Teminat Yönetim Platformu**'na yönlendirildikten sonra, "**Teminat İşlemleri"** menüsü altında yer alan **"Geçerlilik Tarihi (Vade) Uzatım İşlemleri"** ekranına giriş yapar.

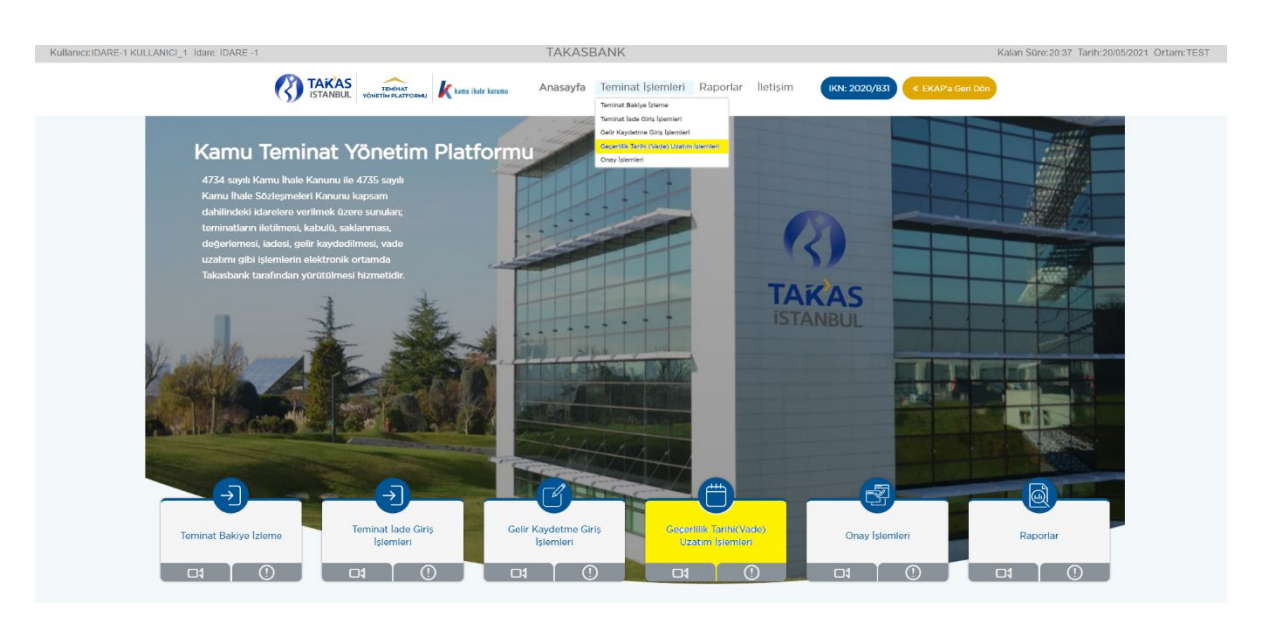

**2.4.1.2** Ekranda EKAP'tan seçilen ihale otomatik gelir. İlgili ihale ile devam edilmek isteniyor ise **"İleri"** butonuna basılır.

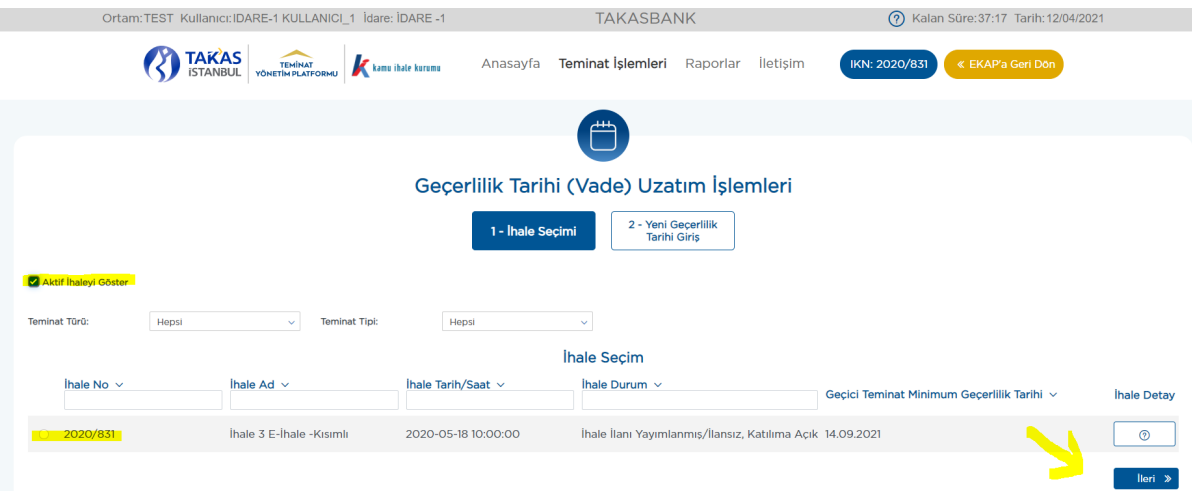

**2.4.1.3** Ekranda görüntülenen ihaleden farklı bir ihaleye ilişkin süre uzatımı yapılacak ise; **"Aktif ihaleyi Göster"** kutucuğundaki tikin kaldırılması ve vade uzatımı yapılacak ihale seçilerek **"İleri"** butonuna basılması gerekmektedir.

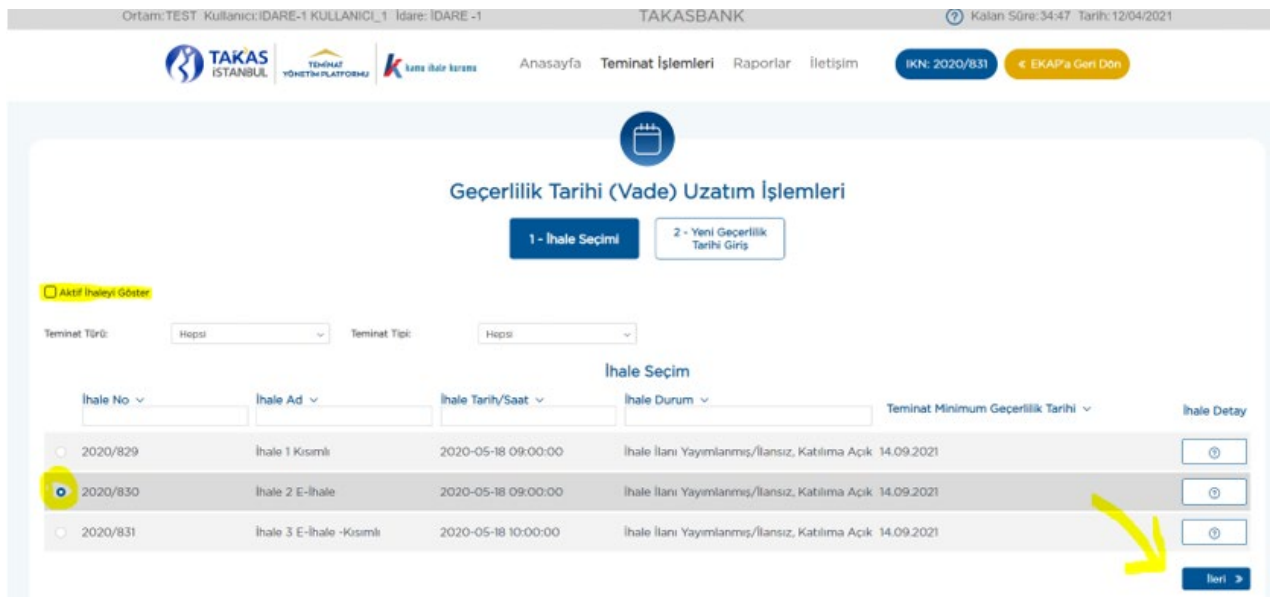

**2.4.1.4** Tüm istekliler/yükleniciler için toplu olarak tek bir vade uzatım tarihi seçilebileceği gibi, tek istekli/yüklenici seçilerek de vade uzatım talebi girişi yapılabilir.

**2.4.1.4.1** Tüm istekliler/yükleniciler seçilerek vade uzatımı yapılmak istendiğinde; **"Tüm istekliler için vade uzatım tarihi seç"** kutucuğu işaretlenerek "**gg.aa.yyyy"** alanına uzatılmak istenen vade tarihi yazılıp, ilgili ihaleye ilişkin tüm isteklilerin/yüklenicilerin teminatlarının vade uzatım tarihinin güncellenmesi için **"Aktar"** butonuna basılır.

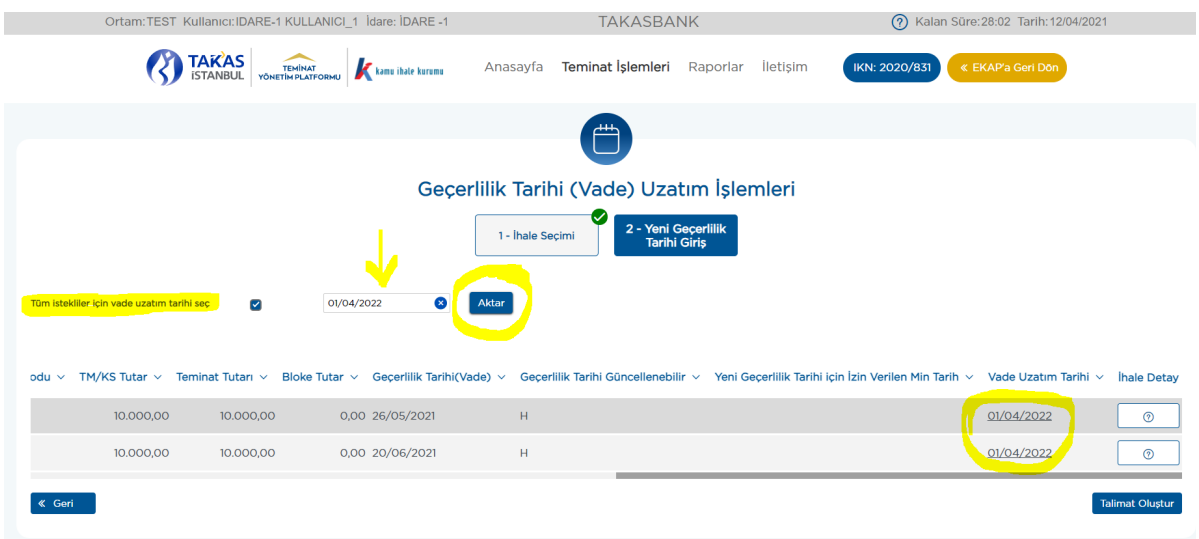

**2.4.1.4.2** Tek bir istekli/yüklenici için vade uzatımı yapılmak istendiğinde; vade uzatma işlemi yapılacak isteklinin/yüklenicinin teminatı/teminatlarıseçilerek **"Vade Uzatım Tarihi"** alanlarına uzatılmak istenen vade tarihi yazılır.

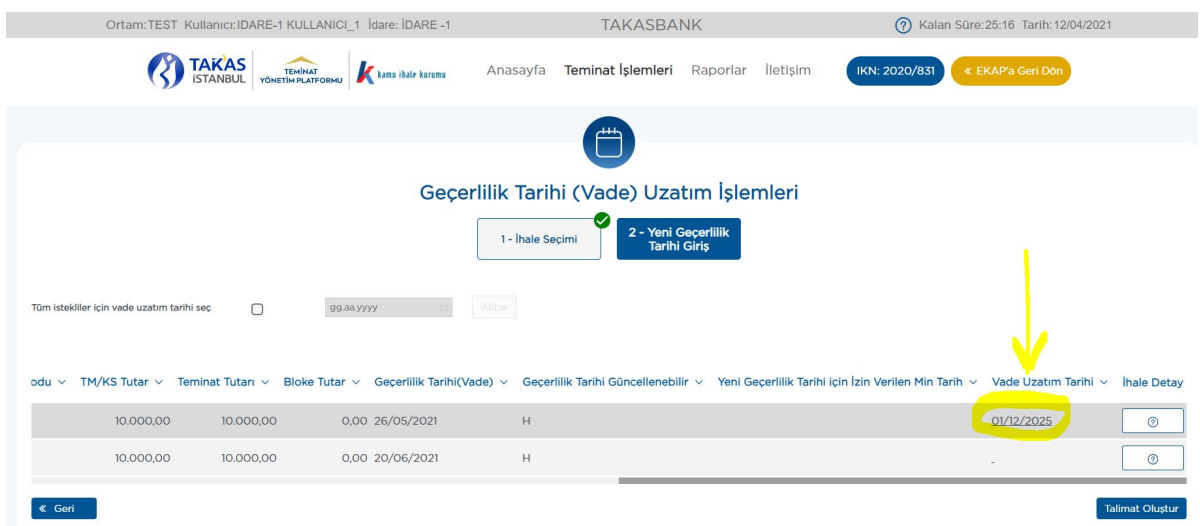

**2.4.1.5 "Talimat Oluştur"** butonuna basılarak giriş talebi tamamlanır.

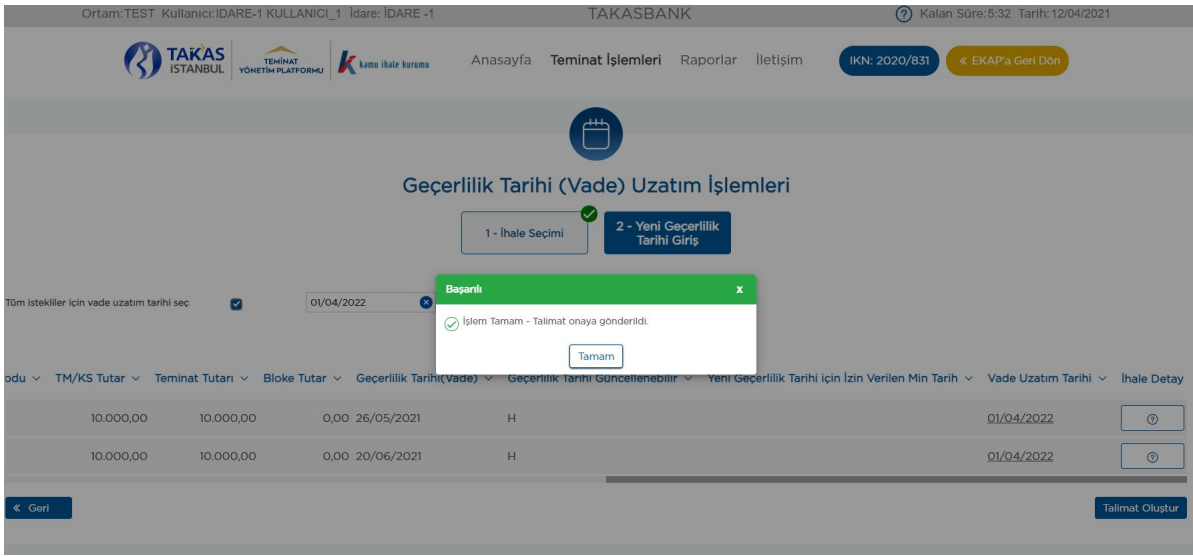

# **2.4.2 Vade uzatım talebi onayı için aşağıdaki adımlar takip edilir.**

**2.4.2.1** Vade uzatım giriş talebini yapan kullanıcıdan *farklı bir kullanıcı* ile EKAP üzerinden **"Takasbank Kamu Teminat Yönetimi Platformu"**na giriş yapılarak, **"Teminat işlemleri"** ekranından **"Onay işlemleri"** seçilir.

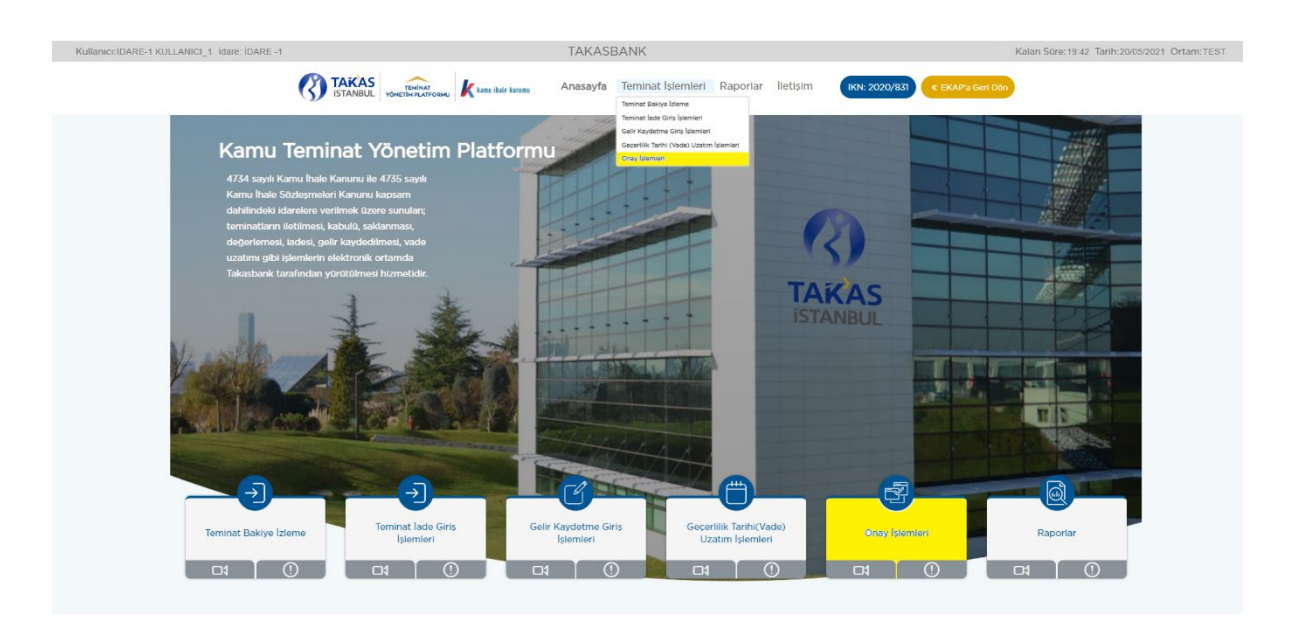

**2.4.2.2** Vade uzatım onay işlemi yapılacak kayıt/kayıtlar seçilerek **"Teminat İşlem Onay"** butonuna basılır.

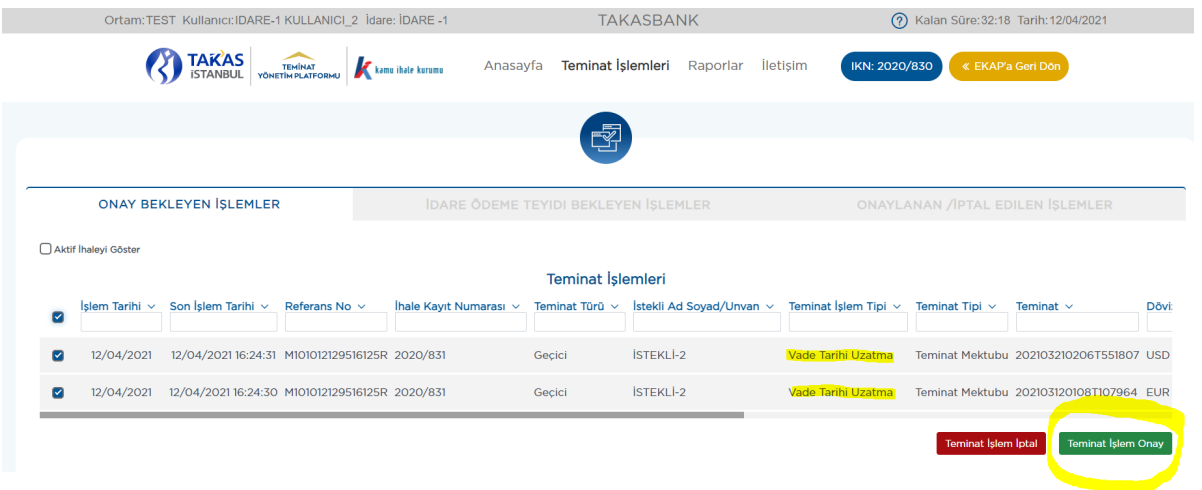

**2.4.2.3** İşlemin tamamlanmış olması için **"İşleminiz Başarılı"** mesajı alınmalıdır.

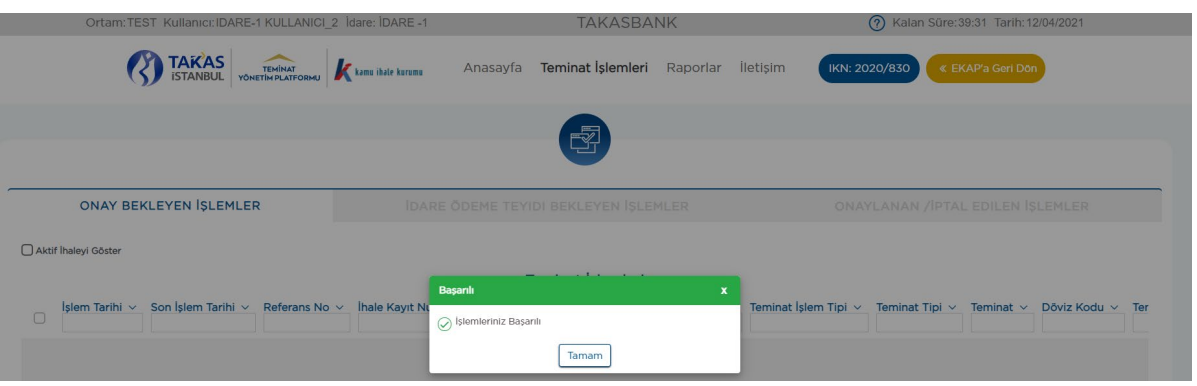

**2.4.2.4** İdarenin ikinci kullanıcısı tarafından uygun görülmeyen vade uzatım işlemlerinin iptali **"Teminat İşlem İptal"** seçeneği ile iptal edilir.

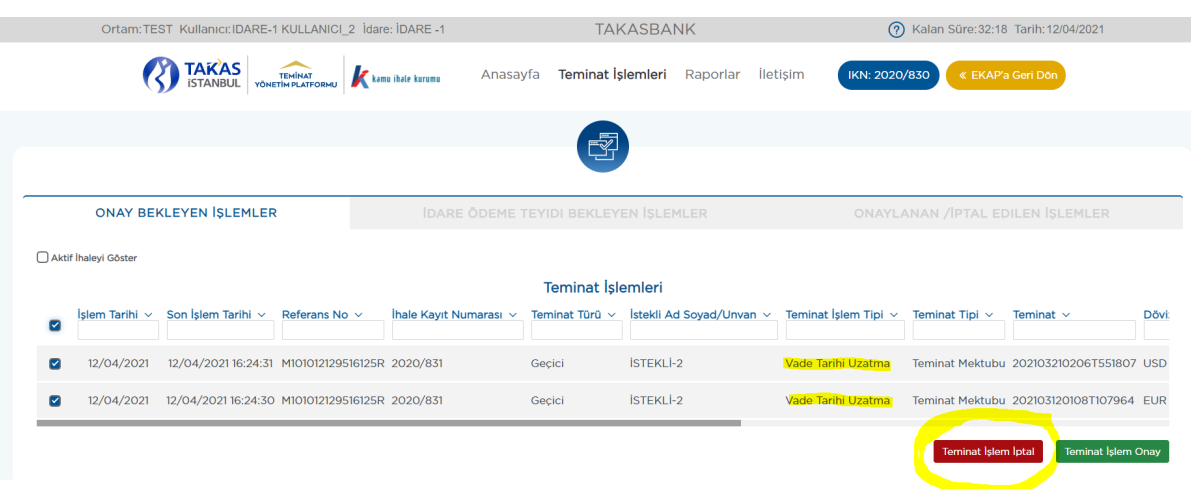

#### **2.4.3 Vade uzatım durumunun izlenmesi için aşağıdaki adımlar takip edilir.**

**2.4.3.1** Vade uzatım talebinizin durumu "**Raporlar"** menüsünde yer alan **"Teminat İşlem Raporu"**ndan ve "**Teminat İşlemleri**" menüsünde yer alan Onay İşlemleri/**"Onaylanan/İptal Edilen İşlemler"** ekranından izlenebilir. (**Örnek:** Teminat İşlem Raporu)

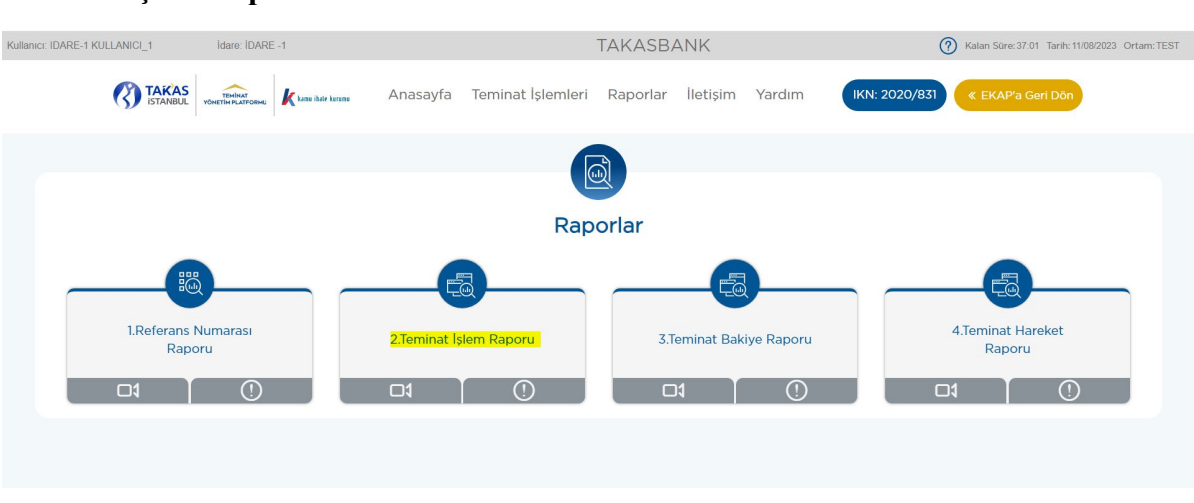

#### **Teminat İşlem Raporu**

**2.4.3.2** Vade Tarihi Uzatma işlemleri aşağıdaki kriterler de raporlanabilmektedir.

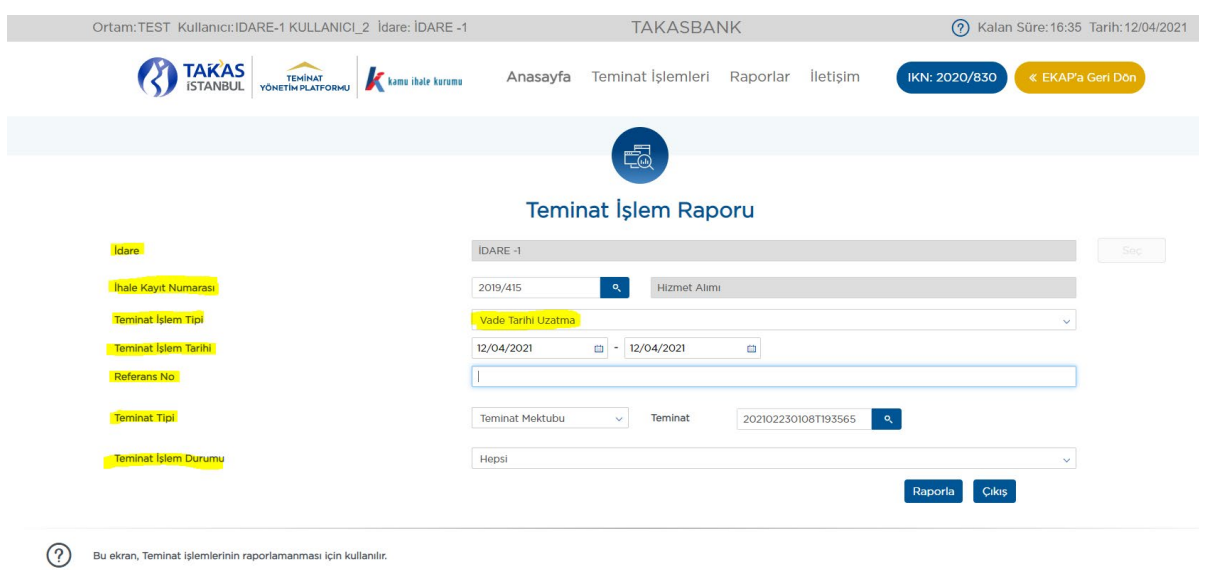

**2.4.3.3** Vade Tarihi Uzatma işlemi tamamlanmış ise; rapor alındığında **"Yeni Vade Tarihi"** alanında güncellenmiş vade uzatım tarihi görüntülenir.

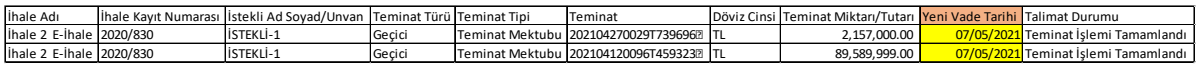

**2.4.3.4** İsteklinin/yüklenicinin bankasından/sigorta şirketinden gelen vade uzatım talepleri ile İdare tarafından sisteme iletilen vade uzatım taleplerinin eşleşmesi sonrasında teminatın güncellenmiş vadesi "**Teminat İşlemleri"** menüsü altında **"Teminat Bakiye İzleme"** ekranında **"Geçerlilik Tarihi (Vade)"** alanında görülebilir.

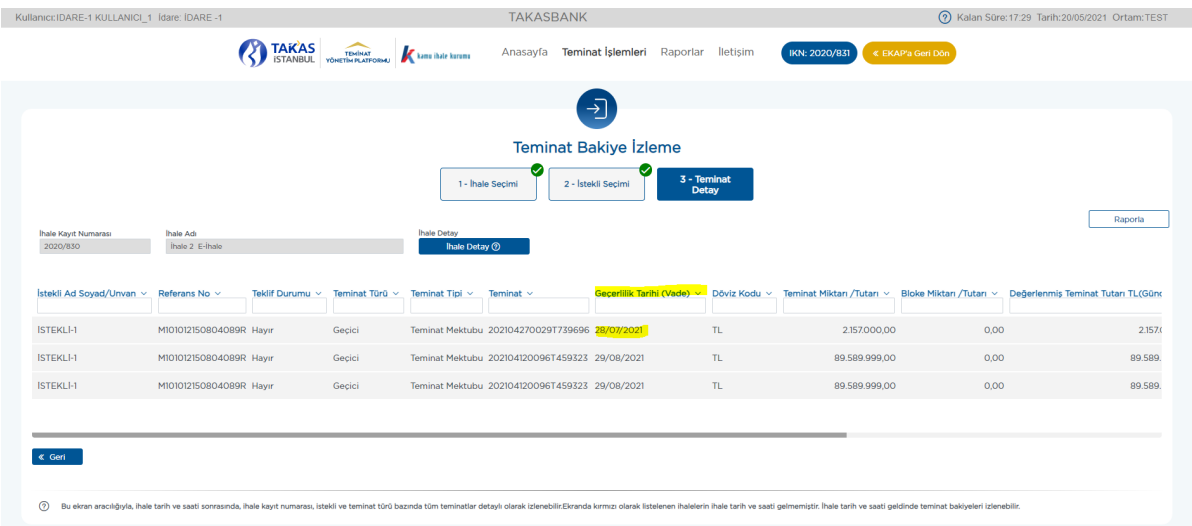

# **Onaylanan/İptal Edilen İşlemler Ekranı**

**2.4.3.5** Teminat İşlemleri/Onay İşlemleri/**Onaylanan/İptal Edilen İşlemler** sekmesine basılır.

**2.4.3.6** Teminat İşlem Tipi **"Vade Tarihi Uzatma"** olan kayıtlardan idare kullanıcıları tarafından sisteme iletilen yeni vade tarihleri kontrol edilir.

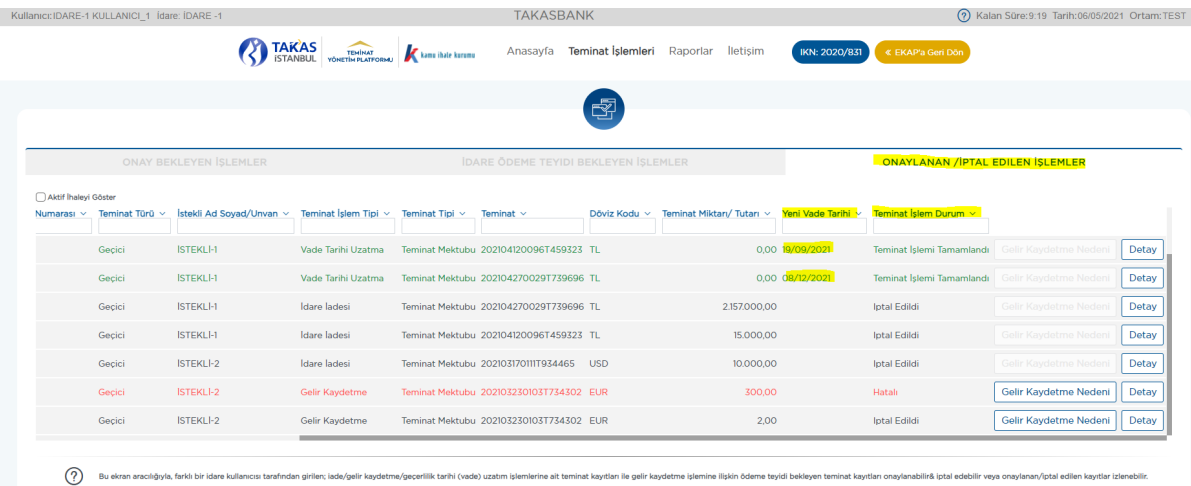

**2.4.3.7** İdarenin vade uzatma talebinin geçerli olması için "**Teminat İşlem Durum"** kolonunda yer alan vade uzatma işleminin statüsünün **"Teminat İşlemi Tamamlandı"** olarak yer alması gerekmektedir. Hata alan veya onay aşamasında iptal edilen vade uzatma talepleri geçerli olmaz.

### <span id="page-29-0"></span>**2.5 Teminatların Gelir Kaydetme İşlemleri**

Teminatların gelir kaydedilmesi talepleri idareler tarafından gerçekleştirilir.

#### *Gelir kaydetme işlemlerine ilişkin genel iş akışı aşağıdaki gibidir.*

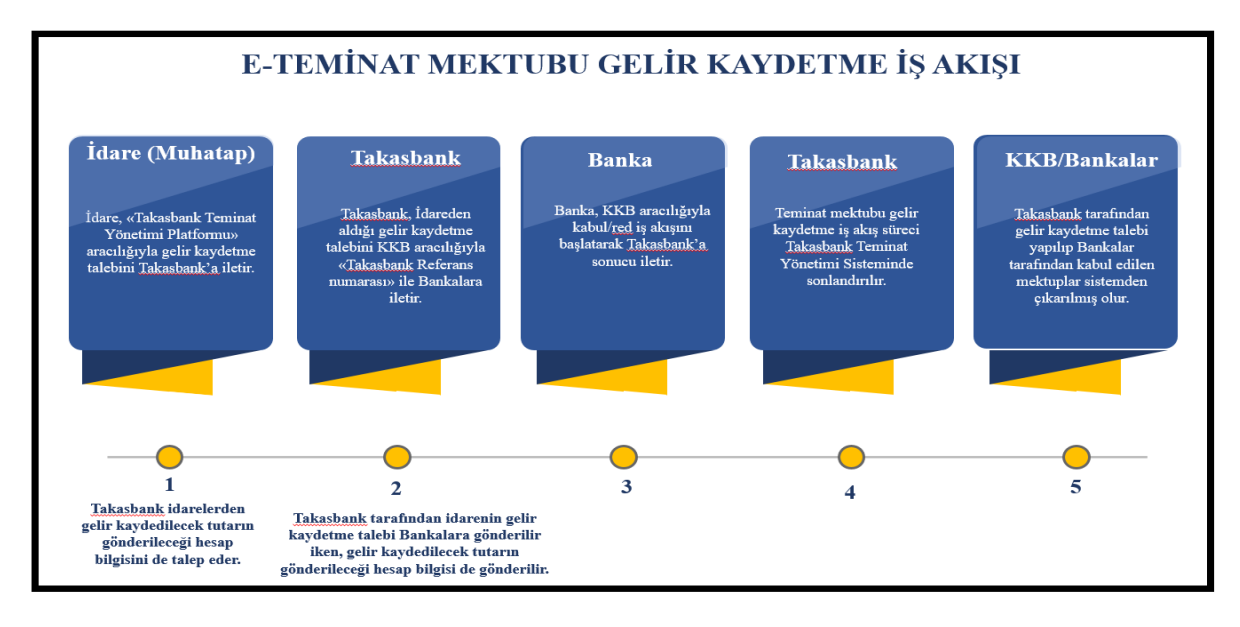

Gelir kaydetme talebinin oluşturulması *iki aşamalı olup*, ilk aşamada 1. İdare kullanıcısı gelir kaydetme talebi girişini gerçekleştirir. Gelir kaydedilmesi uygun görülen kayıtlar 2. İdare kullanıcısı tarafından onaylanır.

#### **2.5.1 Gelir Kaydetme talebi girişi için aşağıdaki adımlar takip edilir.**

**2.5.1.1** İdare kullanıcısı EKAP üzerinden **Takasbank Kamu Teminat Yönetim Platformu**'na yönlendirildikten sonra, "**Teminat İşlemleri"** menüsü altında yer alan **"Gelir Kaydetme Giriş İşlemleri"** ekranına giriş yapar.

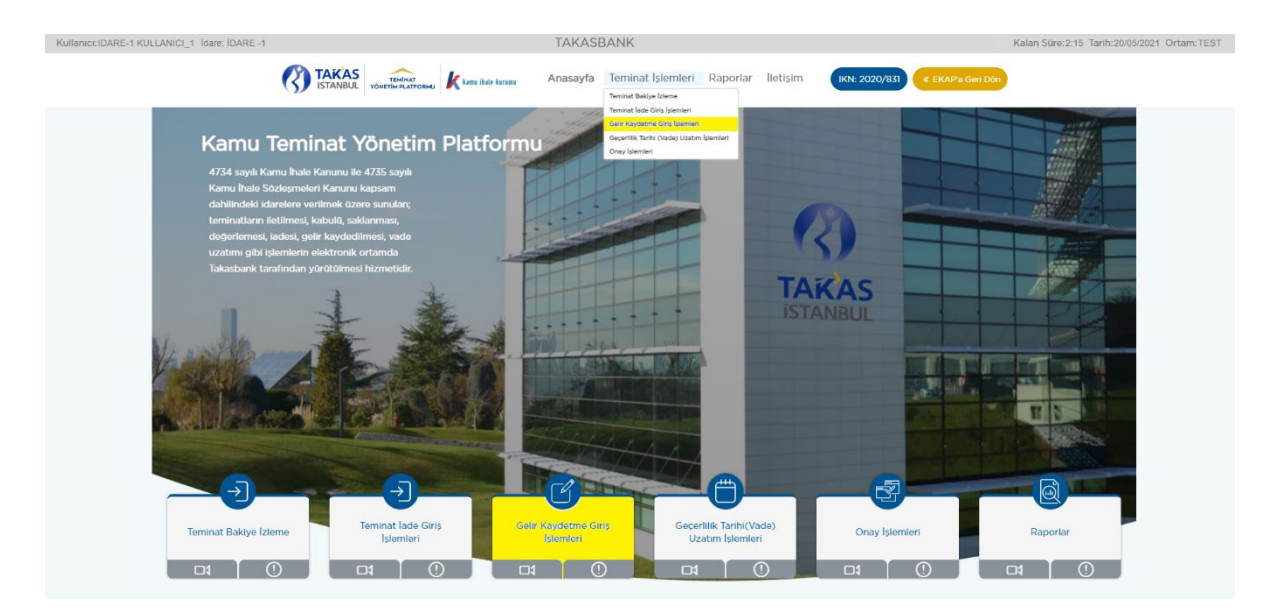

**2.5.1.2** Ekranda EKAP'tan seçilen ihale otomatik gelir. İlgili ihale ile devam edilmek isteniyor ise **"İleri"** butonuna basılır.

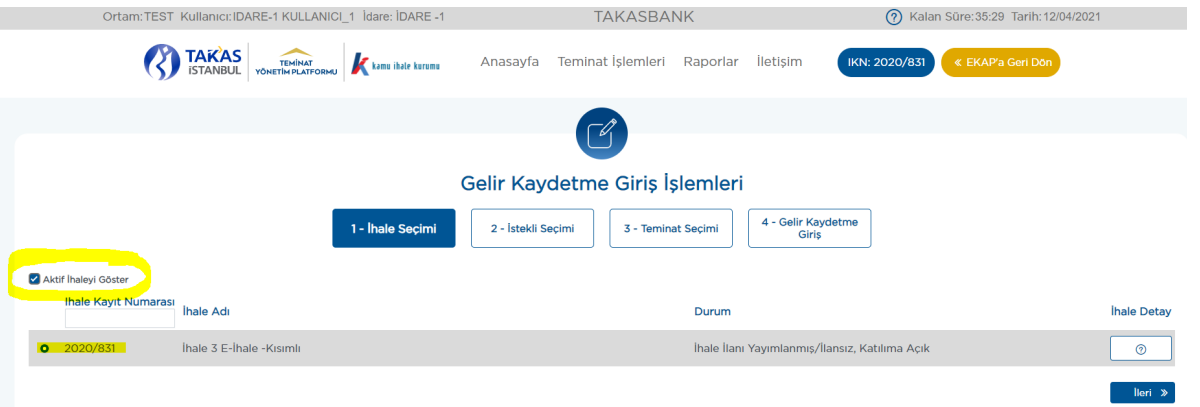

**2.5.1.3** Ekranda görüntülenen ihaleden farklı bir ihaleye ilişkin gelir kaydetme talebi yapılacak ise; **"Aktif ihaleyi Göster"** kutucuğundaki tikin kaldırılması ve gelir kaydetme talebi yapılacak ihalenin seçilerek **"İleri"** butonuna basılması gerekmektedir.

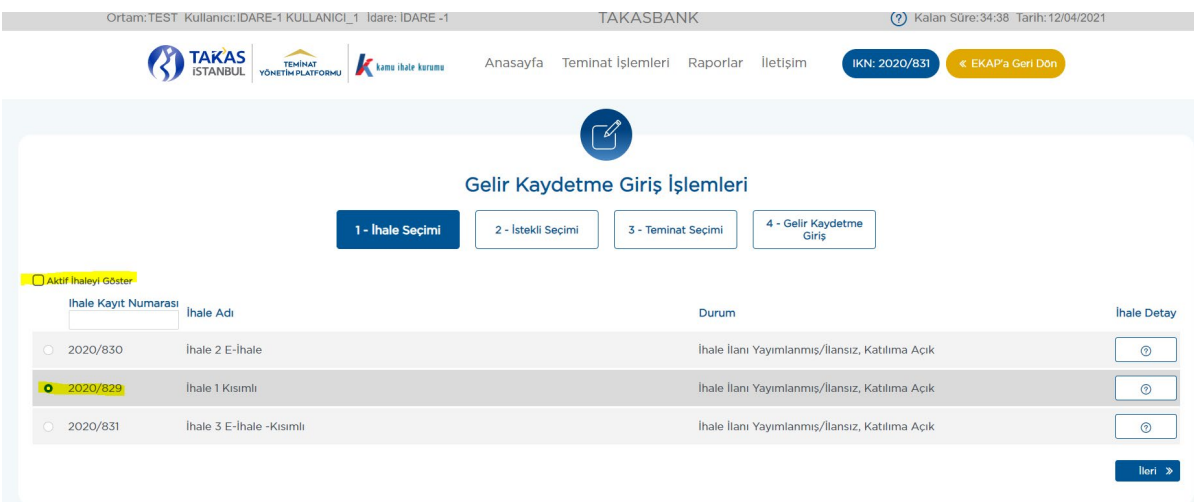

**2.5.1.4** Gelir kaydetme işlemi yapılacak **"İstekli/Yüklenici"** seçimi yapılarak **"İleri"**  butonuna basılır. Birden çok istekliye/yükleniciye aynı anda gelir kaydetme talebi girişi yapılamaz.

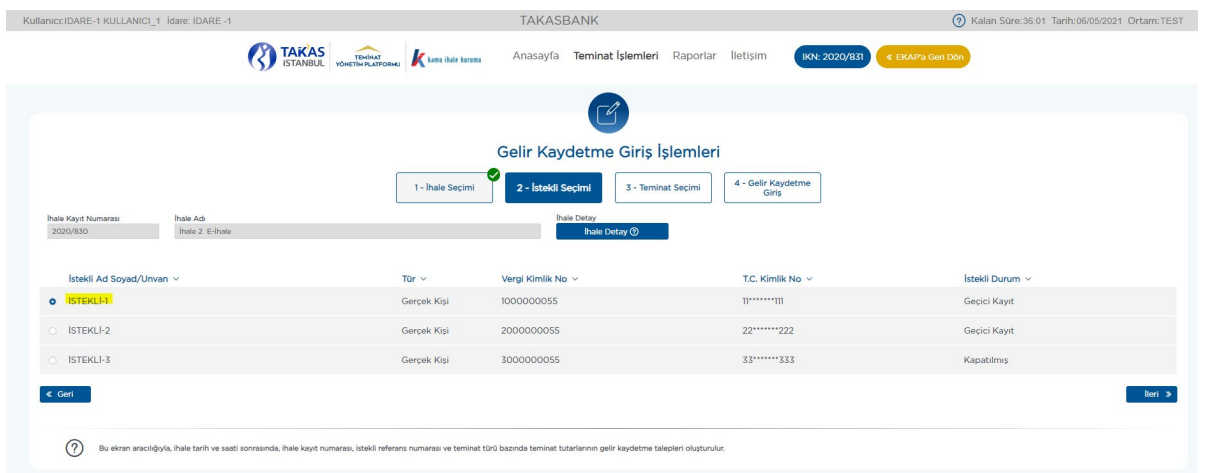

**2.5.1.5** İsteklinin/yüklenicinin tüm teminatları için toplu olarak gelir kaydetme talebi iletilebileceği gibi teminatlar tekil olarak seçilerek de gelir kaydetme talebi girişi yapılabilir.

| Kullanıcı: IDARE-1 KULLANICI 1 İdare: İDARE -1                                                                                                    |                                                                   | <b>TAKASBANK</b>                                 |                      |                                    | (?) Kalan Süre: 35:11 Tarih: 06/05/2021 Ortam: TEST      |
|----------------------------------------------------------------------------------------------------|-------------------------------------------------------------------|--------------------------------------------------|----------------------|------------------------------------|----------------------------------------------------------|
|                                                                                                    | <b>TAKAS</b><br>TEHINAT<br>YÖNETİH PLATFORMU<br>kans ihate kurums | Teminat İşlemleri<br>Anasayfa                    | lletişim<br>Raporlar | IKN: 2020/831<br>« EKAP'a Geri Dön |                                                          |
|                                                                                                    |                                                                   | $\sqrt{ }$                                       |                      |                                    |                                                          |
| Gelir Kaydetme Giriş İşlemleri                                                                                                    |                                                                   |                                                  |                      |                                    |                                                          |
| U.<br>3 - Teminat<br>4 - Gelir Kaydetme<br>2 - İstekli Secimi<br>1 - Ihale Seçimi<br>Secimi<br>Giriş                                                                                            |                                                                   |                                                  |                      |                                    |                                                          |
| İhale Kayıt Numarası<br>Ihale Adı<br>Íhalo 2 E-Íhalo<br>2020/830                                                                                                    |                                                                   | <b>Ihale Detay</b><br>Ihale Detay <sup>(2)</sup> |                      |                                    |                                                          |
|                                                                                                    |                                                                   |                                                  |                      |                                    |                                                          |
| Istekli Ad Soyad/Unvan v<br>Referans No $\vee$<br>C                                                                                                    | Teminat Türü v<br>Teminat Tipi ~                                  | Teminat $\sim$                                   | Döviz Kodu ~         | Teminat Miktarı/Tutarı v           | Degerlenmis Teminat Tutarı(TL) v<br><b>Teminat Detay</b> |
| $\Box$<br><b>ISTEKLI-1</b><br>M101012150804089R                                                                                                    | Geçici<br><b>Teminat Mektubu</b>                                  | 202104270029T739696                              | TL.                  | 2.157.000,00                       | $^{\circ}$<br>1.941.300,00                               |
| $\Box$<br><b>ISTEKLI-1</b><br>M101012150804089R                                                                                                    | <b>Teminat Mektubu</b><br>Gecici                                  | 202104120096T459323                              | TL.                  | 89.589.999.00                      | $\circledcirc$<br>80.630.999,10                          |
|                                                                                                    |                                                                   |                                                  |                      |                                    |                                                          |
|                                                                                                    |                                                                   |                                                  |                      |                                    |                                                          |
| « Geri                                                                                                    |                                                                   |                                                  |                      |                                    | lleri »                                                  |
|                                                                                                    |                                                                   |                                                  |                      |                                    |                                                          |
| C<br>Bu ekran aracılığıyla, ihale tarih ve saati sonrasında, ihale kayıt numarası, istekli referans numarası ve teminat türü bazında teminat tutarlarının gelir kaydetme talepleri oluşturulur. |                                                                   |                                                  |                      |                                    |                                                          |

**2.5.1.6** Gelir kaydedilmesi talep edilen teminat/teminatlar seçilir ve **"İleri"** tuşuna basılır.

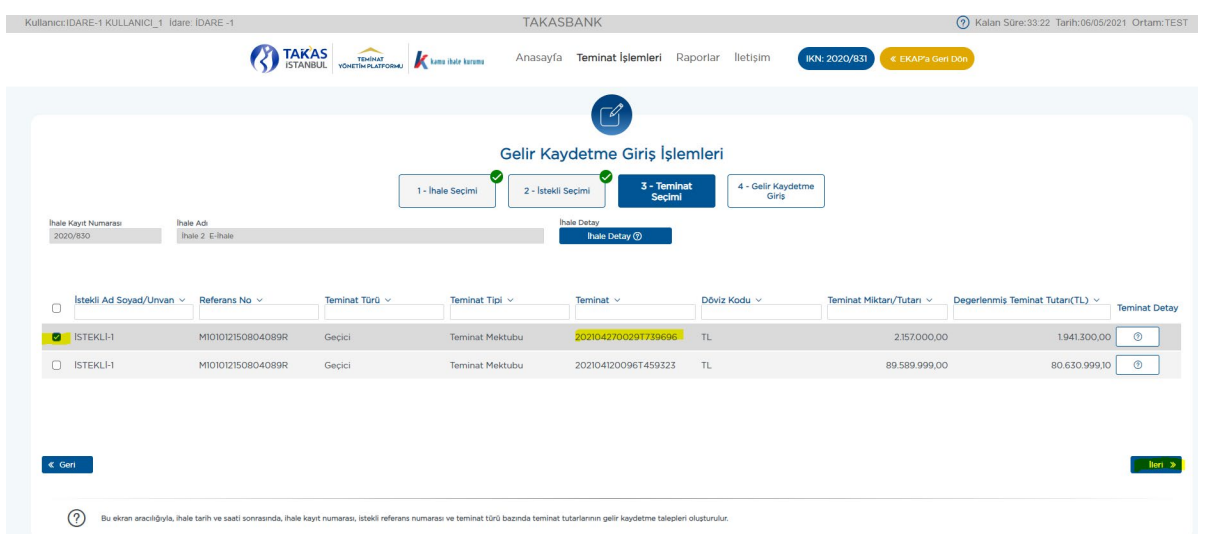

**2.5.1.7** İsteklinin/yüklenicinin tüm teminat tutarı için **tam gelir kaydetme talebi** iletilebileceği gibi teminat tutarının bir kısmı için de **kısmi gelir kaydetme talebi** girişi yapılabilir. Teminat seçimi ekranı açıldığında **"Gelir Kaydedilecek Tutar/Miktar"** alanına tüm teminat tutarı otomatik olarak seçili gelir**. İdare kullanıcısının kısmi gelir kaydetme talep etmesi durumunda ilgili alana kısmi tutarı manuel girmesi gerekmektedir. Bu alana girilen tutar, gelir kaydedilecek teminat mektubunun para cinsindendir.** 

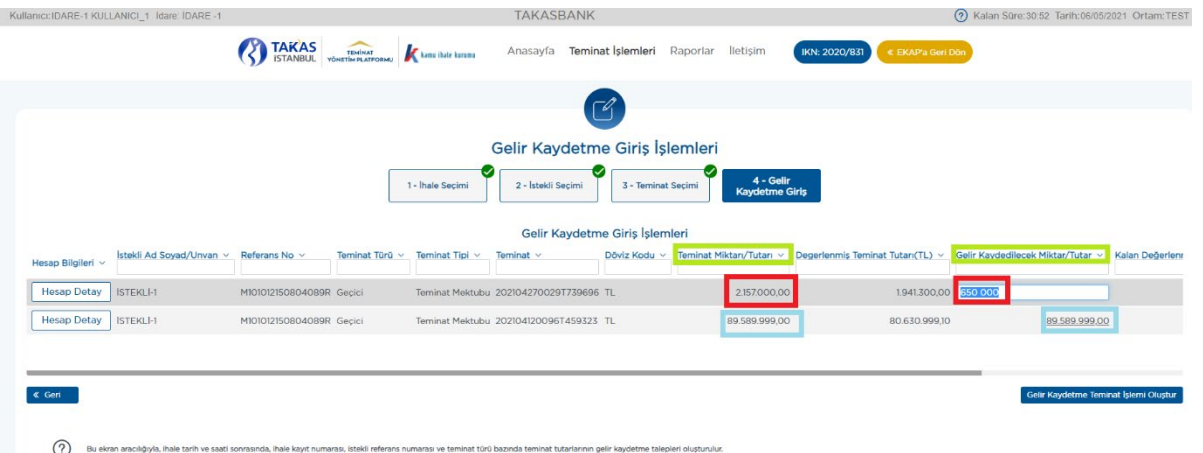

**2.5.1.8** Gelir kaydetme talebi girişinin yapılabilmesi için; **"Gelir Kaydetme Nedeni"** ve **"Hesap Detay"** alanlarında yer alan zorunlu bilgilerin doldurulması gerekmektedir.

**2.5.1.8.1 "Gelir Kaydetme Nedeni"** alanına, idareler tarafından gelir kaydetme işleminin nedenine ilişkin açıklayıcı bir bilgi girilmesi zorunlu olup bu alan boş geçilemez.

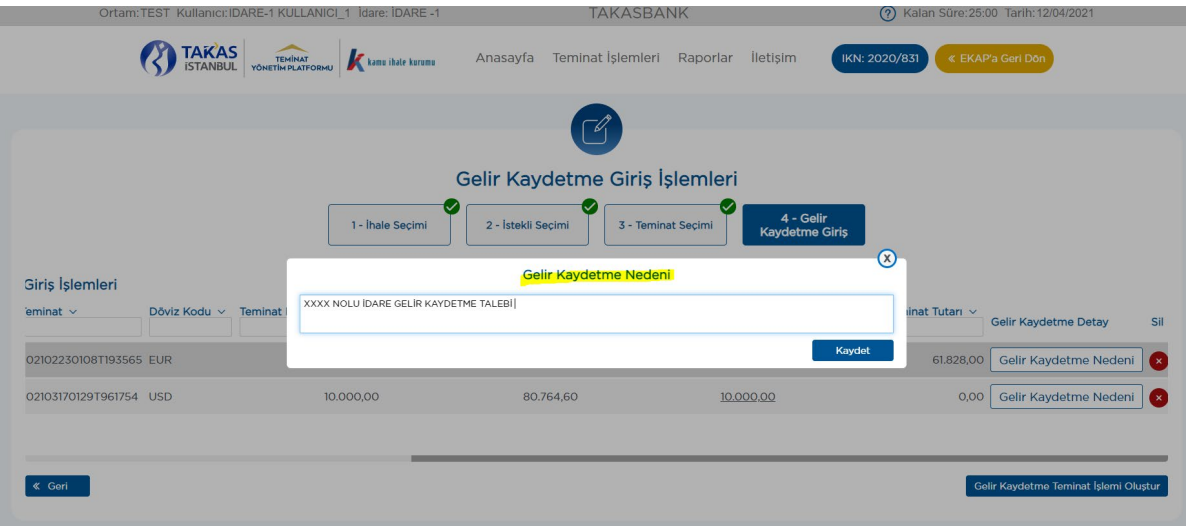

**2.5.1.8.2** Bankalar/sigorta şirketleri tarafından idare hesaplarına gelir kaydedilen tutarın **EFT** ile gönderilebilmesi için gereken hesap bilgilerinin idareler tarafından gelir kaydetme talebi yapılırken **"Hesap Detay"** alanına girilmesi zorunlu olup bu alan boş geçilemez. Bu alana girilen hesap bilgileri saklanır ve aynı istekli/yüklenici için yeni oluşturulacak gelir kaydetme taleplerinde Hesap Detay ekranına seçili olarak gelir. Daha önce girilen hesap bilgilerinde, değişiklik yoksa **"Hesap Bilgilerini Kaydet"** butonuna basılır ve **"Gelir Kaydetme Giriş"** ekranına geri dönülür; değişiklik varsa yeni hesap bilgileri girilerek **"Hesap Bilgilerini Kaydet"** butonuna basılır ve **"Gelir Kaydetme Giriş"** ekranına geri dönülür.

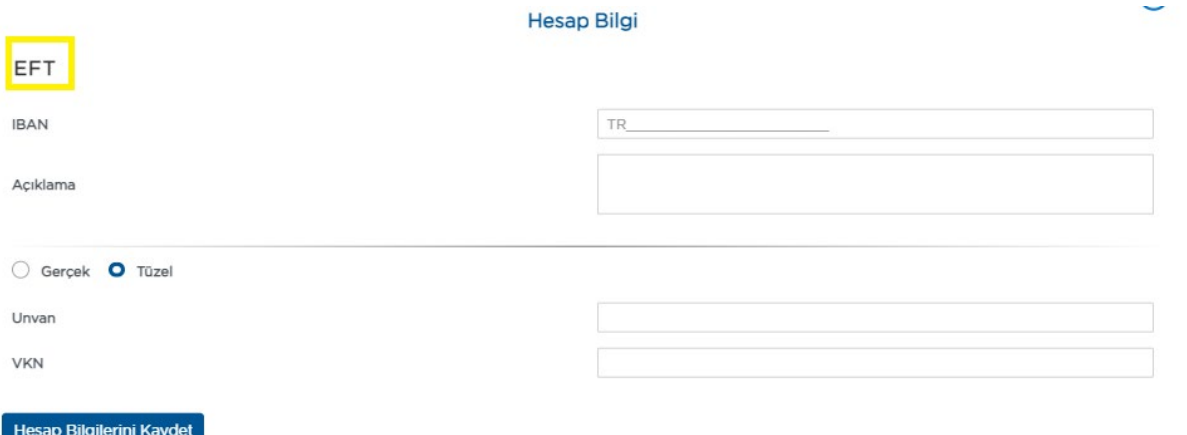

**2.5.1.9 "Gelir Kaydetme Giriş"** ekranında talep edilen tüm bilgilerin doldurulması sonrasında gelir kaydedilecek tutarlar yazıldıktan sonra **"Gelir Kaydetme Teminat İşlemi Oluştur"** butonuna basılır.

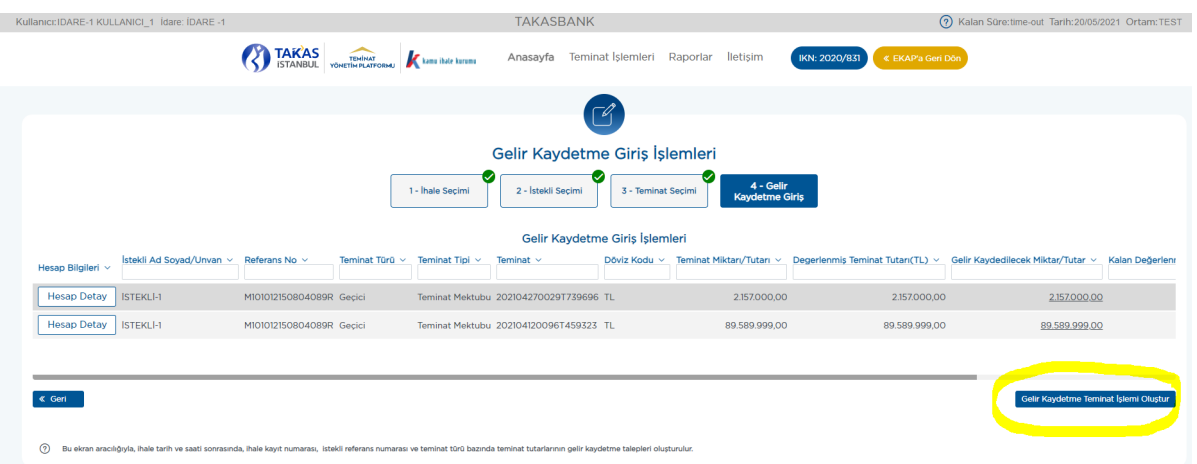

**2.5.1.10** Aşağıdaki mesaj alındığında gelir kaydetme talebinin ilk aşaması tamamlanmış olur. Talebin geçerli olması için *farklı bir kullanıcı ile* sisteme giriş yapılarak aşağıdaki adımların takip edilmesi gerekmektedir.

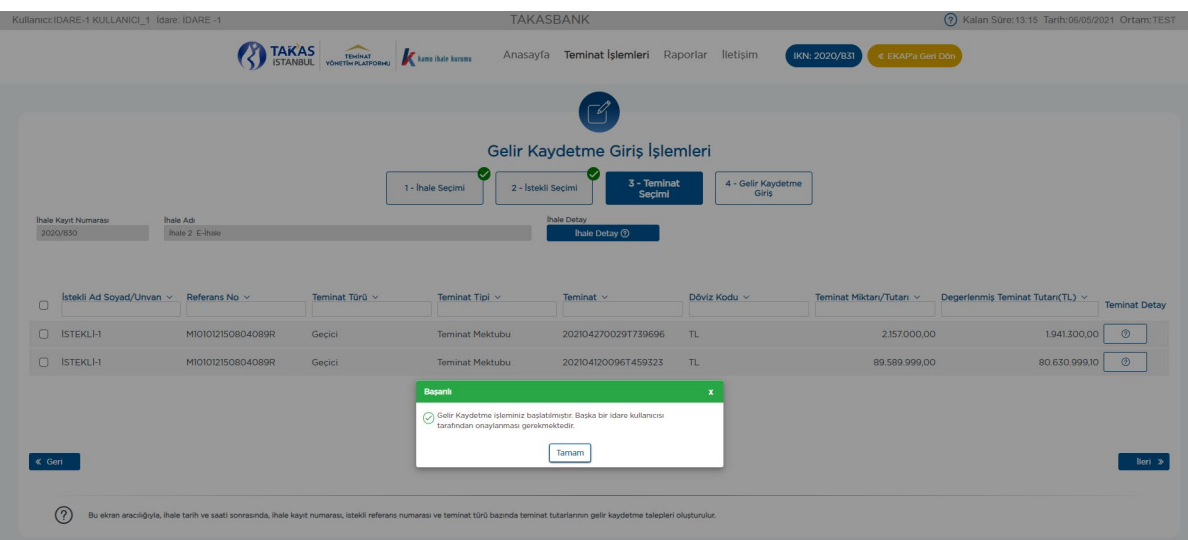

# **2.5.2 Gelir kaydetme talebi onay işlemleri için aşağıdaki adımlar takip edilir.**

**2.5.2.1** Gelir kaydetme giriş talebini yapan kullanıcıdan *farklı bir kullanıcı ile* EKAP üzerinden "**Takasbank Kamu Teminat Yönetimi Platformu**"na giriş yapılarak, "**Teminat işlemleri"** menüsünden **"Onay İşlemleri"** seçilir.

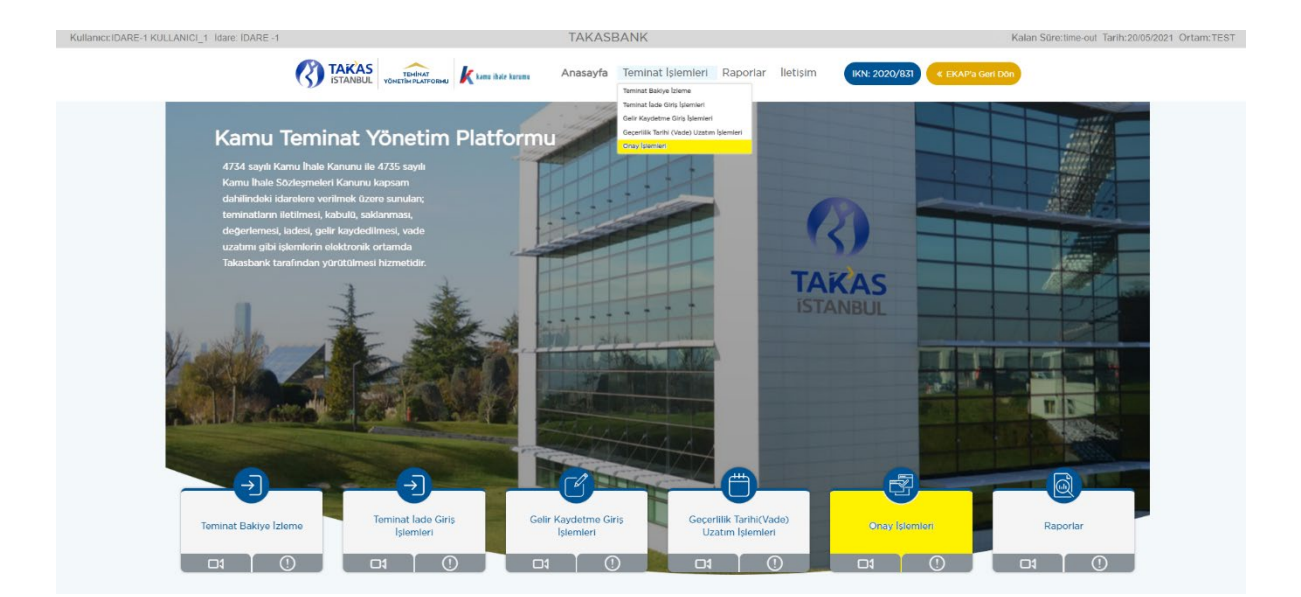

**2.5.2.2** Gelir Kaydedilmesi onaylanacak kayıt/kayıtlar seçilir ve gelir kaydetme yapılması uygun ise **"Teminat İşlem Onay"** butonuna basılır.

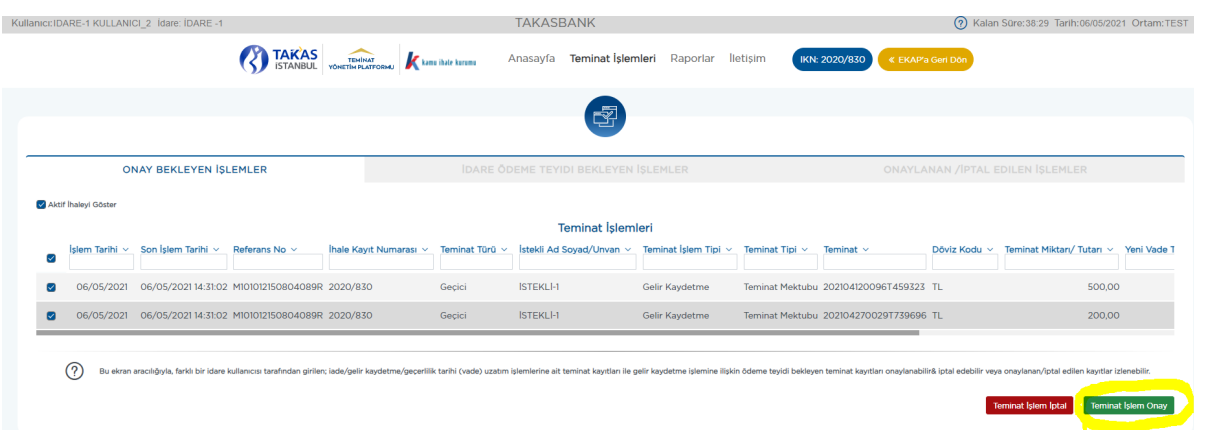

**2.5.2.3 "İşleminiz Başarılı"** mesajını aldığınızda gelir kaydetme talebiniz bankaya/sigorta şirketine iletilmek üzere alınmıştır.

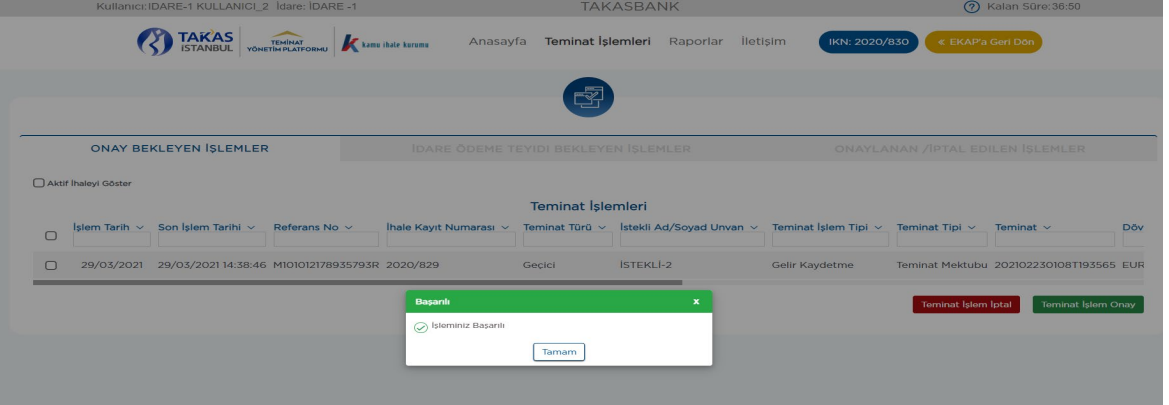

**2.5.2.4** Gelir kaydedilmesi idarenin ikinci kullanıcısı tarafından uygun görülmeyen işlemler **"Teminat İşlem İptal"** seçeneği ile iptal edilir.

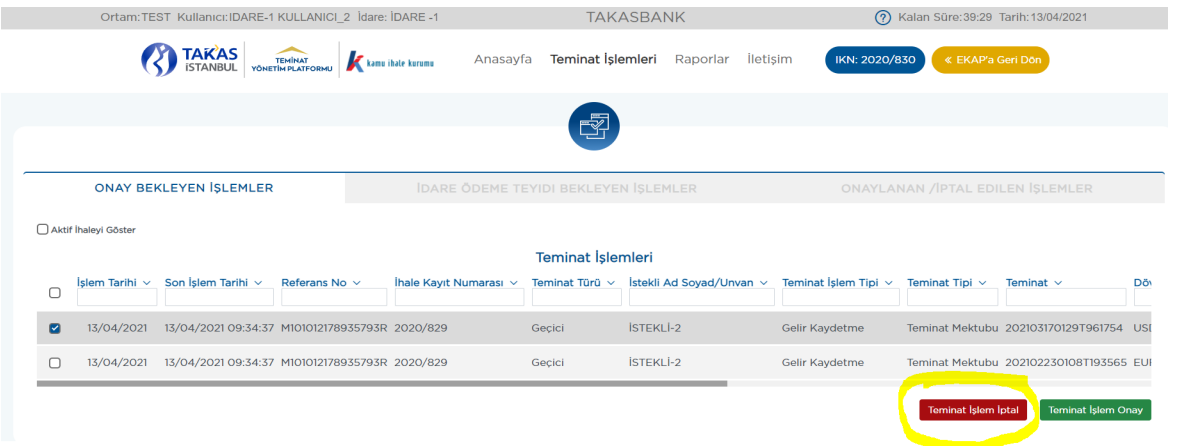

#### **2.5.3 Gelir kaydetme talebinin izlenebilmesi için aşağıdaki adımlar takip edilir.**

**2.5.3.1** Gelir kaydetme talebinizin durumu **"Raporlar"** menüsünde yer alan **"Teminat İşlem Raporu"**ndan ve "**Teminat İşlemleri**" menüsünde yer alan Onay İşlemleri**/"Onaylanan/İptal Edilen İşlemler"** ekranından izlenebilir. (**Örnek:** Teminat İşlem Raporu)

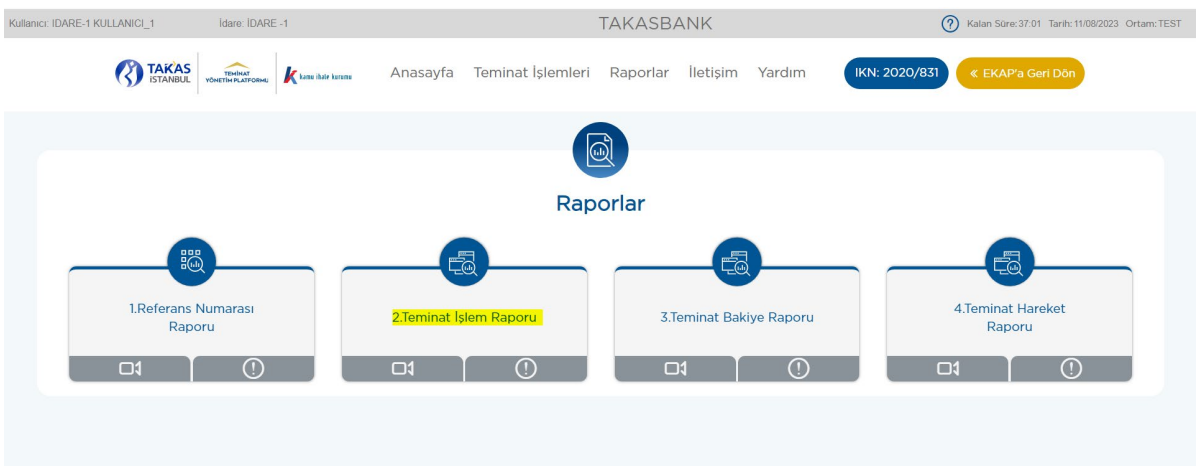

**2.5.3.2** Teminat işlem durumunun izlenmesinde aşağıdaki kriterlere göre izleme yapılabilmektedir.

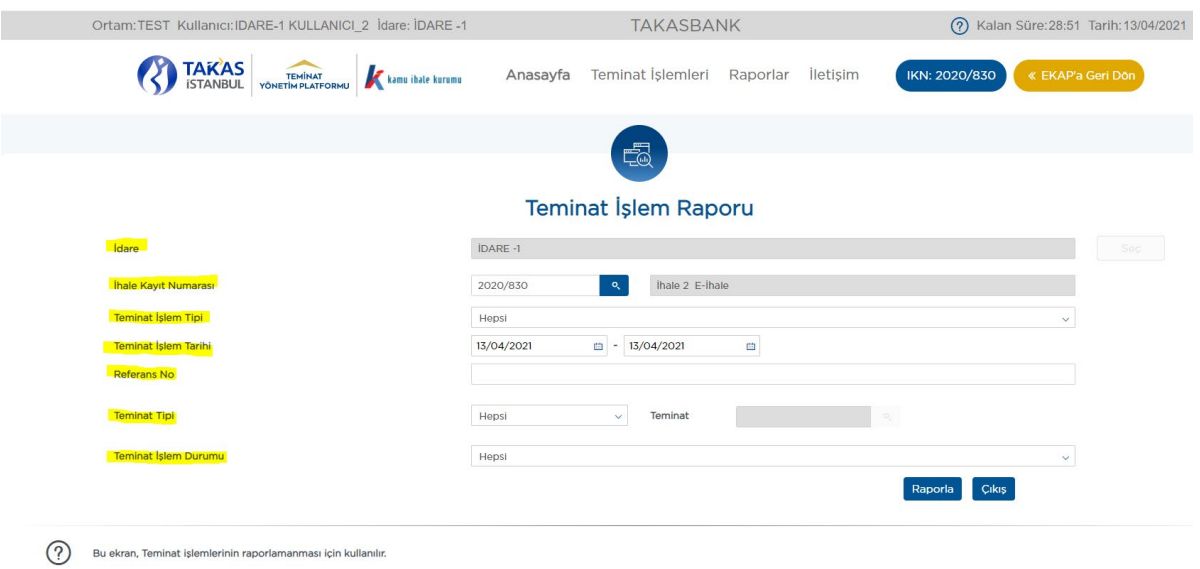

**2.5.3.3** Yapılan raporlamaya ilişkin **"Teminat İşlem Durumu"** alanında yazılan durum açıklamalarına aşağıda yer verilmiştir.

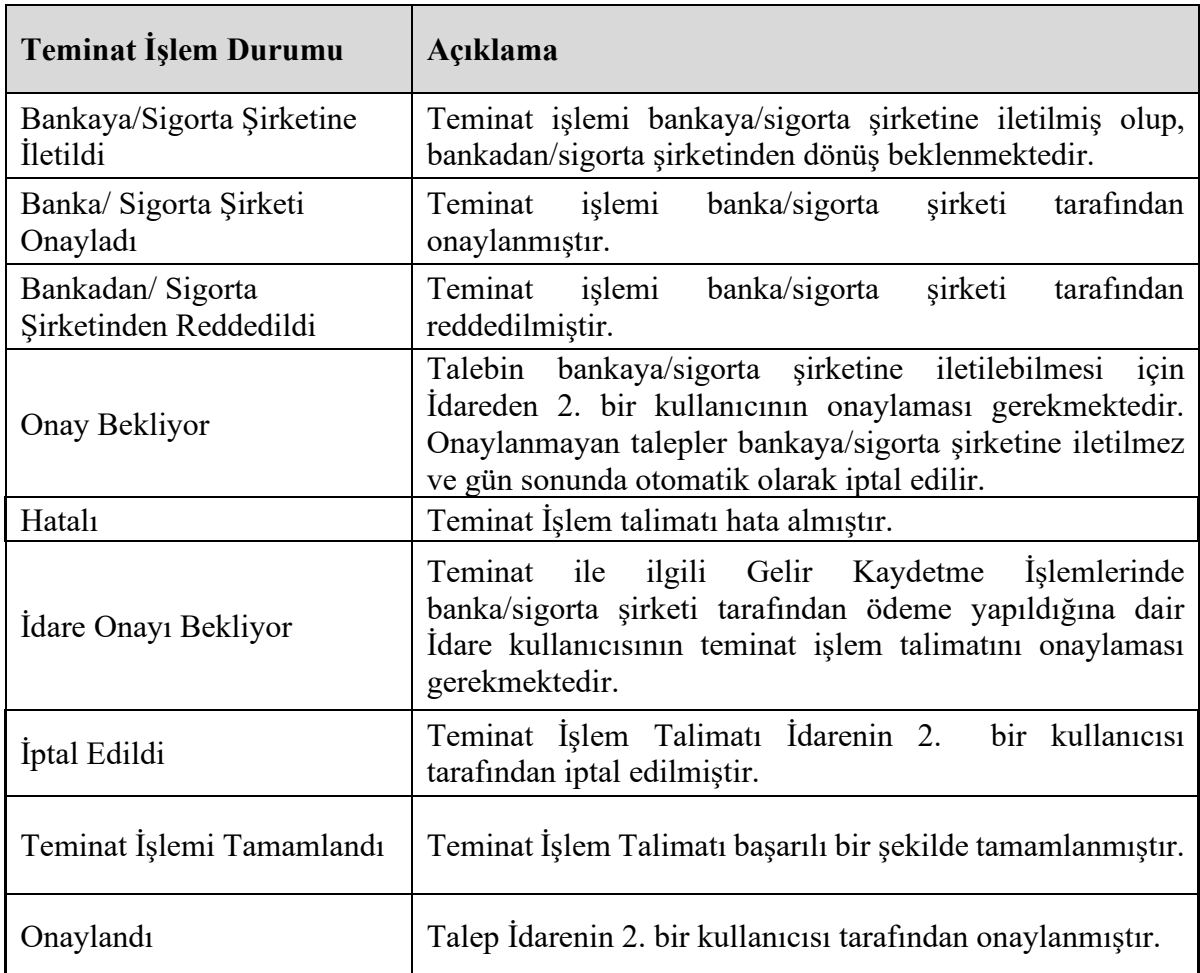

#### **2.5.4 Gelir kaydetme işleminin ödeme teyidinin verilmesi işlemleri için aşağıdaki adımlar takip edilir.**

Gelir kaydetme işlemine konu tutarın banka/sigorta şirketi tarafından idare hesabına transfer edilmesi sonrasında gelir kaydetme işleminin tamamlanabilmesi için; idare kullanıcısı tarafından gelir kaydedilen tutarın gelir kaydetme talebi ile iletilen idare hesabına geçtiğinin sistematik olarak teyit edilmesi gerekmektedir.

> **2.5.4.1** İdare kullanıcısı EKAP üzerinden **Takasbank Kamu Teminat Yönetim Platformu**'na yönlendirildikten sonra, **"Teminat İşlemleri"** menüsü altında yer alan **"Onay İşlemleri"** ekranına giriş yapar.

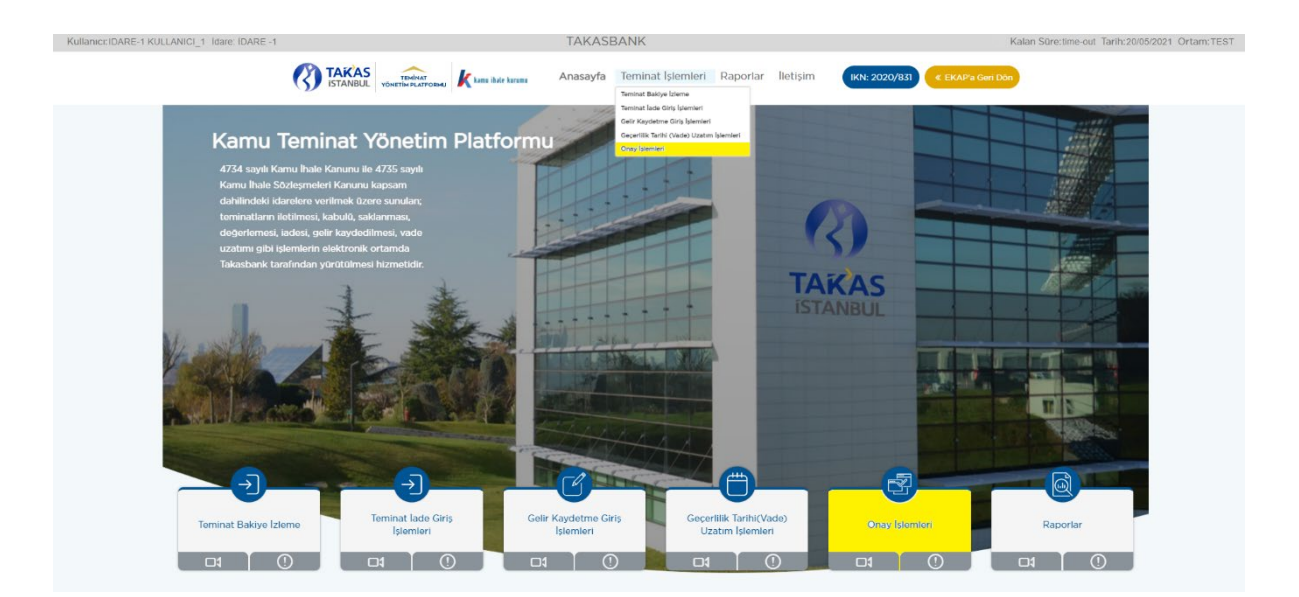

**2.5.4.2 "İdare Ödeme Teyidi Bekleyen İşlemler"** sekmesine basılır. Banka/sigorta şirketi tarafından gelir kaydetme talebi **"kabul"** edilen tüm gelir kaydetme talepleri ekranda listelenir.

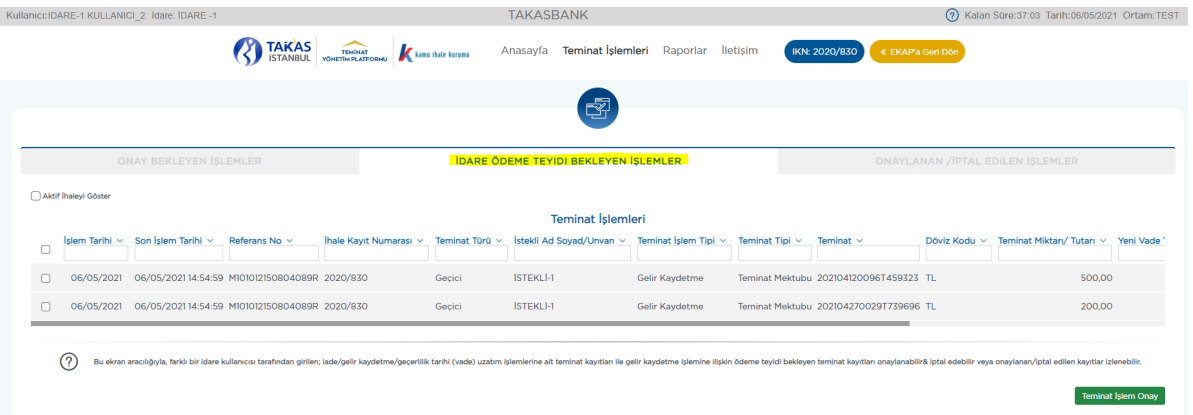

**2.5.4.3** Gelir kaydetme işlemine konu tutarın idare tarafından bildirilen hesaba geçtiğinin kontrolü sonrasında ilgili kayıt seçilerek **"Teminat İşlem Oluştur"** tuşuna basılır ve idare kullanıcısı tarafından gelir kaydetme işlemi tek aşamalı olarak tamamlanır.

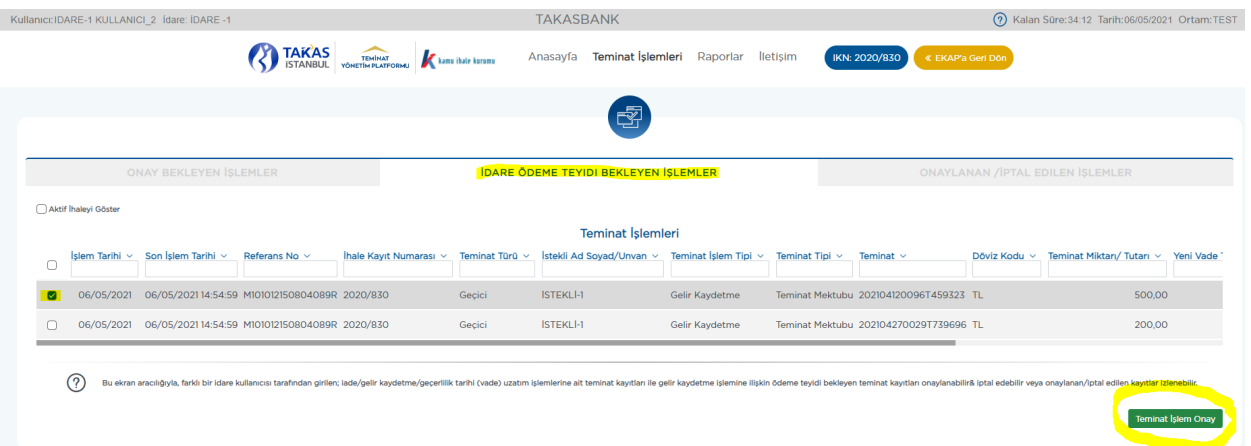

**2.5.4.4** İdare ödeme teyidi verilmeyen işlemler **"İdare Onayı Bekliyor"** işlem durumunda kalır ve süreç tamamlanmaz. Bu nedenle ödemesi idare hesaplarına aktarılan tüm gelir kaydetme işlemlerinin idare ödeme teyidi ekranından onaylanması gerekmektedir.

**2.5.4.5** İdare ödeme teyidi verilen işlemler "**Teminat İşlemleri**" menüsünde yer alan Onay İşlemleri**/Onaylanan/İptal Edilen İşlemler"** ekranından ve "**Raporlar"** menüsünde yer alan **"Teminat İşlem Raporu**"ndan kontrol edilir.

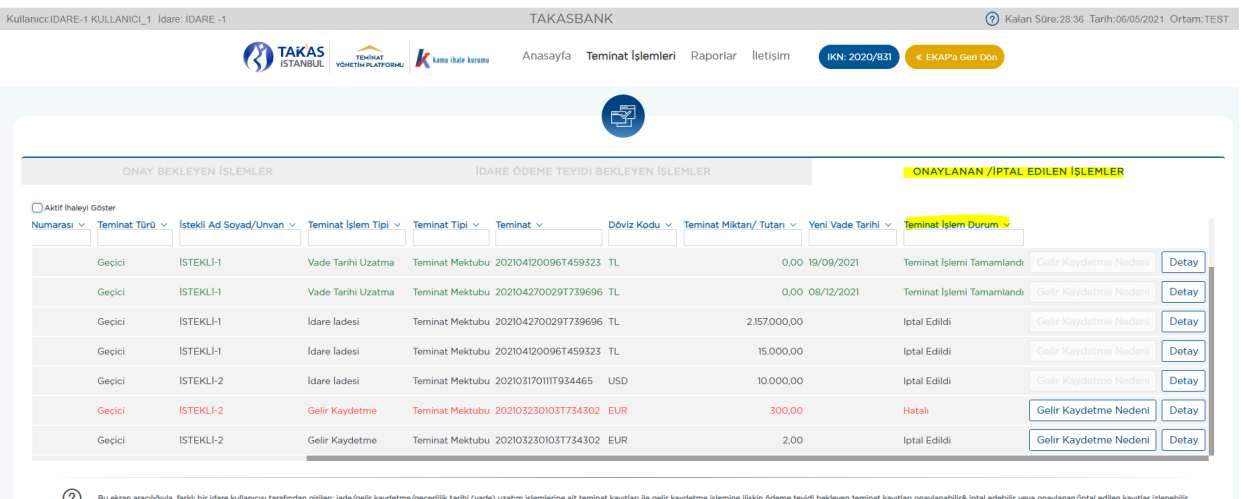

(**Örnek:** Onaylanan/İptal Edilen İşlemler Ekranı)

#### <span id="page-41-0"></span>**3. RAPORLAMA**

İdare kullanıcısı EKAP üzerinden **Takasbank Kamu Teminat Yönetim Platformu**'na yönlendirildikten sonra, **"Raporlar"** menüsü altında yer alan **"Referans No, Teminat İşlem Raporu ve Teminat Bakiye Raporu"** ekranlarından; istekliler/yükleniciler tarafından oluşturulan Takasbank referans numaralarına ve teminatlara ilişkin gerçekleştirilen tüm işlemlere ilişkin bilgileri güncel ya da geçmişe dönük olarak ekran, html, csv ve excel formatlarında raporlayabilir.

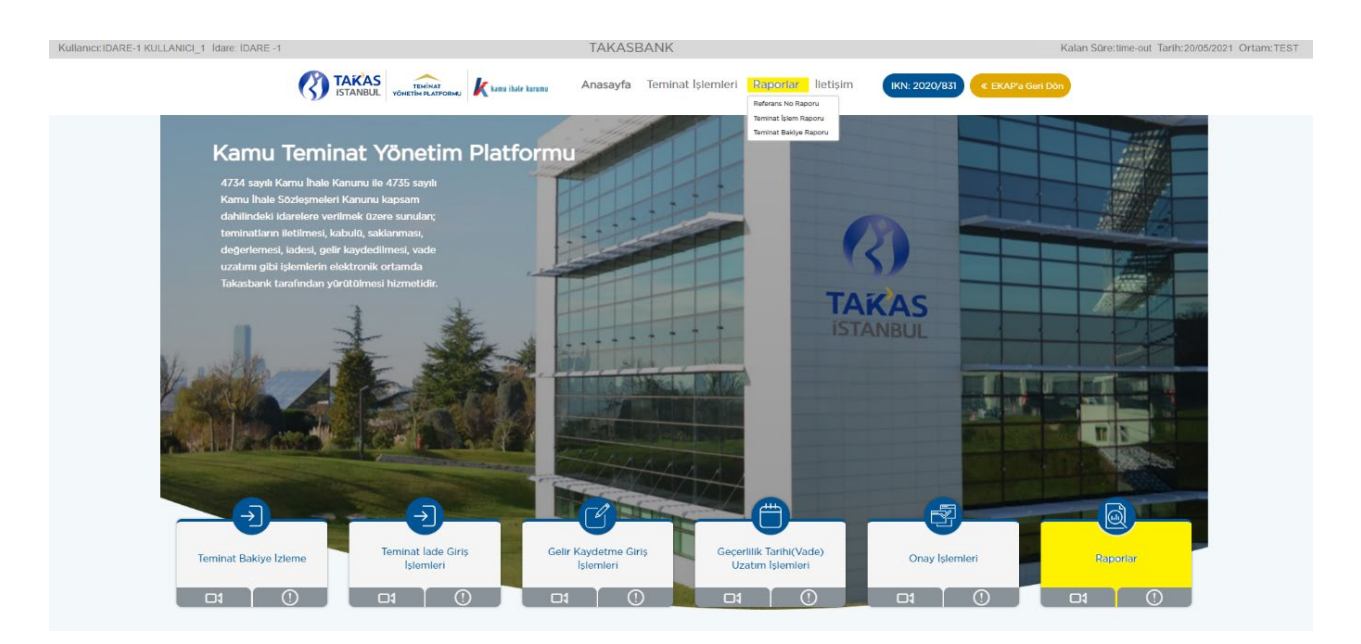

#### <span id="page-41-1"></span>**3.1 Referans Numarası Raporu**

**3.1.1** İdare kullanıcısı EKAP üzerinden **"Takasbank Kamu Teminat Yönetim Platformu"**na yönlendirildikten sonra, **"Raporlar"** menüsü altında yer alan **"Referans Numarası Raporu"** ekranına giriş yapar.

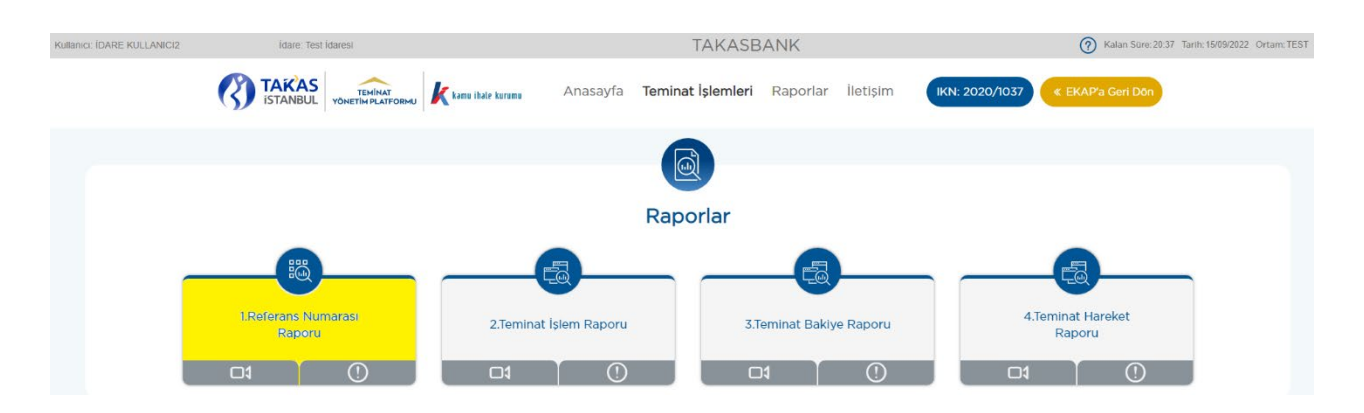

**3.1.2** İhale Kayıt Numarası, aktif ihale için seçili gelir. Tüm ihaleler için üretilen referans numaraları raporlanacaksa ilgili alan silinerek boş geçilir.

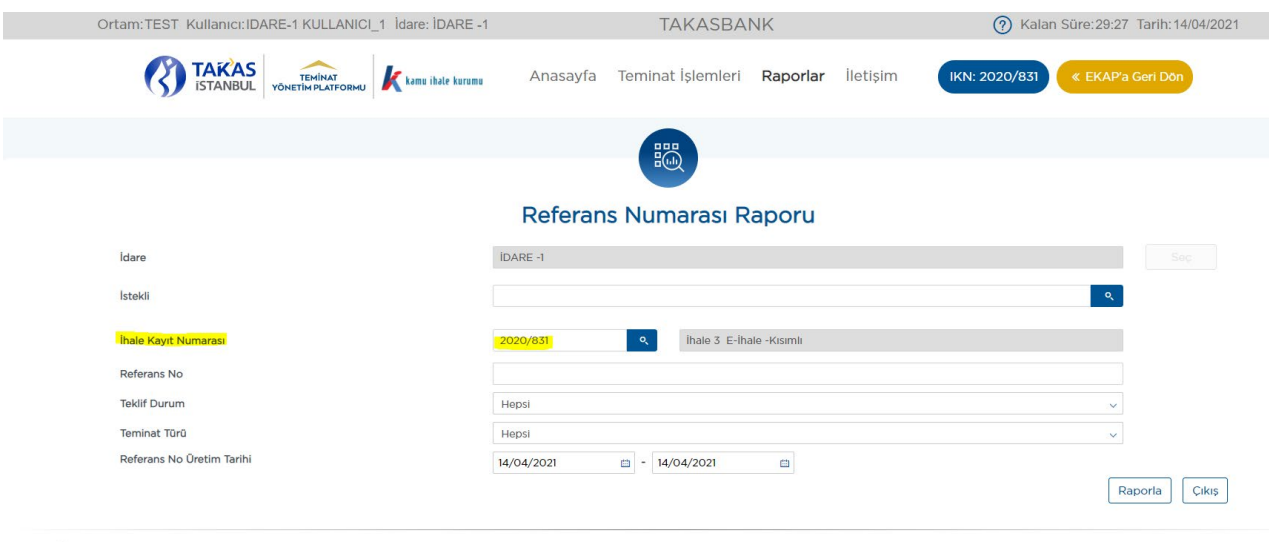

(?) Üretilmiş referans numaralari bilgilerini gösterir.

**3.1.3** Referans numarası üretim tarihi güncel tarih olabileceği gibi geçmişte belirli bir döneme ilişkin de olabilir.

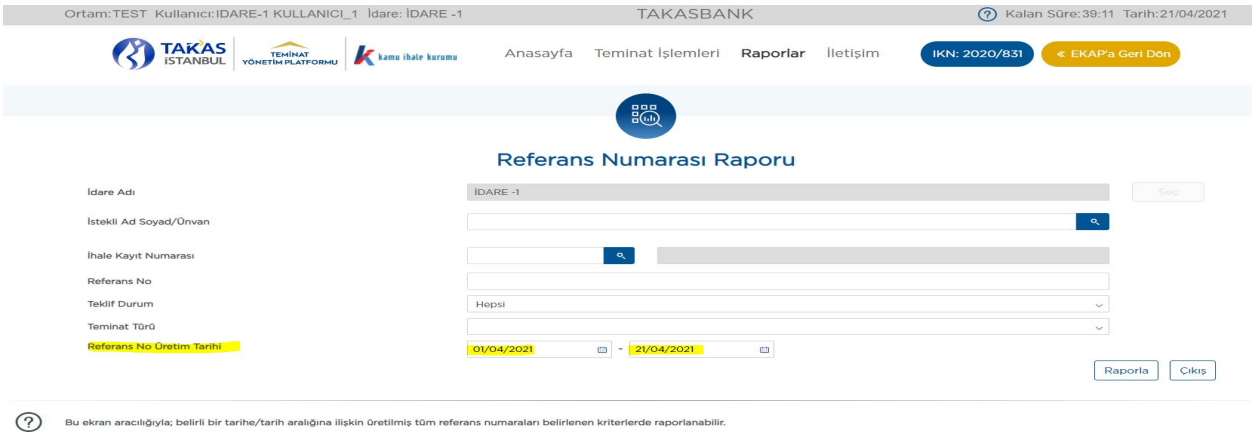

**3.1.4** İstekli Ad Soyad/Unvan, ihale kayıt numarası, referans numarası, teklif durumu (Evet/Hayır), teminat türü (Geçici/Kesin) ve referans numarası üretim tarihi kriterlerinde raporlama yapılabilir.

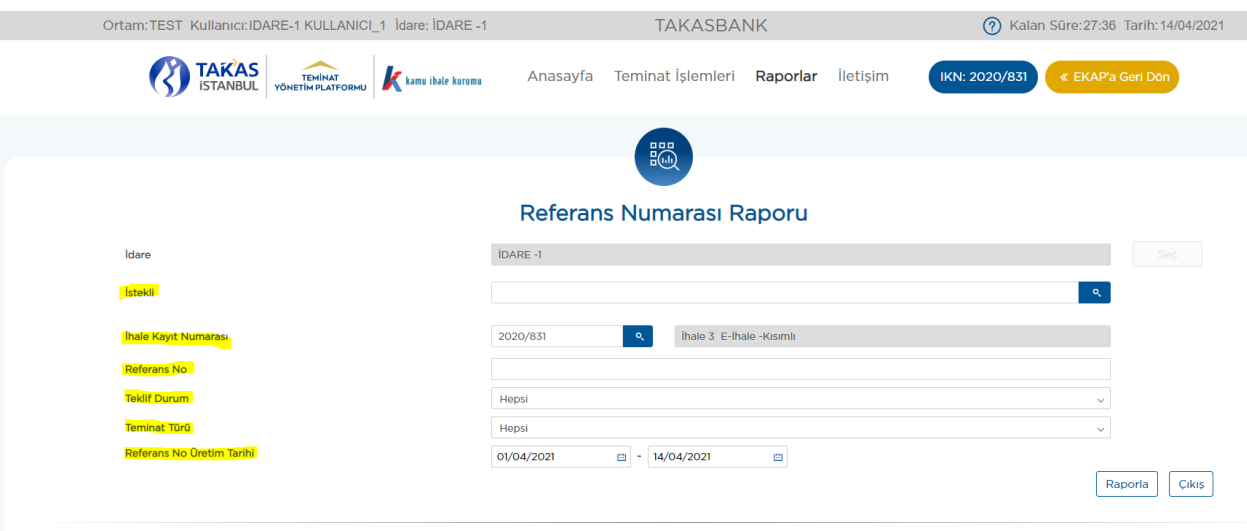

(?) Üretilmiş referans numaralari bilgilerini gösterir.

# <span id="page-43-0"></span>**3.2 Teminat İşlem Raporu**

**3.2.1** İdare kullanıcısı EKAP üzerinden **"Takasbank Kamu Teminat Yönetim Platformu"**na yönlendirildikten sonra, **"Raporlar"** menüsü altında yer alan "**Teminat İşlem Raporu"** ekranına giriş yapar. Bu rapor ile kullanıcı seçilen kriterlere göre teminat işlemlerine ilişkin raporlama yapar.

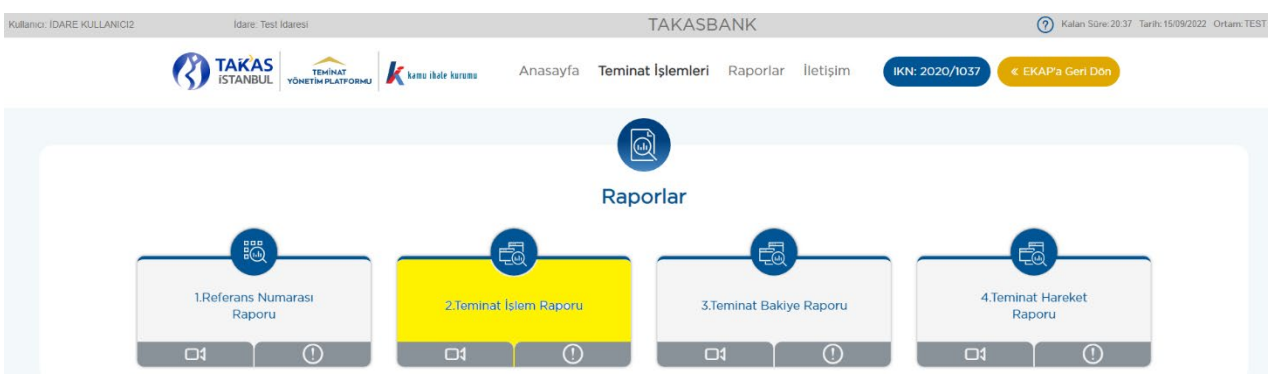

**3.2.2** İhale Kayıt Numarası, aktif ihale için seçili gelir. Tüm ihalelerde gerçekleştirilen teminat işlemleri raporlanacaksa ilgili alan silinerek boş geçilir.

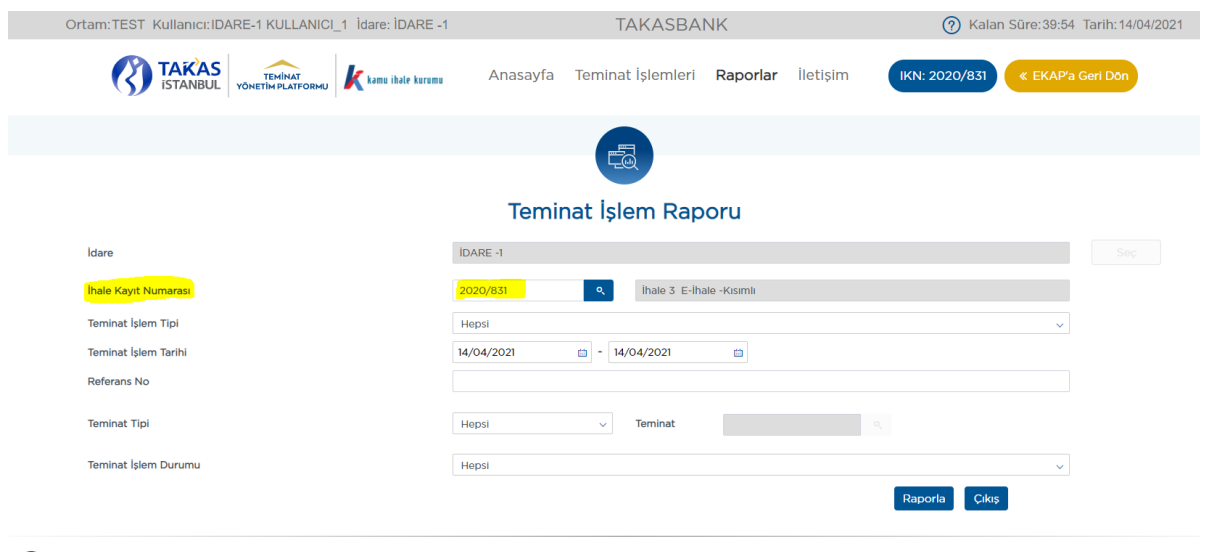

Bu ekran, Teminat işlemlerinin raporlamanması için kullanılır.

**3.2.3** Teminat işlem tarihi güncel tarih olabileceği gibi geçmişte belirli bir döneme ilişkin de olabilir.

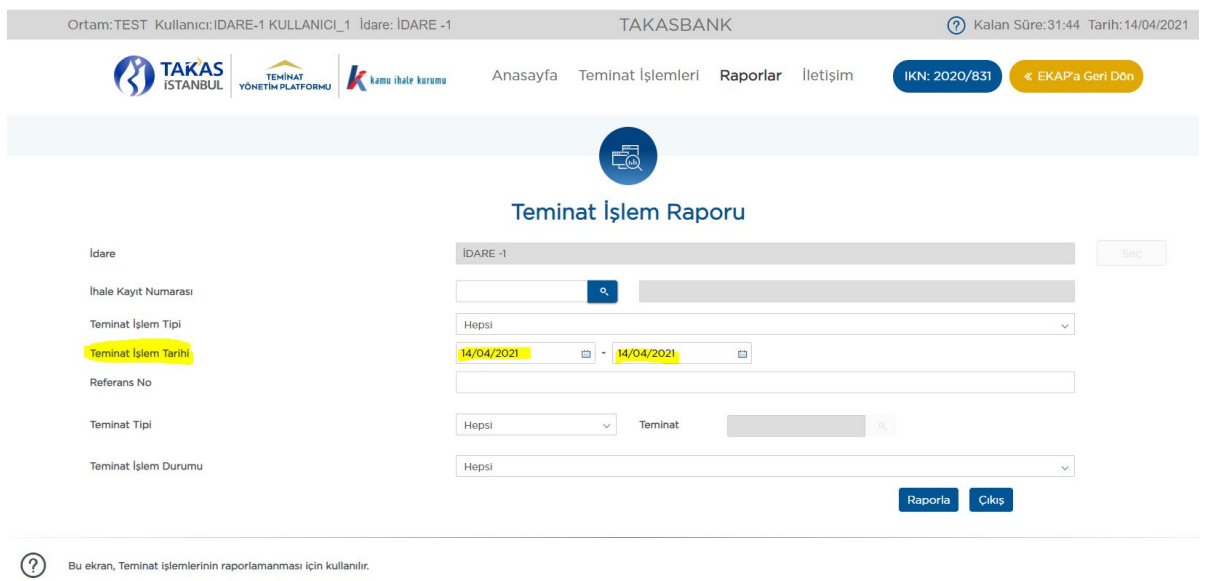

**3.2.4** İhale kayıt numarası, teminat işlem tipi (gelir kaydetme, idare iadesi, teminat çekme vb.) teminat işlem tarihi, referans numarası, teminat türü (geçici/kesin), teminat tipi (teminat mektubu/kefalet senedi), teminat, teminat işlem durumu (bankaya/sigorta şirketine iletildi, bankadan/sigorta şirketinden reddedildi, idare onayı bekliyor vb.) kriterlerinde raporlama yapılabilir.

#### <span id="page-44-0"></span>**3.3 Teminat Bakiye Raporu**

**3.3.1** İdare kullanıcısı EKAP üzerinden **"Takasbank Kamu Teminat Yönetim Platformu**"na yönlendirildikten sonra, **"Raporlar"** menüsü altında yer alan **"Teminat** **Bakiye Raporu"** ekranına giriş yapar. Bu rapor ile kullanıcı seçilen kriterlere göre teminat bakiyelerine ilişkin raporlama yapar.

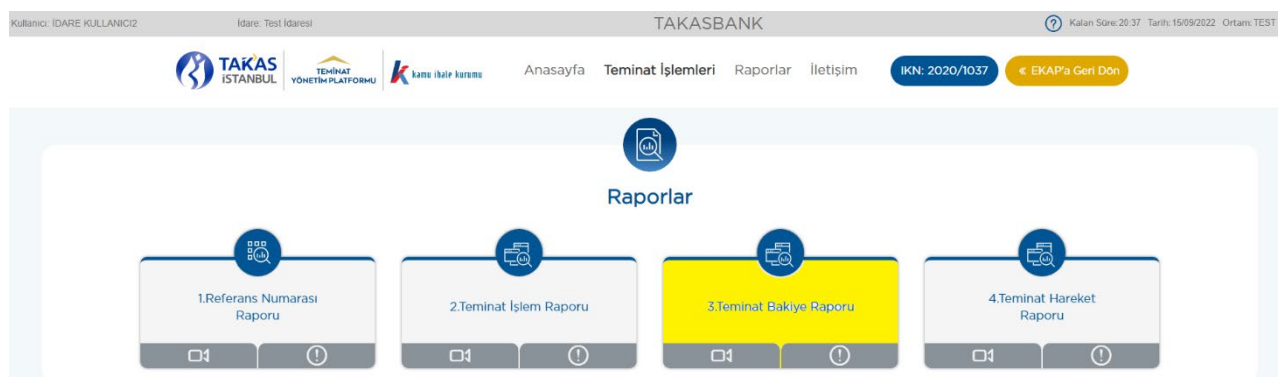

**3.3.2** İhale Kayıt Numarası, aktif ihale için seçili gelir. Tüm ihalelerde gerçekleştirilen teminatlar raporlanacaksa ilgili alan silinerek boş geçilir.

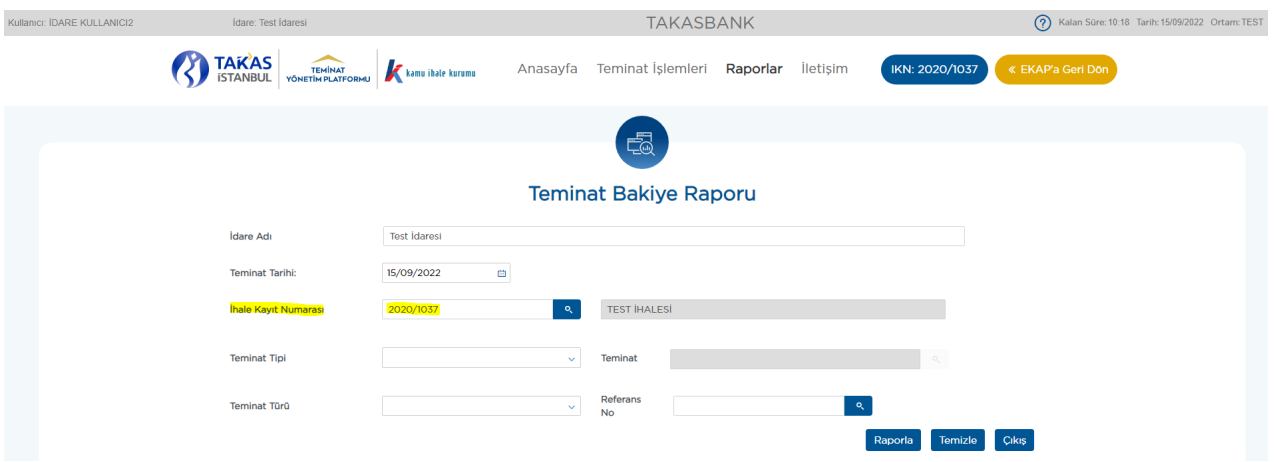

**3.3.3** Tarih, ihale kayıt numarası, teminat tipi (e-teminat mektubu/e-kefalet senedi), teminat, referans numarası, teminat türü (geçici/kesin) kriterlerinde raporlama yapılabilir.

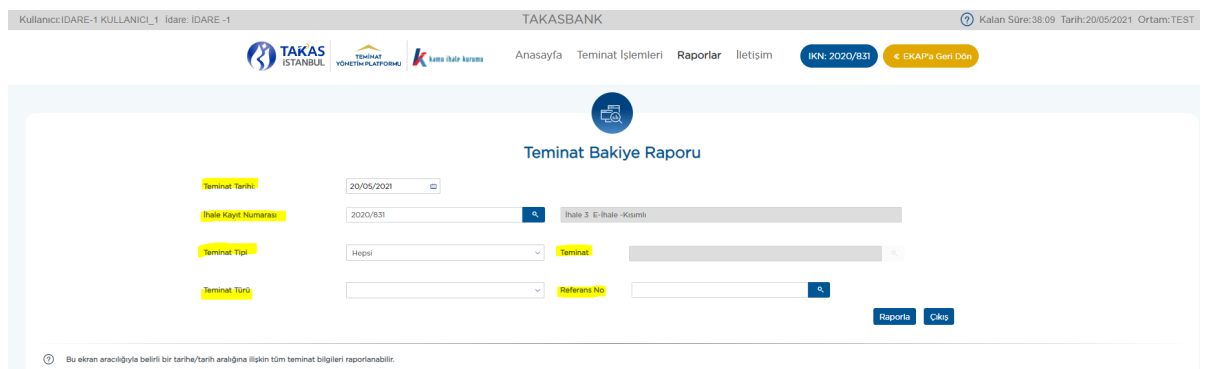

#### <span id="page-46-0"></span>**3.4 Teminat Hareket Raporu**

**3.4.1** İdare kullanıcısı EKAP üzerinden **"Takasbank Kamu Teminat Yönetim Platformu"**na yönlendirildikten sonra, **"Raporlar"** menüsü altında yer alan "**Teminat Hareket Raporu"** ekranına giriş yapar. Bu rapor ile kullanıcı seçilen kriterlere göre teminat hareketlerine ilişkin raporlama yapar.

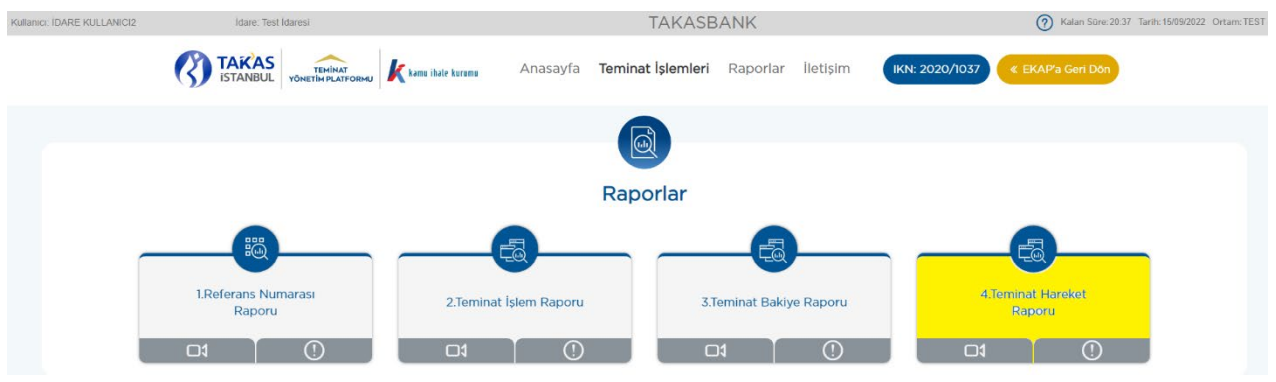

**3.4.2** Teminat hareket tarihi güncel tarih olabileceği gibi geçmişte belirli bir döneme ilişkin de olabilir.

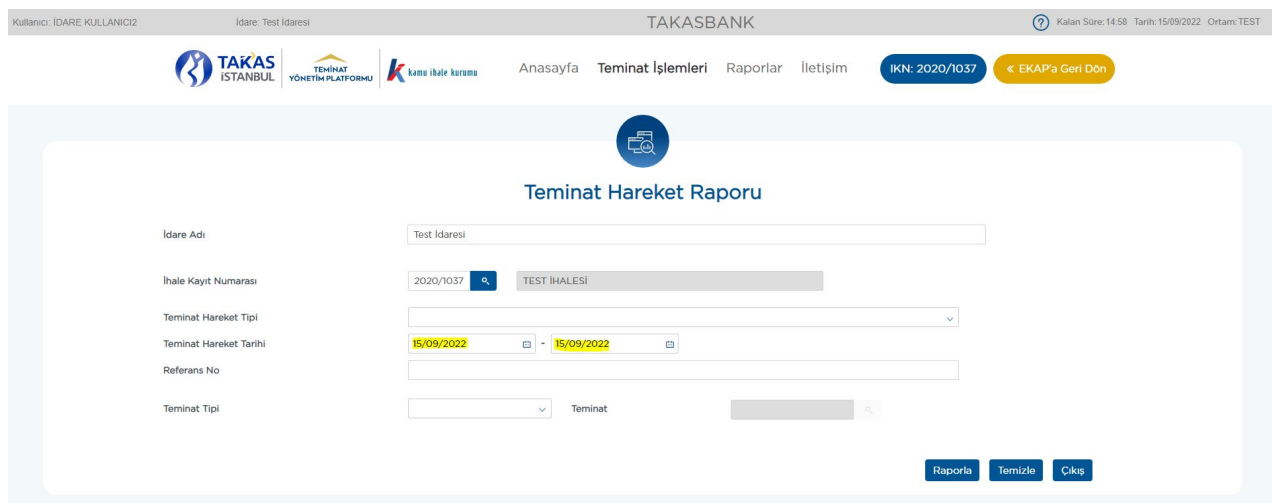

**3.4.3.** Teminat hareket tarihi, ihale kayıt numarası, teminat türü (geçici/kesin), teminat tipi (e-teminat mektubu/e-kefalet senedi), teminat, teminat hareket tipi, referans numarası kriterlerinde raporlama yapılabilir.

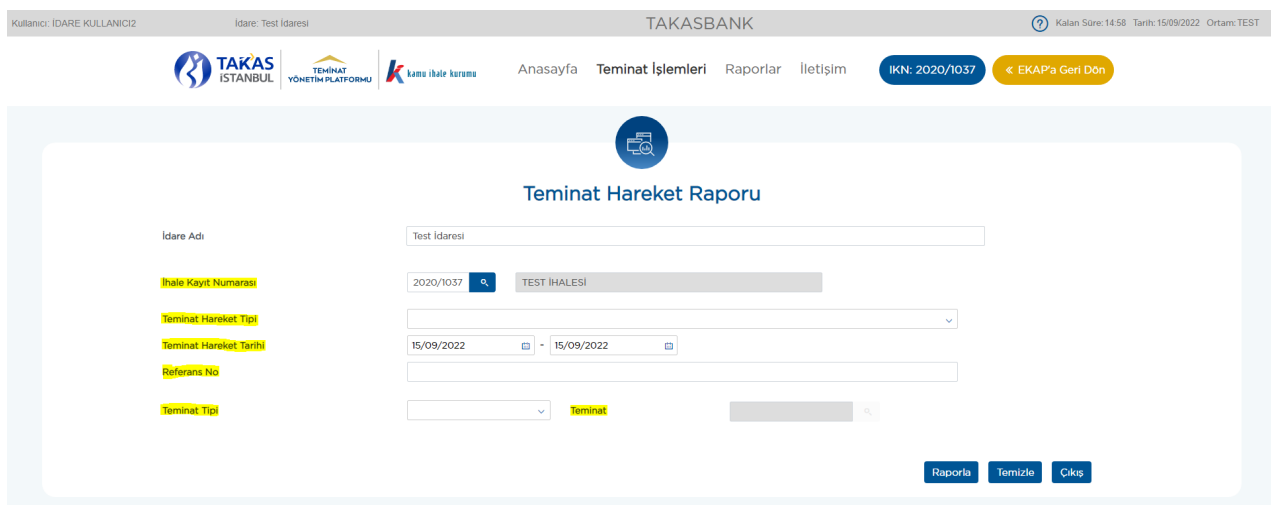